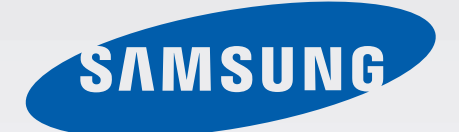

## GT-I9295

# Manual de usuario

[www.samsung.com](http://www.samsung.com)

# **Acerca de este manual**

Este dispositivo ofrece servicios de comunicación y entretenimiento bajo los altos estándares y la experiencia tecnológica de Samsung. Este manual de usuario está diseñado específicamente para describir en detalle las funciones del dispositivo.

- Lea este manual antes de usar el dispositivo a fin de garantizar el uso correcto y seguro.
- Las descripciones se basan en los ajustes predeterminados del dispositivo.
- Es posible que las imágenes y las capturas de pantalla no sean exactamente iguales al producto real.
- El contenido puede diferir del producto final o del software proporcionado por los proveedores de servicios o transmisores, y se encuentra sujeto a cambio sin previo aviso. Para acceder a la última versión del manual, consulte el sitio Web de Samsung, [www.samsung.com](http://www.samsung.com).
- El contenido (contenido de alta calidad) que exija un alto uso del CPU y la memoria RAM afectará el rendimiento general del dispositivo. Las aplicaciones relacionadas con el contenido podrían no funcionar correctamente, según las especificaciones del dispositivo y el entorno en el cual lo use.
- Las funciones disponibles y los servicios adicionales pueden variar según el dispositivo, el software o el proveedor de servicios.
- Las aplicaciones y sus funciones pueden variar según el país, la región o las especificaciones de hardware. Samsung no se hace responsable por los problemas de rendimiento provocados por aplicaciones de cualquier proveedor aparte de Samsung.
- Samsung no se hace responsable por los problemas de rendimiento o las incompatibilidades provocados por la edición de los ajustes de registro o la alteración del software del sistema operativo. El intento de personalizar el sistema operativo puede provocar que el dispositivo o las aplicaciones funcionen en forma incorrecta.
- El software, las fuentes de sonido, los fondos de pantalla, las imágenes y los demás contenidos multimedia que vienen con el dispositivo poseen una licencia de uso limitado. Extraer y usar estos materiales para propósitos comerciales o de otra naturaleza constituye una violación a las leyes de derechos de autor. Los usuarios son completamente responsables por el uso ilegal de los recursos multimedia.
- Es posible que incurra en gastos adicionales por los servicios de datos, como los mensajes, la carga y descarga, la sincronización automática o el uso de los servicios de ubicación. Para evitar cargos adicionales, seleccione un plan de datos apropiado. Para obtener detalles, póngase en contacto con el proveedor de servicios.
- Las aplicaciones predeterminadas que vienen con el dispositivo se encuentran sujetas a actualizaciones y podrían dejar de ser compatibles sin previo aviso. En caso de tener alguna pregunta acerca de una de las aplicaciones incluidas con el dispositivo, comuníquese con un centro de servicios de Samsung. En el caso de las aplicaciones instaladas por el usuario, comuníquese con los proveedores de servicios correspondientes.
- Si modifica el sistema operativo del dispositivo o instala software de fuentes no oficiales, podría provocar el mal funcionamiento del dispositivo y la corrupción o la pérdida de datos. Estas acciones constituyen una violación del acuerdo de licencia de Samsung y anularán la garantía.

## **Iconos instructivos**

**Advertencia**: Situaciones que pueden provocarle lesiones a usted o a otras personas

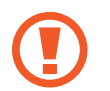

**Precaución**: Situaciones que pueden provocar daños al dispositivo o a otros equipos

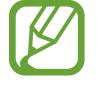

**Nota**: Notas, consejos de uso o información adicional

# **Copyright**

Copyright © 2013 Samsung Electronics

Esta guía se encuentra protegida por las leyes internacionales de derechos de autor.

No está permitido reproducir, distribuir, traducir o transmitir ninguna parte de esta guía de ningún modo o por ningún medio, ya sea electrónico o mecánico, incluyendo fotocopias, grabaciones o almacenamiento en cualquier sistema de almacenamiento y recuperación de información, sin el permiso previo por escrito de Samsung Electronics.

## **Marcas comerciales**

- SAMSUNG y el logotipo de SAMSUNG son marcas comerciales registradas de Samsung Electronics.
- El logotipo de Android, Google™, Google Maps<sup>™</sup>, Google Mail™, YouTube<sup>™</sup>, Google Play<sup>™</sup> Store, y Google Talk™ son marcas comerciales de Google, Inc.
- Bluetooth<sup>®</sup> es una marca comercial registrada de Bluetooth SIG, Inc. en todo el mundo.
- Wi-Fi®, Wi-Fi Protected Setup™, Wi-Fi Direct™, Wi-Fi CERTIFIED™, y el logotipo de Wi-Fi son marcas comerciales registradas de Wi-Fi Alliance.
- El resto de las marcas comerciales y derechos de autor son propiedad de sus respectivos dueños.

DivX®, DivX Certified® y los logotipos asociados son marcas comerciales de Rovi Corporation o sus subsidiarias y se utilizan bajo licencia.

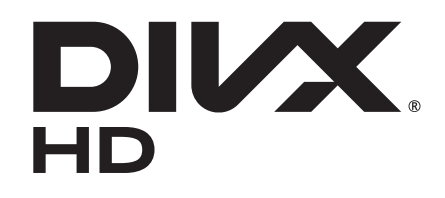

#### **ACERCA DE DIVX VIDEO**

DivX® es un formato de vídeo digital creado por DivX, LLC, una subsidiaria de Rovi Corporation. Este es un dispositivo oficial DivX Certified<sup>®</sup> que ha pasado pruebas rigurosas para verificar su capacidad de reproducir videos DivX. Visite [www.divx.com](http://www.divx.com) para obtener más información y herramientas de software para convertir sus archivos en vídeos DivX.

#### **ACERCA DE DIVX VIDEO-ON-DEMAND**

Este dispositivo DivX Certified® debe estar registrado a fin de reproducir las películas DivX Videoon- Demand (VOD) adquiridas. Para generar un código de registro, ubique la sección DivX VOD en el menú de configuración del dispositivo. Visite [vod.divx.com](http://vod.divx.com) para más información acerca de cómo completar su registro.

Aprobado por DivX Certified<sup>®</sup> para reproducir vídeos DivX<sup>®</sup> en alta definición de hasta 720p, incluyendo contenidos prémium.

# **Contenido**

#### **[Para comenzar](#page-6-0)**

- [7 Diseño del dispositivo](#page-6-0)
- 8 Botones
- 9 Contenidos de la caja
- Instalar la tarjeta SIM o USIM y la batería
- Cargar la batería
- Insertar una tarjeta de memoria
- Encender y apagar el dispositivo
- Al sostener el dispositivo
- Bloquear y desbloquear el dispositivo
- Ajustar el volumen
- Cambiar al perfil silencioso

### **Nociones básicas**

- Iconos indicadores
- Usar la pantalla táctil
- Movimientos de control
- Movimiento con la palma
- Air Gesture
- Air View
- Smart Pause
- Smart Scroll
- Activar el modo de guantes
- Activar la ventana múltiple
- Notificaciones
- Panel de ajustes rápidos
- Pantalla de inicio
- Pantalla bloqueada
- Utilizar las aplicaciones
- Pantalla de aplicaciones
- Ayuda
- Introducir texto
- Conectarse a una red Wi-Fi
- Configurar cuentas
- Transferir archivos
- Proteger el dispositivo
- Actualizar el dispositivo

### **Comunicación**

- Teléfono
- Contactos
- Mensajes
- Correo electrónico
- Google Mail
- Google Talk
- Google+
- Messenger
- ChatON

#### **Redes e Internet**

Internet

- Chrome
- Bluetooth
- Screen Mirroring
- Samsung Link
- Group Play
- NFC
- S Beam
- WatchON

### **Recursos multimedia**

- Música
- Cámara
- Galería
- Story Album
- Vídeo
- YouTube
- Flipboard

### **Tiendas de aplicaciones y contenidos multimedia**

- Play Store
- Samsung Hub
- Samsung Apps
- Play Music

### **Utilidades**

- Notas
- Calendario
- Dropbox
- Cloud
- Reloj
- Calculadora
- S Health
- 105 S Translator
- Grabadora
- S Voice
- Google
- Búsqueda por voz
- Mis archivos
- Descargas
- TripAdvisor
- Optical reader

### **Viajes e información local**

- Maps
- Local
- Navigation

#### **Ajustes**

- Acerca de los ajustes
- Conexiones
- Mi dispositivo
- Cuentas
- Más

### **Solución de problemas**

# <span id="page-6-0"></span>**Para comenzar**

# **Diseño del dispositivo**

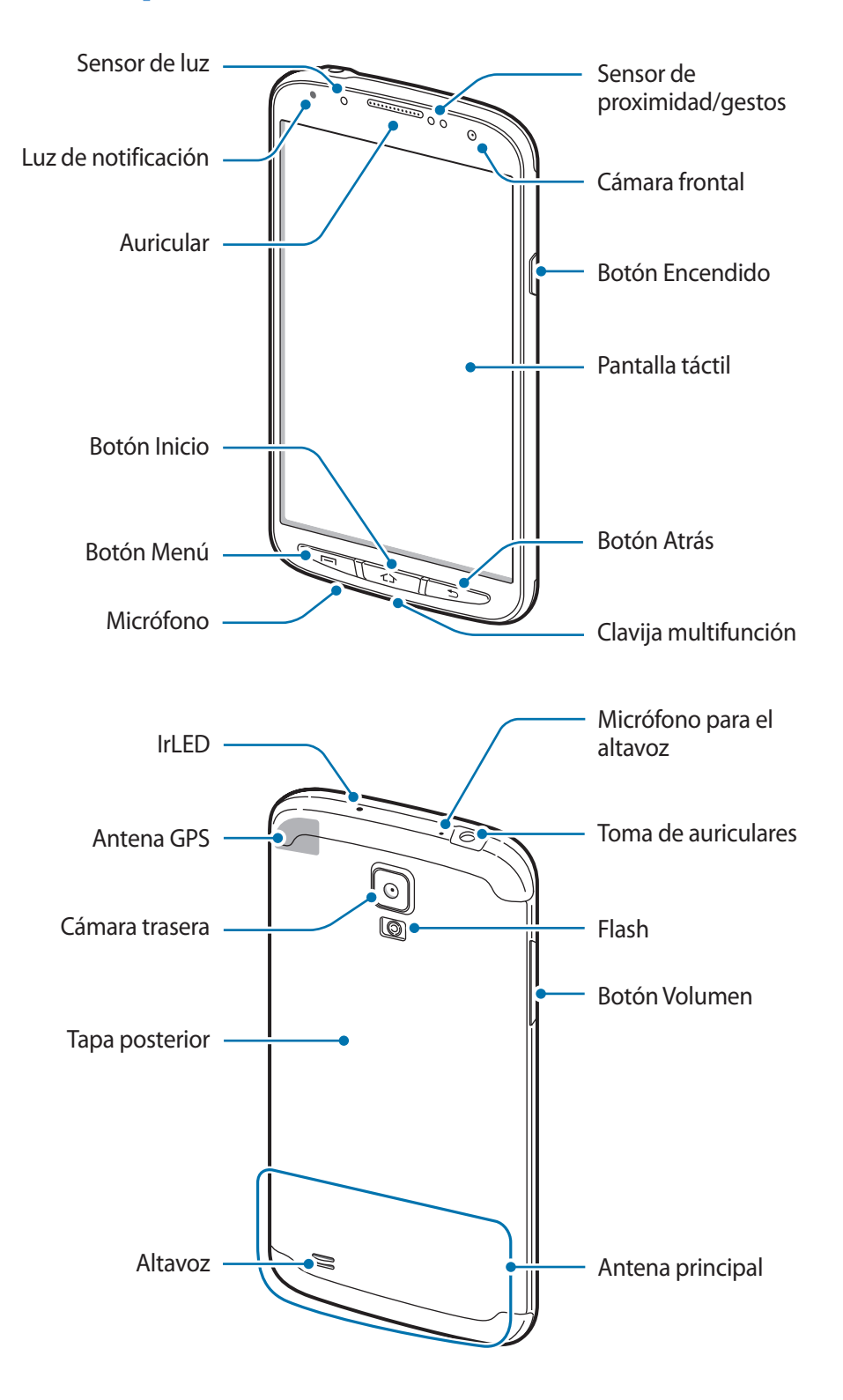

El micrófono que se encuentra en la parte superior del dispositivo solo estará activo cuando use el altavoz o grabe vídeos.

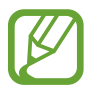

- No cubra el área de la antena con las manos u otros objetos. Esto podría provocar problemas de conectividad o agotar la batería.
- No use un protector para la pantalla. Esto provoca fallos en el sensor.

#### **Mantener la resistencia al polvo y al agua**

Este dispositivo es resistente al polvo y al agua cuando todos sus compartimientos están fuertemente cerrados. Ponga en práctica estas sugerencias cuidadosamente para evitar dañar el dispositivo.

- Si el dispositivo entra en contacto con la sal o el agua ionizada, enjuáguelo con agua limpia.
- No sumerja el dispositivo en el agua a más de 1 m de profundidad ni lo mantenga sumergido durante más de 30 minutos.
- Si el dispositivo se moja, séquelo cuidadosamente con un paño seco y suave.
- Si deja caer el dispositivo o si este recibe un impacto, la tapa posterior, la de y la de la clavija multifunción podrían aflojarse levemente. Asegúrese de que todas las tapas estén correctamente alineadas y cerradas. De lo contrario, podrían no proteger al dispositivo contra el agua y el polvo.
- Siempre mantenga la tapa de la clavija multifunción limpia y evite dañarla.
- Si el dispositivo se sumerge en el agua y el micrófono se moja, es posible que los interlocutores no puedan oírlo claramente durante una llamada. Asegúrese de que el micrófono esté limpio y seco limpiándolo con un paño seco y dejándolo secar en forma natural.
- El dispositivo ha sido probado en un ambiente controlado, y demostró ser resistente al polvo y al agua en ciertas circunstancias (cumple con los requisitos de la clasificación IP67 según se describe en la norma internacional IEC 60529 - Niveles de Protección proporcionados por Carcasas [Código IP]; las condiciones de la prueba fueron las siguientes: 15 - 35 °C, 86 - 106 kPa, 1 metro, durante 30 minutos). A pesar de esta clasificación, el dispositivo no es resistente a los daños provocados por el agua en cualquier situación.

### **Botones**

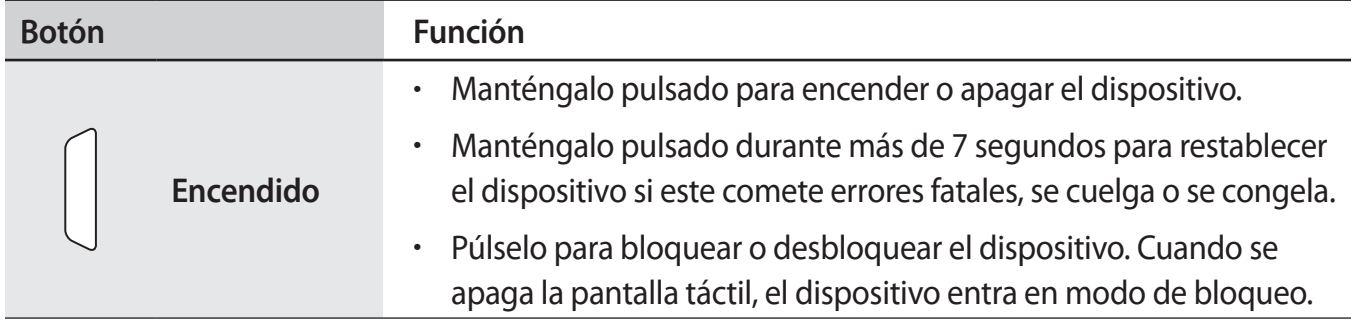

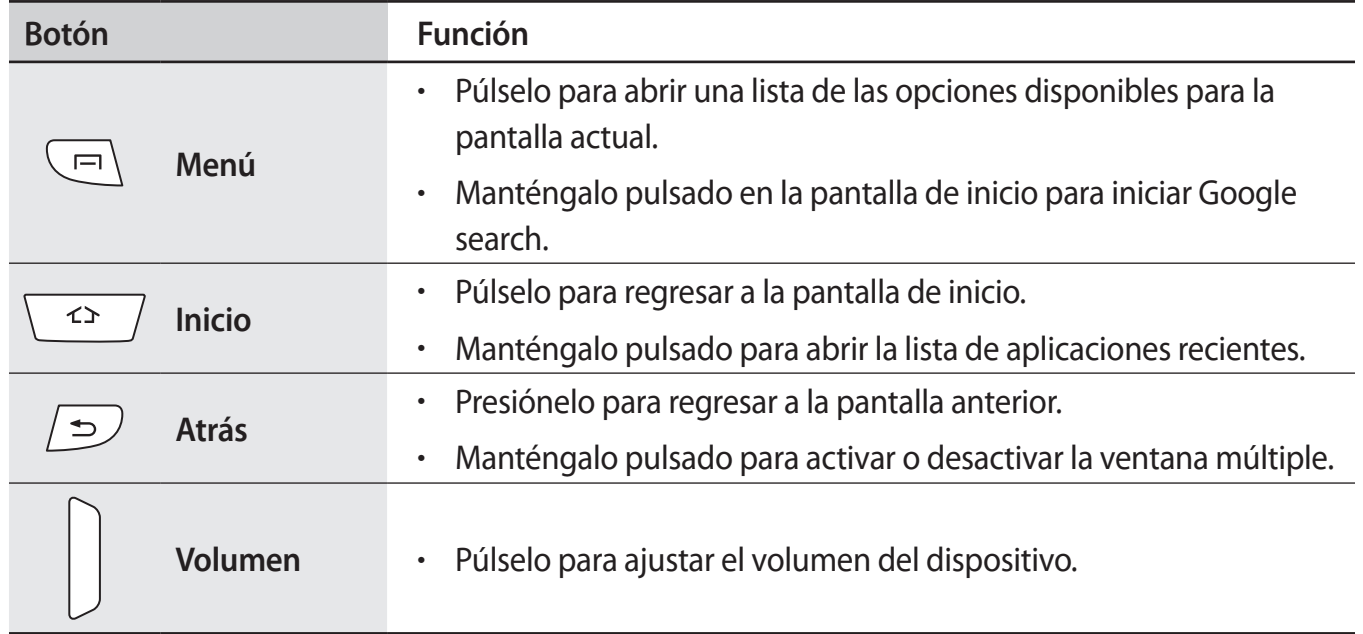

# **Contenidos de la caja**

Busque los siguientes elementos en la caja del producto:

- **Dispositivo**
- **Batería**
- Guía de inicio rápido

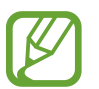

- Los elementos que vienen con el dispositivo y cualquier accesorio disponible pueden variar según la región o el proveedor de servicios.
- Los elementos suministrados están diseñados solo para este dispositivo y podrían no ser compatibles con otros.
- La apariencia y las especificaciones están sujetas a cambio sin previo aviso.
- Podrá comprar accesorios adicionales en su distribuidor local de Samsung. Asegúrese de que sean compatibles con el dispositivo antes de comprarlos.
- Otros accesorios podrían no ser compatibles con el dispositivo.
- Use solo accesorios aprobados por Samsung. Los fallos de funcionamiento provocadas por el uso de accesorios no aprobados no están cubiertas por el servicio de garantía.
- La disponibilidad de todos los accesorios se encuentra sujeta a cambio según las empresas fabricantes. Para obtener más información acerca de los accesorios disponibles, consulte el sitio Web de Samsung.

# **Instalar la tarjeta SIM o USIM y la batería**

Inserte la tarjeta SIM o USIM que le suministró el proveedor de servicios de telefonía móvil, y la batería incluida.

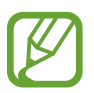

- El dispositivo solo admite tarjetas microSIM.
- Algunos servicios LTE podrían no estar disponibles según su proveedor de servicios. Para obtener detalles acerca de la disponibilidad del servicio, póngase en contacto con el proveedor de servicios.
- Retire la tapa posterior.

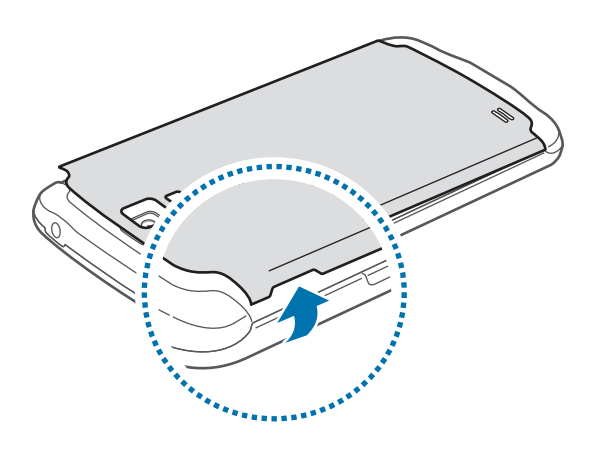

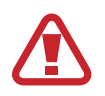

Tenga cuidado de no dañarse las uñas al retirar la tapa posterior.

- No retire la junta de goma de la parte interior de la tapa posterior. Si lo hace, puede causar daños por agua en el dispositivo.
- No doble ni gire la tapa posterior excesivamente. Si lo hace, podría dañarla.
- 2 Inserte la tarjeta SIM o USIM de modo que los contactos dorados queden orientados hacia abajo.

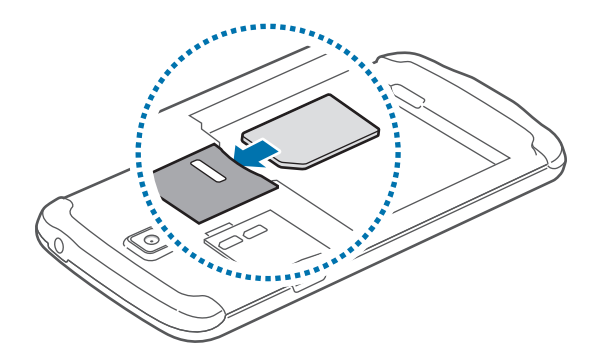

- $3$  Empuje la tarjeta SIM o USIM dentro de la ranura hasta que quede fija en su lugar.
- 
- No retire la cinta protectora que cubre la antena, ya que esto podría dañarla.
- No inserte una tarjeta de memoria en la ranura de la tarjeta SIM. Si se atasca una tarjeta de memoria en la ranura de la tarjeta SIM, lleve el dispositivo a un centro de servicios de Samsung para retirar la tarjeta de memoria.
- Tenga cuidado de no perder la tarjeta SIM o USIM ni permitir que otras personas la usen. Samsung no se hace responsable por los daños o inconvenientes provocados por la pérdida o el robo de tarjetas.
- Inserte la batería.

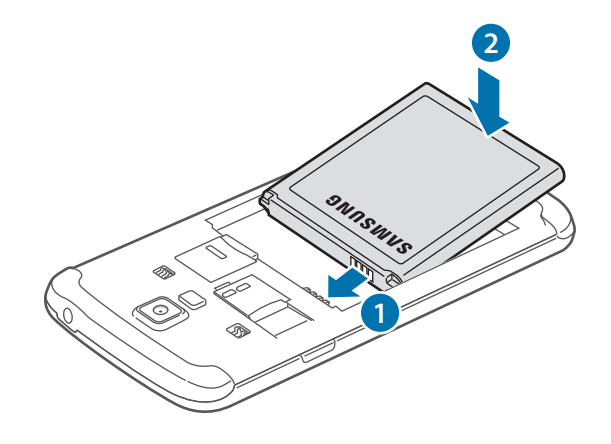

5 Vuelva a colocar la tapa posterior.

Para cerrar la tapa, coloque la parte superior de la tapa posterior y presione firmemente en cada una de las piezas en orden. Asegúrese de que todos los ganchos dentro de la tapa ( **2** ) están correctamente alineados y bien cerrado.

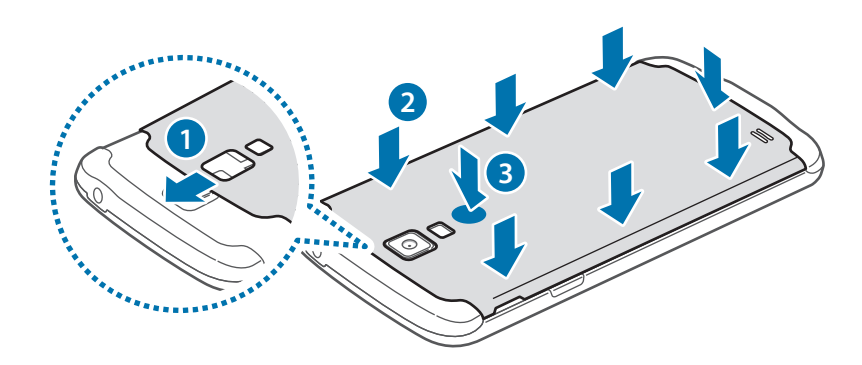

- 
- Asegúrese de que no haya materiales extraños, tales como arena o polvo, en el sello de coma antes de volver a colocar la tapa posterior.
- Para evitar daños por agua, asegúrese de que la tapa posterior esté completamente cerrado con sólo pulsar debajo del flash ( **3** ) hasta que escuche un clic.

### **Retirar la tarjeta SIM o USIM y la batería**

- 1 Retire la tapa posterior.
- 2 Retire la batería.

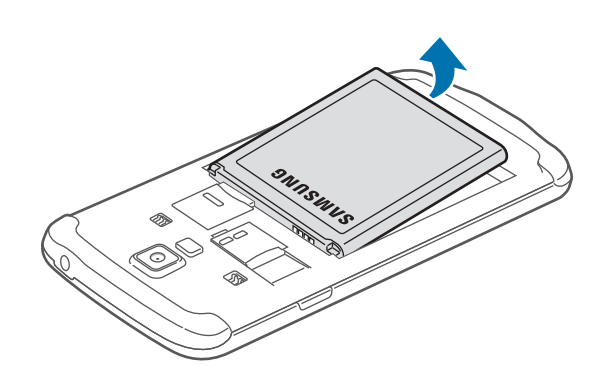

3 Empuje la tarjeta SIM o USIM hasta que salga del dispositivo, y luego retírela.

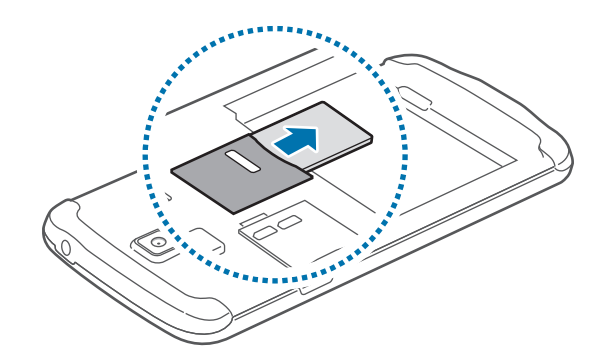

# **Cargar la batería**

Use el cargador para cargar la batería antes de usarla por primera vez. También podrá usar un ordenador para cargar la batería mediante el cable USB.

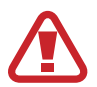

Utilice solo cargadores, baterías y cables aprobados por Samsung. Los cargadores o cables no aprobados pueden provocar que la batería explote o dañe el dispositivo.

- 
- Cuando la batería tiene poca carga, el dispositivo emite un tono de advertencia y muestra un mensaje de batería baja.
- Si la batería está completamente descargada, no podrá encender el dispositivo inmediatamente después de conectar el cargador. Espere a que la batería agotada se cargue durante algunos minutos antes de encender el dispositivo.

### **Cargar con el cargador**

Conecte el cable USB al adaptador de corriente USB, y después conecte el extremo del cable USB a la clavija multifunción.

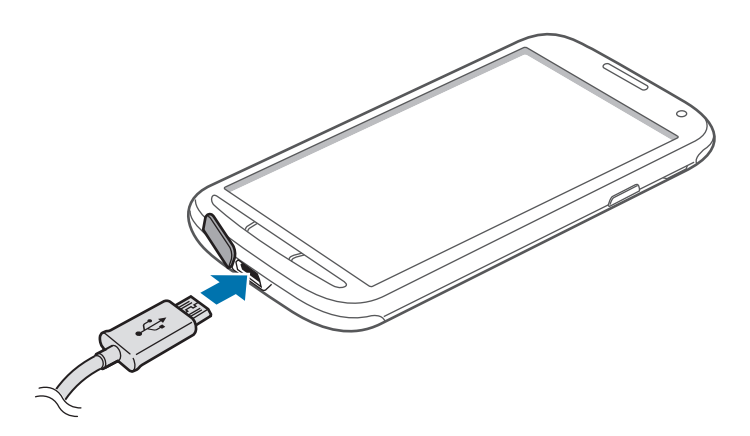

- 
- Si conecta el cargador en forma incorrecta, podría provocar daños serios al dispositivo. La garantía no cubre ningún daño provocado por el mal uso.
- Asegúrese de que no haya materiales extraños, tales como arena o polvo, en la goma que recubre la tapa de la clavija multifunción antes de volver a colocar la tapa.
- Asegúrese de no dañar o retirar la tapa de la clavija multifunción. Si la tapa se daña o se sale, el dispositivo podría sufrir daños por agua.

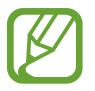

- Puede utilizar el dispositivo mientras se está cargando, pero puede demorar más en cargarse por completo.
- Si el dispositivo recibe una alimentación inestable mientras se carga, la pantalla táctil podría no funcionar. Si esto sucede, desconecte el cargador del dispositivo.
- Es posible que el dispositivo se caliente mientras se está cargando. Esto es normal y no afecta la vida útil ni el rendimiento del dispositivo. Si la batería se calienta más de lo normal, el cargador podría dejar de cargar.
- Si el dispositivo no se carga correctamente, llévelo junto con el cargador a un centro de servicios de Samsung.

Después de cargarlo por completo, desconecte el dispositivo del cargador. Desconecte el cargador del dispositivo primero, y luego de la toma eléctrica.

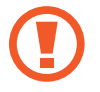

No retire la batería antes de retirar el cargador. Esto podría dañar el dispositivo.

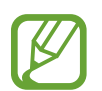

El cargador no tiene interruptor de encendido y apagado, por tanto, para cortar el suministro eléctrico, el usuario debe quitar el cargador de la red, además cuando está conectado debe permanecer cerca del enchufe. Para ahorrar energía, desenchufe el cargador cuando no esté en uso.

#### **Comprobar el estado de carga de la batería**

Cuando el dispositivo esté apagado o cargándose, los siguientes iconos mostrarán el estado de carga actual de la batería:

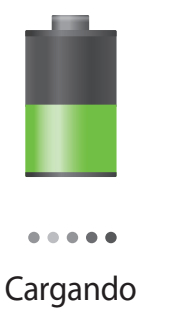

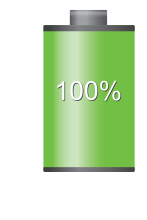

Cargando Carga completa

### **Reducir el consumo de batería**

El dispositivo ofrece opciones que ayudan a ahorrar batería. Al personalizar estas opciones y desactivar la funciones en segundo plano, podrá utilizar el dispositivo durante más tiempo entre una carga y otra:

- Cuando no esté usando el dispositivo, cambie al modo inactivo pulsando el botón Encendido.
- Cierre las aplicaciones innecesarias con el administrador de tareas.
- Desactive la función Bluetooth.
- Desactive la función Wi-Fi.
- Desactive la sincronización automática de las aplicaciones.
- Disminuya el tiempo de retroiluminación.
- Disminuya el brillo de la pantalla.

### **Insertar una tarjeta de memoria**

El dispositivo admite tarjetas de memoria con capacidades máximas de 64 GB. Según el fabricante y el tipo de tarjeta de memoria, algunas tarjetas podrían no ser compatibles con el dispositivo.

- Algunas tarjetas de memoria podrían no ser completamente compatibles con el dispositivo. El uso de una tarjeta de memoria no compatible puede dañar el dispositivo o la tarjeta de memoria y puede dañar los datos almacenados en la tarjeta.
	- Asegúrese de insertar la tarjeta de memoria del lado correcto.

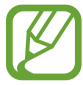

- El dispositivo admite los sistemas de archivos FAT y exFAT para las tarjetas de memoria. Si inserta una tarjeta formateada con un sistema de archivos diferente, el dispositivo le solicitará que reformatee la tarjeta de memoria.
- La escritura y el borrado frecuentes de datos acortarán la vida útil de la tarjeta de memoria.
- Cuando inserte una tarjeta de memoria en el dispositivo, el directorio de archivos de la tarjeta de memoria aparecerá en la carpeta **SD memory card** bajo la memoria interna.
- 1 Retire la tapa posterior.
- 2 Inserte una tarjeta de memoria de modo que los contactos dorados queden orientados hacia abajo.
- 3 Inserte la tarjeta de memoria en la ranura hasta que se ajuste en su sitio.

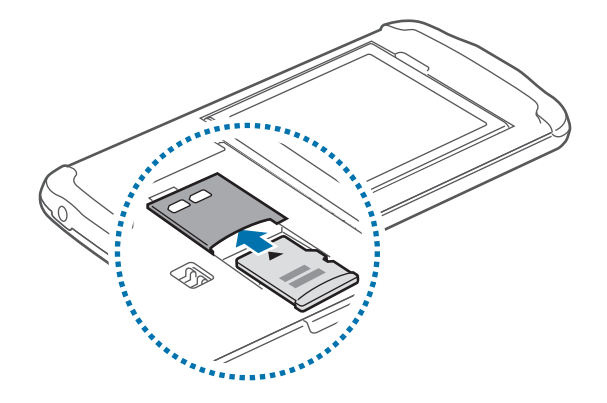

4 Vuelva a colocar la tapa posterior.

### **Retirar la tarjeta de memoria**

Antes de retirar una tarjeta de memoria, desmóntela para realizar una extracción segura. En la pantalla de inicio, toque **Aplicac** → **Ajustes** → **Más** → **Almacenamiento** → **Retirar tarjeta SD**.

- 1 Retire la tapa posterior.
- 2 Empuje la tarjeta de memoria hasta que salga del dispositivo, y luego retírela.
- 3 Vuelva a colocar la tapa posterior.

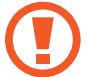

No retire la tarjeta de memoria mientras el dispositivo esté transfiriendo información o accediendo a ella. Si lo hace, podría provocar la pérdida o la corrupción de los datos, o podría dañar la tarjeta de memoria o el dispositivo. Samsung no se hace responsable por pérdidas provocadas por el mal uso de tarjetas de memoria dañadas, incluyendo la pérdida de datos.

### **Formatear la tarjeta de memoria**

Una tarjeta de memoria formateada en un ordenador podría no ser compatible con el dispositivo. Formatee la tarjeta de memoria en el dispositivo.

En la pantalla de inicio, toque **Aplicac** → **Ajustes** → **Más** → **Almacenamiento** → **Formatear tarjeta SD** → **Formatear tarjeta SD** → **Eliminar todo**.

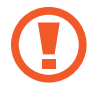

Antes de formatear la tarjeta de memoria, recuerde realizar copias de seguridad de todos los datos importantes almacenados en el dispositivo. La garantía del fabricante no cubre la pérdida de datos ocasionada por las acciones del usuario.

# **Encender y apagar el dispositivo**

Cuando encienda el dispositivo por primera vez, siga las instrucciones de la pantalla para configurarlo.

Mantenga pulsado el botón Encendido durante algunos segundos para encender y apagar el dispositivo.

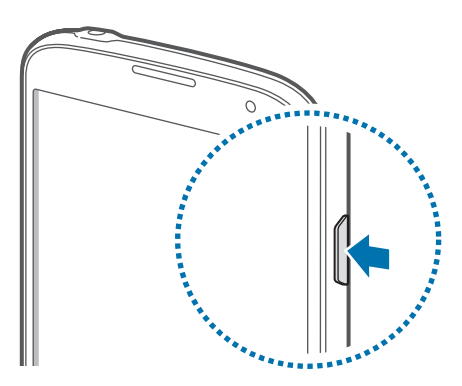

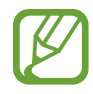

- Respete todas las advertencias publicadas y las indicaciones del personal oficial cuando se encuentre en áreas en las que el uso de dispositivos inalámbricos esté restringido, como aviones y hospitales.
- Mantenga pulsado el botón Encendido y toque **Modo avión** para desactivar las funciones inalámbricas.

Para apagar el dispositivo, mantenga pulsado el botón Encendido y después toque **Apagar**.

### **Al sostener el dispositivo**

No cubra el área de la antena con las manos u otros objetos. Esto podría provocar problemas de conectividad o agotar la batería.

## **Bloquear y desbloquear el dispositivo**

Cuando no esté usándolo, bloquee el dispositivo para evitar la operación accidental. Al pulsar el botón Encendido, la pantalla se apagará y el dispositivo pasará al modo de bloqueo. Si no usa el dispositivo durante un tiempo específico, este se bloqueará automáticamente.

Para desbloquear el dispositivo, pulse el botón Encendido o el botón Inicio con la pantalla táctil apagada, toque cualquier parte de la pantalla, y después deslice la pantalla en cualquier dirección.

# **Ajustar el volumen**

Pulse el botón Volumen hacia arriba o hacia abajo para ajustar el volumen de la melodía o el volumen del sonido mientras reproduce música o vídeos.

# **Cambiar al perfil silencioso**

Use uno de los siguientes métodos:

- Mantenga pulsado el botón Volumen hacia abajo hasta que el dispositivo cambie al perfil silencioso.
- Mantenga pulsado el botón Encendido, y después toque **Silencio** o **Vibración**.
- Abra el panel de notificaciones desde la parte superior de la pantalla y después toque **Sonido** o **Vibración**.

# **Nociones básicas**

### **Iconos indicadores**

Los iconos que aparecen en la parte superior de la pantalla contienen información acerca del estado del dispositivo. Los iconos que aparecen en la siguiente tabla son los más comunes.

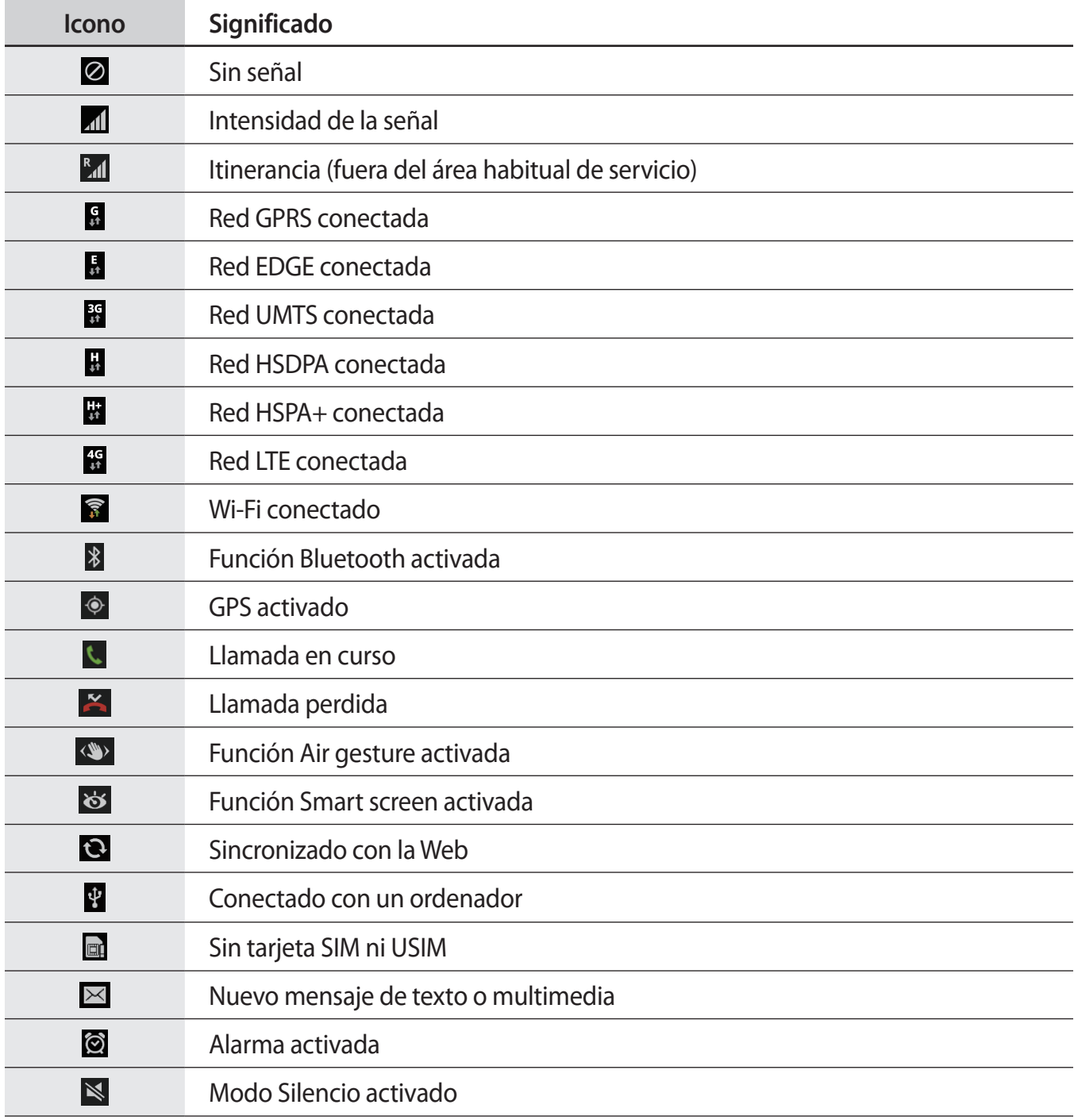

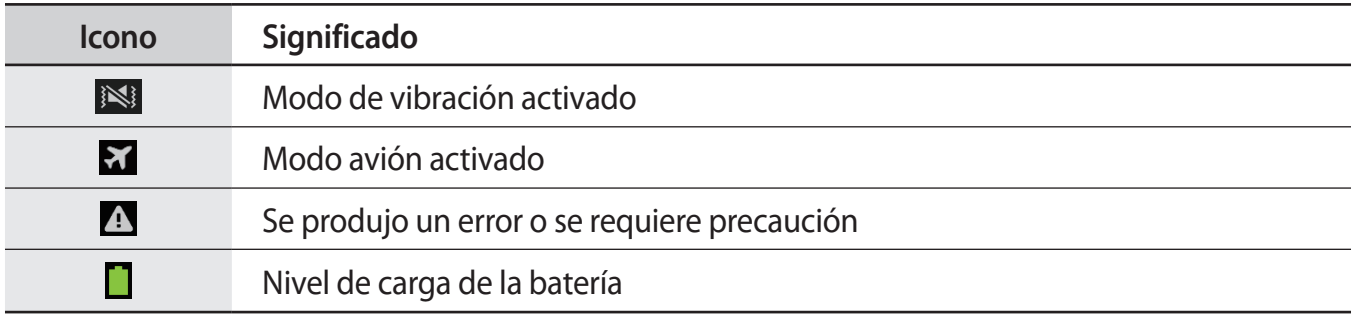

# **Usar la pantalla táctil**

Para operar la pantalla táctil, use solo los dedos.

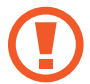

- No permite que la pantalla táctil entre en contacto con otros dispositivos eléctricos. Las descargas electrostáticas pueden hacer que la pantalla táctil no funcione correctamente.
- Para evitar dañar la pantalla táctil, no la toque con elementos puntiagudos ni la presione excesivamente con los dedos.
- Si deja la pantalla táctil inactiva durante mucho tiempo, podrían aparecer imágenes reflejadas (quemadas) o fantasmales. Cuando no use el dispositivo, apague la pantalla táctil.

La pantalla táctil podría no funcionar bajo el agua.

### **Gestos con el dedo**

#### **Tocar**

Para abrir una aplicación, seleccionar un elemento del menú, pulsar un botón de la pantalla o introducir un caracter con el teclado de la pantalla, tóquela con el dedo.

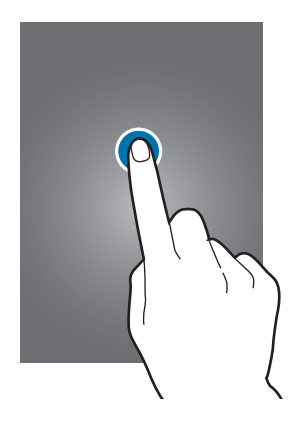

#### **Arrastrar**

Para mover un icono, una miniatura, o para previsualizar una ubicación nueva, mantenga pulsado el elemento y arrástrelo hasta la ubicación que desee.

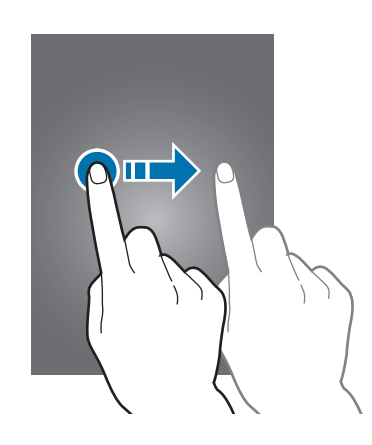

#### **Doble pulsación**

Pulse dos veces una página Web, un mapa o una imagen para aumentar el zoom. Pulse dos veces nuevamente para regresar al tamaño original.

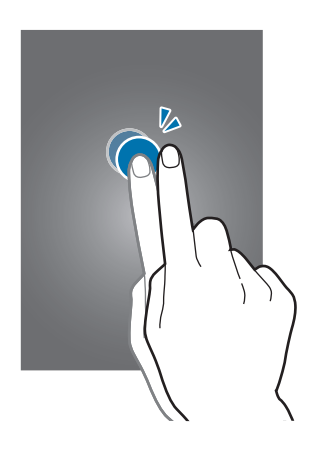

#### **Deslizar**

Deslice la pantalla de inicio o la pantalla de aplicaciones hacia la izquierda o derecha para ver otro panel. Deslice la pantalla hacia arriba o abajo para desplazarse a lo largo de una página Web o una lista, como por ejemplo la lista de contactos.

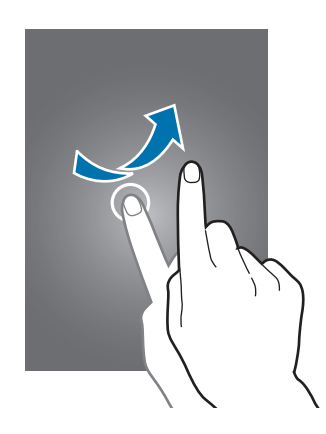

#### **Pellizcar**

Separe dos dedos en una página Web, un mapa o una imagen para aumentar el zoom. Júntelos para reducir el zoom.

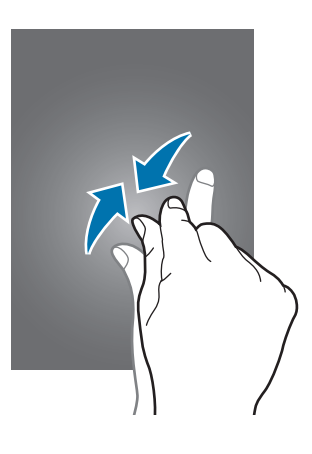

## **Movimientos de control**

Los movimientos simples permiten controlar el dispositivo en forma sencilla.

Antes de usar movimientos, asegúrese de que la función de movimiento esté activada. En la pantalla de inicio, toque **Aplicac** → **Ajustes** → **Mi dispositivo** → **Movimientos y gestos** → **Movimiento**, y después arrastre el interruptor **Movimiento** hacia la izquierda.

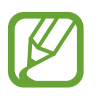

Si agita demasiado el dispositivo o lo somete a impactos, podría provocar entradas accidentales. Controle los movimientos correctamente.

### **Girar la pantalla**

Muchas aplicaciones permiten la visualización en la orientación vertical u horizontal. Si gira el dispositivo, la pantalla se ajustará automáticamente para adaptarse a la nueva orientación.

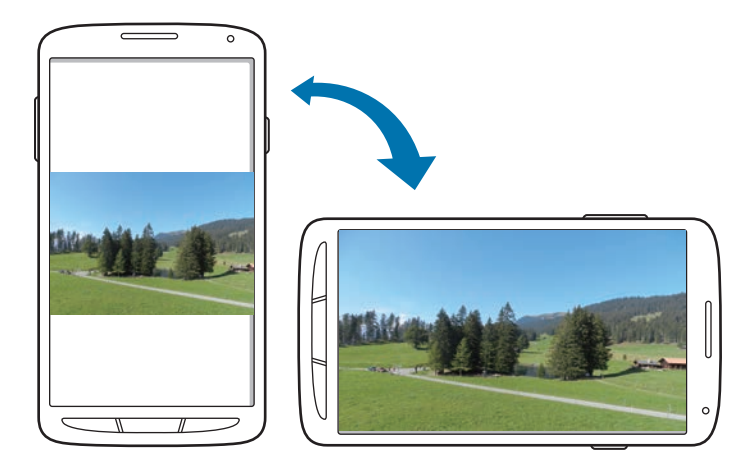

Para evitar que la pantalla gire automáticamente, abra el panel de notificaciones y anule la selección de **Rotar pantalla**.

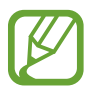

- Algunas aplicaciones no permiten la rotación de la pantalla.
- Algunas aplicaciones muestran pantallas diferentes según la orientación. La calculadora se transforma en una calculadora científica en la vista horizontal.

#### **Levantar**

Cuando levante el dispositivo después de haber estado inactivo durante cierto tiempo o si la pantalla se ha apagado, este vibrará si hay llamadas perdidas o mensajes nuevos.

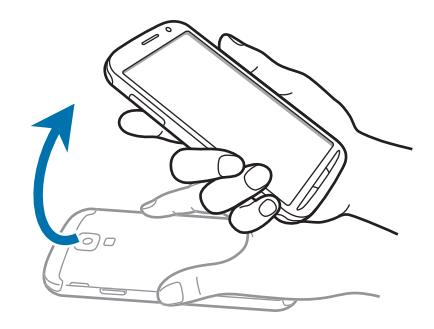

### **Sostener el dispositivo cerca del oído**

Mientras ve una llamada, un mensaje o datos de un contacto, colóquese el dispositivo cerca del oído para realizar una llamada.

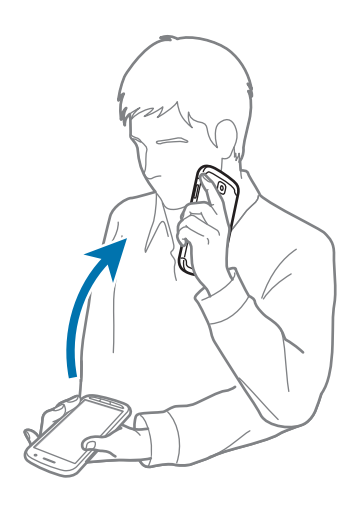

#### **Desplazar para navegar**

Cuando una imagen esté ampliada, mantenga pulsado un punto de la pantalla y después mueva el dispositivo en cualquier dirección para desplazarse a lo largo de la imagen.

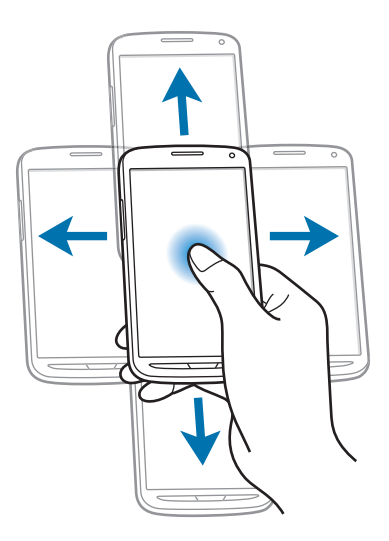

### **Voltear**

Voltee el dispositivo para silenciar la melodía o pausar la reproducción multimedia.

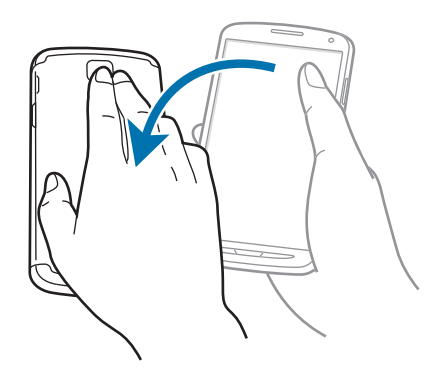

### **Inclinar**

Mantenga pulsados dos puntos de la pantalla y después incline el dispositivo hacia atrás y hacia adelante para aumentar o reducir el zoom.

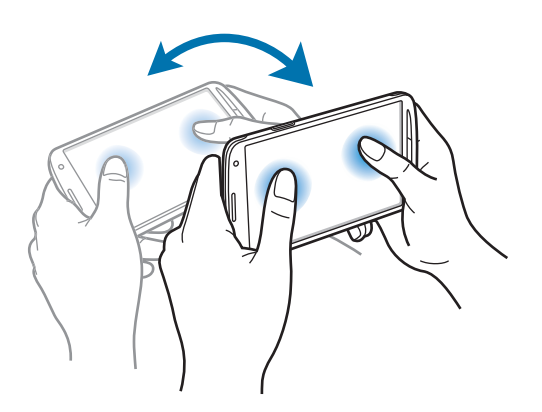

## **Movimiento con la palma**

Use los movimientos de la palma de la mano para controlar el dispositivo tocando la pantalla.

Antes de usar movimientos, asegúrese de que la función de movimiento de la palma esté activada. En la pantalla de inicio, toque **Aplicac** → **Ajustes** → **Mi dispositivo** → **Movimientos y gestos** → **Movimiento de palma**, y después arrastre el interruptor **Movimiento de palma** hacia la derecha.

### **Deslizar**

Deslice la mano a lo largo de la pantalla para capturar una imagen. La imagen se guardará en **Galería** → **Screenshots**. No se pueden capturar imágenes de la pantalla mientras se usan ciertas aplicaciones.

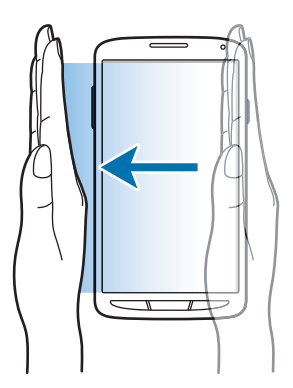

### **Cubrir**

Cubra la pantalla con la palma para pausar la reproducción multimedia.

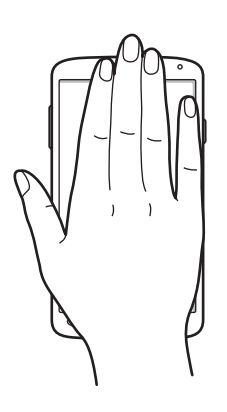

# **Air Gesture**

Use esta función para controlar las funciones sin tocar la pantalla.

Antes de usar esta función, asegúrese de que la función Air Gesture esté activa. En la pantalla de inicio, toque **Aplicac** → **Ajustes** → **Mi dispositivo** → **Movimientos y gestos** → **Air gesture**, y después arrastre el interruptor **Air gesture** hacia la derecha.

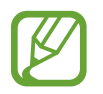

El dispositivo podría no reconocer los gestos que realiza si lo hace demasiado lejos del dispositivo, o si lleva ropa de colores oscuros, como por ejemplo guantes.

### **Quick glance**

Cuando la pantalla esté apagada, mueva la mano sobre el sensor para ver notificaciones, llamadas perdidas, nuevos mensajes, la fecha y la hora y mucho más.

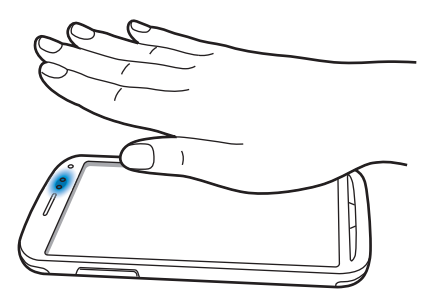

### **Air jump**

Mientras ve mensajes de correo electrónico o páginas Web, mueva la mano hacia arriba o hacia abajo por el sensor para subir o bajar la página.

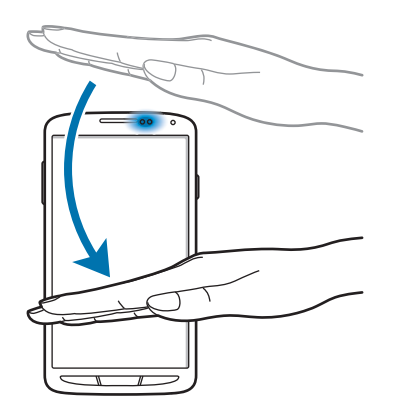

### **Air browse**

Mueva la mano hacia la izquierda o hacia la derecha por el sensor para buscar imágenes, páginas Web, canciones o notas.

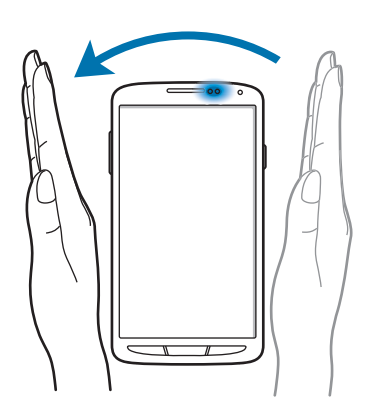

#### **Air move**

Mantenga pulsado un icono con una mano, y después mueva la otra mano hacia la izquierda o derecha por sl sensor para mover el icono a otro sitio.

Mientras usa el calendario diario o semanal, mantenga pulsado un evento y mueva la otra mano hacia la izquierda o hacia la derecha para mover el evento a otro día de la semana.

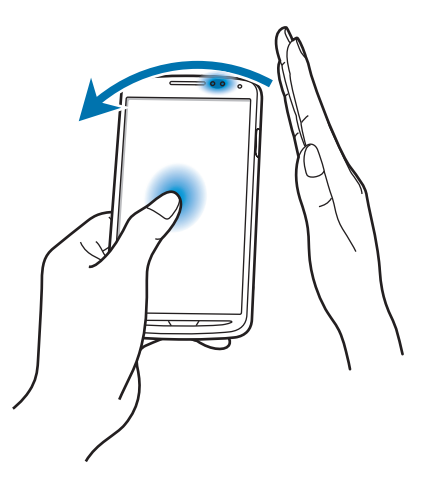

### **Air call-accept**

Cuando reciba una llamada, mueva la mano hacia la izquierda y después hacia la derecha por el sensor para responder.

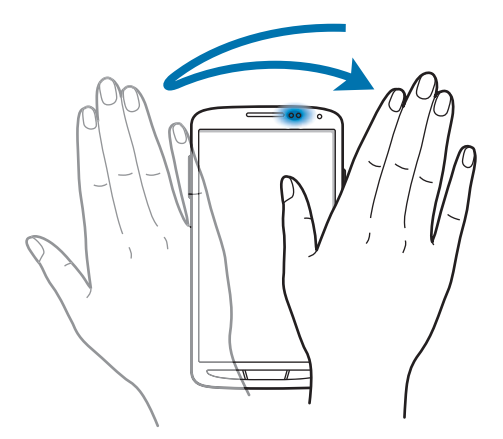

# **Air View**

En la pantalla de inicio, toque **Aplicac** → **Ajustes** → **Mi dispositivo** → **Air view**, y después arrastre el interruptor **Air view** hacia la derecha.

Señale un elemento con el dedo para previsualizar el contenido o ver información en una ventana emergente. Al señalar un área de una página Web durante algunos segundos, el dispositivo ampliará el área.

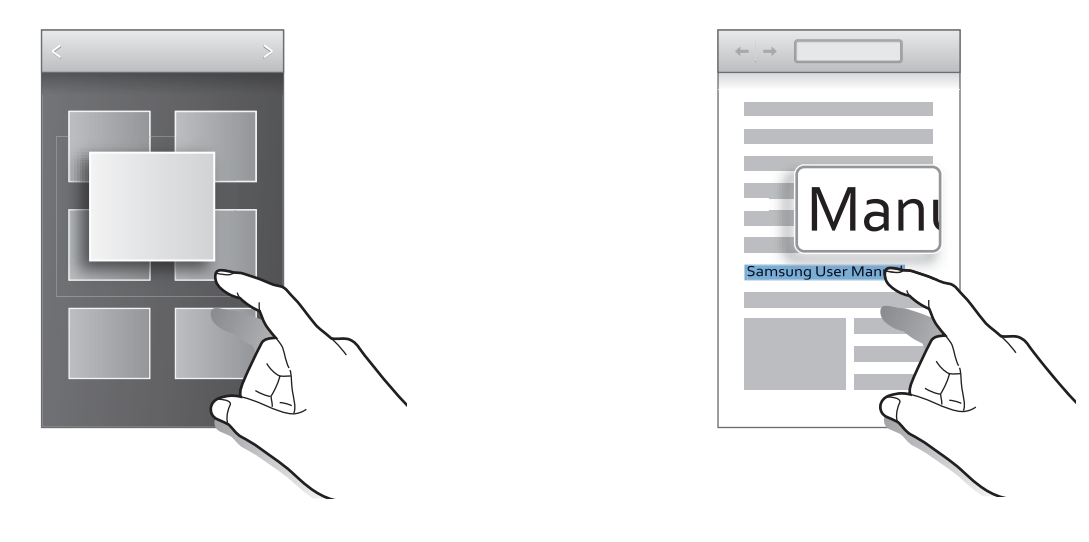

## **Smart Pause**

En la pantalla de inicio, toque **Aplicac** → **Ajustes** → **Mi dispositivo** → **Smart screen**, y después seleccione **Smart pause**.

Durante la reproducción de vídeo, retire la vista de la pantalla para pausar. Para reanudar la reproducción, vuelva a mirar la pantalla.

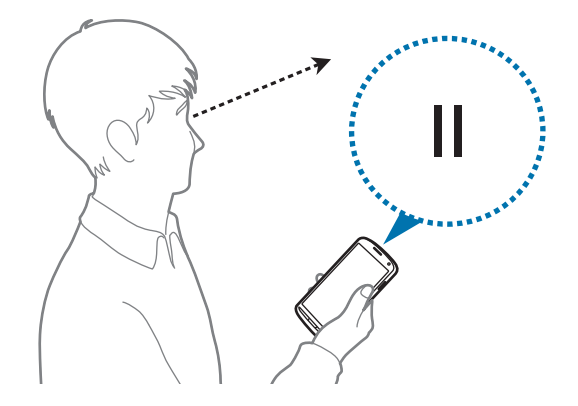

# **Smart Scroll**

En la pantalla de inicio, toque **Aplicac** → **Ajustes** → **Mi dispositivo** → **Smart screen** → **Smart scroll**, y después arrastre el interruptor **Smart scroll** hacia la derecha.

Mientras ve mensajes de correo electrónico o páginas Web, incline la cabeza hacia arriba o hacia abajo para desplazarse en esa dirección. También podrá configurar el dispositivo para desplazarse hacia arriba o hacia abajo al inclinarlo hacia atrás y hacia delante.

Podrá activar o desactivar el icono de señal en la pantalla. Cuando el dispositivo reconozca el movimiento de su cabeza o del dispositivo, el icono se volverá verde.

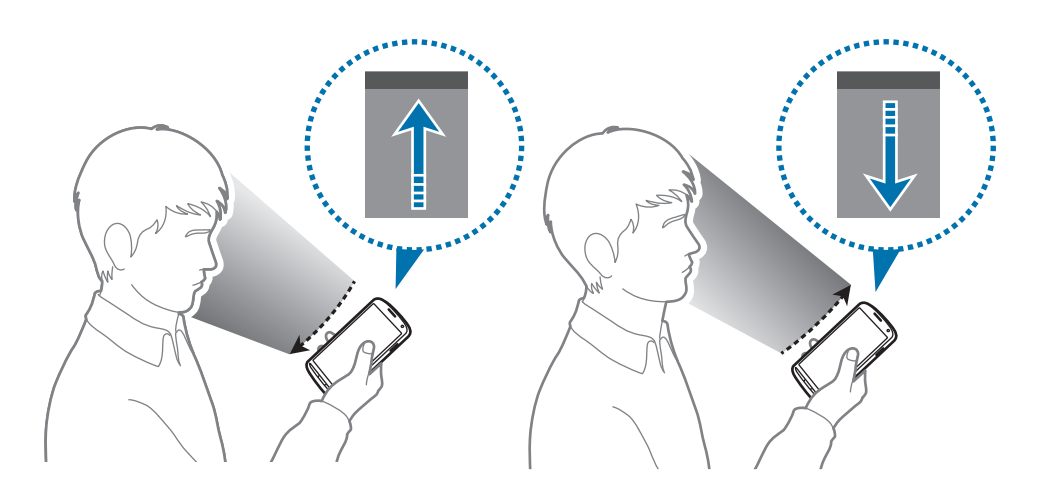

## **Activar el modo de guantes**

Active este modo para usar la pantalla táctil con guantes.

En la pantalla de inicio, toque **Aplicac** → **Ajustes** → **Mi dispositivo** → **Pantalla**, y después seleccione **Sensibilidad teclas alta**.

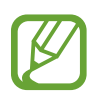

- Use quantes de cuero para obtener un mejor reconocimiento al tocar la pantalla. El dispositivo podría no reconocer otro tipo de materiales.
- Para obtener mejores resultados, toque la pantalla firmemente al usar quantes.
- En el modo de guantes, podrían producirse entradas táctiles accidentales.

# **Activar la ventana múltiple**

Use esta función para ejecutar dos aplicaciones en la pantalla a la vez.

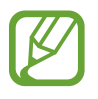

- Solo podrá ejecutar las aplicaciones que se encuentren en el panel de la ventana múltiple.
- Al iniciar aplicaciones que contengan archivos multimedia, como música o vídeos, se reproducirá el sonido de ambos archivos.
- Es posible que esta función no esté disponible según su región o su proveedor de servicios.

Para usar la ventana múltiple, en la pantalla de aplicaciones, toque Ajustes → Mi dispositivo → **Pantalla**, y después seleccione **Multi window**.

### **Uso del panel de la ventana múltiple**

Para activar el panel de ventanas múltiples, mantenga pulsado  $\sum$ . El panel de la ventana múltiple aparecerá en la parte izquierda de la pantalla. Seleccione una aplicación, y después arrastre otra aplicación hacia una ubicación nueva. Para ocultar el panel de ventanas múltiples, mantenga  $pulsado$  nuevamente.

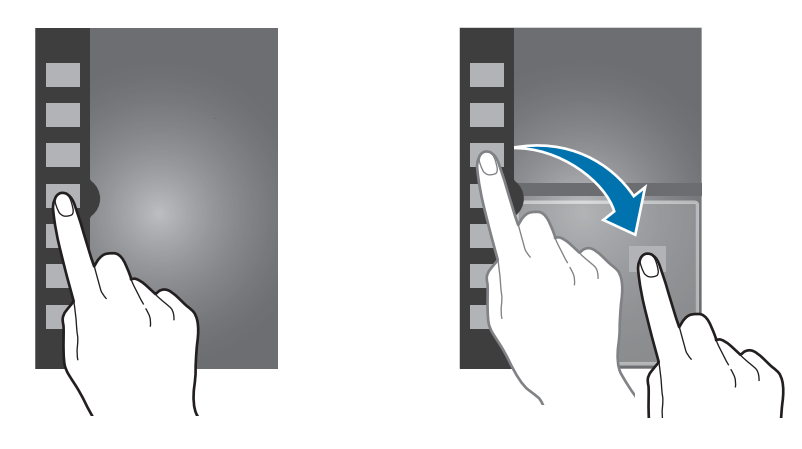

Arrastre la barra entre los paneles de aplicaciones hacia arriba o hacia abajo para ajustar el tamaño de los paneles.

Toque el indicador del panel para ocultar o mostrar el panel. Cuando haya un panel abierto, mantenga pulsado el indicador y arrástrelo hacia la izquierda o derecha de la pantalla para mover el panel. Cuando haya un panel oculto, mantenga pulsado el indicador y arrástrelo hacia arriba o abajo para mover el indicador.

### **Uso de las aplicaciones de ventanas múltiples**

Mientras usa las aplicaciones de ventanas múltiples, toque  $\Diamond \Diamond$  y use una de las siguientes opciones:

- $\dot{Q}$ : Permite alternar la ubicación de las aplicaciones de ventanas múltiples.
- $\cdot \square$ : Permite maximizar la ventana para que se adapte a la pantalla.
- $\cdot$   $\times$  : Permite cerrar la aplicación.

# **Notificaciones**

Los iconos de notificación aparecen en la barra de estado que se encuentra en la parte superior de la pantalla para avisarle acerca de llamadas perdidas, nuevos mensajes, eventos del calendario, el estado del dispositivo, y muchas cosas más. Arrastre el cursor hacia abajo desde la barra de estado para abrir el panel de notificaciones. Desplace la lista para ver más alertas. Para cerrar el panel de notificaciones, arrastre hacia arriba la barra que se encuentra en la parte inferior de la pantalla.

# **Panel de ajustes rápidos**

Desde el panel de ajustes rápidos, podrá ver los ajustes actuales del dispositivo. Arrastre el dedo hacia abajo desde la barra de estado, toque  $\blacksquare$  para abrir el panel de ajustes rápidos, y después use las siguientes opciones:

- **Wi-Fi**: Permite activar o desactivar la función Wi-Fi.
- **GPS**: Permite activar o desactivar la función GPS.
- **Sonido**: Permite activar o desactivar el modo Silencio. En el modo Silencio, puede definir el dispositivo para que vibre o para que no emita ninguna alerta.
- **Rotar pantalla**: Permite permitir o evitar que la interfaz gire al girar el dispositivo.
- **Bluetooth**: Permite activar o desactivar la función Bluetooth.
- **Datos móviles**: Permite activar o desactivar la conexión de datos.
- **Modo bloqueo**: Permite activar o desactivar el modo de bloqueo. En el modo de bloqueo, el dispositivo bloqueará las notificaciones. Para seleccionar las notificaciones que desea bloquear, toque **Ajustes** → **Mi dispositivo** → **Modo de bloqueo**.
- **Ahorro energía**: Permite activar o desactivar el modo de ahorro de energía.
- **Screen Mirroring**: Permite activar o desactivar la función Compartir pantalla.
- **Multi window**: Permite usar la ventana múltiple.

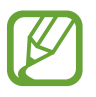

Las opciones disponibles pueden variar según la región o el proveedor de servicios.

Para volver a organizar las opciones del panel de notificaciones, abra el panel de notificaciones, toque  $\boxplus \rightarrow \bigcirc$ , mantenga pulsado un elemento, y después arrástrelo hacia otra ubicación.

# **Pantalla de inicio**

La pantalla de inicio es el punto de partida para acceder a todas las funciones del dispositivo. Contiene iconos indicadores, widgets, accesos directos a las aplicaciones, y muchas funciones más.

La pantalla de inicio puede tener varios paneles. Desplácese hacia la izquierda o hacia la derecha para ver más paneles.

### **Organizar los elementos**

#### **Añadir un icono de aplicación**

En la pantalla de inicio, toque **Aplicac**, mantenga pulsado el icono de una aplicación, y después arrástrelo hacia la vista previa de un panel.

#### **Añadir un elemento**

Personalice la pantalla de inicio añadiendo widgets, carpetas o páginas.

Mantenga pulsada el área vacía de la pantalla de inicio, y después seleccione una de las siguientes categorías:

- **Aplicaciones y widgets**: Permite añadir widgets o aplicaciones a la pantalla de inicio.
- **Carpeta**: Permite crear una nueva carpeta.
- **Página**: Permite crear una nueva página.

#### **Mover un elemento**

Mantenga pulsado un elemento y arrástrelo hasta una nueva ubicación. Para moverlo hacia otro panel, arrástrelo hacia uno de los lados de la pantalla.

#### **Eliminar un elemento**

Mantenga pulsado un elemento y arrástrelo hasta la papelera de reciclaje que aparece en la parte superior de la pantalla de inicio. Cuando la papelera de reciclaje cambie al color rojo, suelte el elemento.

### **Organizar los paneles**

#### **Añadir un nuevo panel**

Pulse el botón Menú, y después toque **Editar página** → ...

#### **Mover un panel**

Pulse el botón Menú, toque **Editar página**, mantenga pulsada la vista previa de un panel, y después arrástrelo hacia una nueva ubicación.

#### **Eliminar un panel**

Pulse el botón Menú, toque **Editar página**, mantenga pulsada la vista previa de un panel, y después arrástrelo hacia la papelera de reciclaje que se encuentra en la parte superior de la pantalla.

### **Definir un fondo de pantalla**

Defina una imagen o una foto almacenada en el dispositivo como fondo para la pantalla de inicio. En la pantalla de inicio, pulse el botón Menú, toque **Definir fondo de pantalla** → **Pantalla de inicio**, y luego seleccione una de las siguientes opciones:

- **Fondos animados**: Permite ver imágenes animadas.
- **Fondos de pantalla**: Permite ver imágenes de fondo de pantalla.
- **Galería**: Permite ver las fotos tomadas con la cámara del dispositivo o imágenes descargadas de Internet.

Después, seleccione una imagen y toque **Def fondo de pan**. O seleccione una imagen, cambie su tamaño arrastrando el marco, y después toque **Finalizado**.

### **Utilizar los widgets**

Los widgets son pequeñas aplicaciones que proporcionan funciones prácticas e información sobre la pantalla de inicio. Para usarlos, añada widgets desde el panel de widgets en la pantalla de inicio.

- 
- Algunos widgets se conectan a servicios Web. Al usar un widget Web, se podrán cobrar cargos adicionales.
- Los widgets disponibles pueden variar según la región o el proveedor de servicios.

#### **Añadir widgets a la pantalla de inicio**

En la pantalla de inicio, toque **Aplicac** → **Widgets**. Desplácese hacia la izquierda o derecha en el panel de widgets, y luego mantenga pulsado un widget para añadirlo a la pantalla de inicio.

#### **Usar el widget de acceso directo a los ajustes**

En la pantalla de inicio, toque **Aplicac** → **Widgets**, y después mantenga pulsado **Acceso directo a ajustes** para abrir una lista de las opciones de ajuste. Seleccione una opción de ajuste para añadirla a la pantalla de inicio en forma de acceso directo.

#### **Uso del widget informativo**

Toque el widget informativo para previsualizar los eventos del calendario.
# **Pantalla bloqueada**

La pantalla bloqueada evita que se realicen operaciones no deseadas en el dispositivo cuando no está en uso, y también permite añadir convenientes widgets.

# **Añadir widgets**

Para usar widgets con la pantalla bloqueada, en la pantalla de aplicaciones, toque **Ajustes** → **Mi dispositivo** → **Pantalla de bloqueo**, y después seleccione **Varios widgets**.

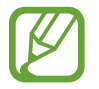

En el modo sencillo, no podrá usar los widgets de la pantalla bloqueada.

Arrastre el panel de widgets hacia abajo para expandirlo. Desplácese hacia la derecha hasta la última página, toque , y después seleccione un widget para añadirlo a la pantalla de inicio.

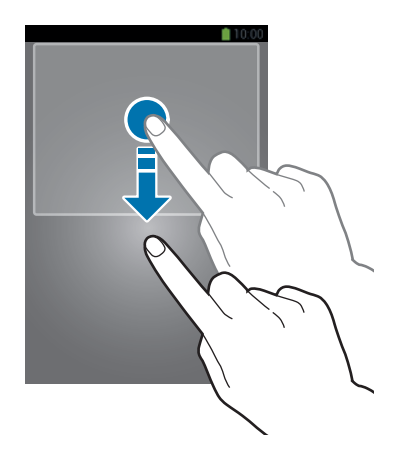

# **Organizar los paneles**

#### **Mover un panel**

Arrastre el panel de widgets hacia abajo, desplácese hacia la izquierda o hacia la derecha, mantenga pulsada la vista previa de un panel, y después arrástrelo hacia una nueva ubicación.

#### **Eliminar un panel**

Arrastre el panel de widgets hacia abajo, desplácese hacia la izquierda o hacia la derecha, mantenga pulsada la vista previa de un panel, y después arrástrelo hacia la papelera de reciclaje que se encuentra en la parte superior de la pantalla.

# **Utilizar las aplicaciones**

El dispositivo puede operar muchos tipos de aplicaciones, desde elementos multimedia hasta Internet.

# **Abrir una aplicación**

En la pantalla de inicio o la pantalla de aplicaciones, seleccione el icono de una aplicación para abrirla.

### **Abrir desde las aplicaciones usadas recientemente**

Mantenga pulsado el botón Inicio para abrir una lista de aplicaciones recientes.

Seleccione el icono de una aplicación para abrirla.

# **Cerrar una aplicación**

Cierre las aplicaciones que no use para ahorrar batería y preservar el rendimiento del dispositivo.

Mantenga pulsado el botón Inicio, toque **&**, y después toque **Fin** junto a una aplicación para cerrarla. Para cerrar todas las aplicaciones activas, toque **Fin tod**. También puede mantener pulsado el botón Inicio, y después tocar  $\equiv$ .

# **Pantalla de aplicaciones**

La pantalla de aplicaciones contiene los iconos de todas las aplicaciones, incluyendo las que se han instalado recientemente.

En la pantalla de inicio, toque **Aplicac** para abrir la pantalla de aplicaciones.

Desplácese hacia la izquierda o hacia la derecha para ver más paneles.

# **Organizar las aplicaciones**

Pulse el botón Menú, toque **Editar**, mantenga pulsada una aplicación, y después arrástrela hacia una nueva ubicación. Para moverlo hacia otro panel, arrástrelo hacia uno de los lados de la pantalla.

# **Organizar las aplicaciones en carpetas**

Coloque las aplicaciones relacionadas juntas en una carpeta para una mayor conveniencia. Pulse el botón Menú, toque **Editar**, mantenga pulsada una aplicación, y después arrástrela hacia **Crear carpeta**. Introduzca un nombre para la carpeta, y después toque **Aceptar**. Para colocar las aplicaciones en la nueva carpeta, arrástrelas y después toque **Guardar** para guardar la organización.

# **Organizar los paneles**

Pellizque la pantalla, mantenga pulsada la vista previa de un panel y arrástrelo hacia una nueva ubicación.

### **Instalar aplicaciones**

Use las tiendas de aplicaciones, tales como **Samsung Apps**, para descargar e instalar aplicaciones.

# **Desinstalar aplicaciones**

Pulse el botón Menú, toque **Desinstalar**, y después seleccione una aplicación para desinstalarla.

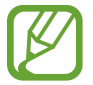

No es posible desinstalar las aplicaciones predeterminadas que vienen con el dispositivo.

# **Compartir aplicaciones**

Comparta las aplicaciones descargadas con otros usuarios mediante correo electrónico, Bluetooth u otros métodos.

Pulse el botón Menú, toque **Compartir aplicaciones**, seleccione aplicaciones, toque **Finalizado**, y después seleccione un método para compartirlas. Los próximos pasos varían según el método que haya seleccionado.

# **Ayuda**

Acceda a la información para aprender a usar el dispositivo y las aplicaciones, o para configurar ajustes importantes.

Toque **Ayuda** en la pantalla de aplicaciones. Seleccione una categoría para ver sugerencias.

Para ordenar las categorías en orden alfabético, toque  $\frac{1}{42}$ .

Para buscar palabras clave, toque  $Q$ .

# **Introducir texto**

Para introducir texto, use el teclado Samsung o la función de introducción por voz.

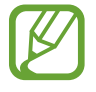

La introducción de texto no funciona en algunos idiomas. Para introducir texto, debe cambiar el idioma de introducción a uno de los idiomas compatibles.

# **Cambiar el tipo de teclado**

Toque cualquier campo de texto, abra el panel de notificaciones, toque **Seleccionar método de entrada**, y después seleccione el tipo de teclado que desea usar.

# **Usar el teclado Samsung**

#### **Cambiar el diseño del teclado**

Toque **∴** → Caracteres alfabéticos o Números y símbolos, y después toque Teclado Qwerty o **Teclado 3x4**.

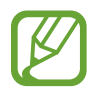

En el teclado 3x4 cada tecla tiene tres o cuatro caracteres. Para introducir un caracter, pulse la tecla varias veces hasta llegar al caracter correspondiente.

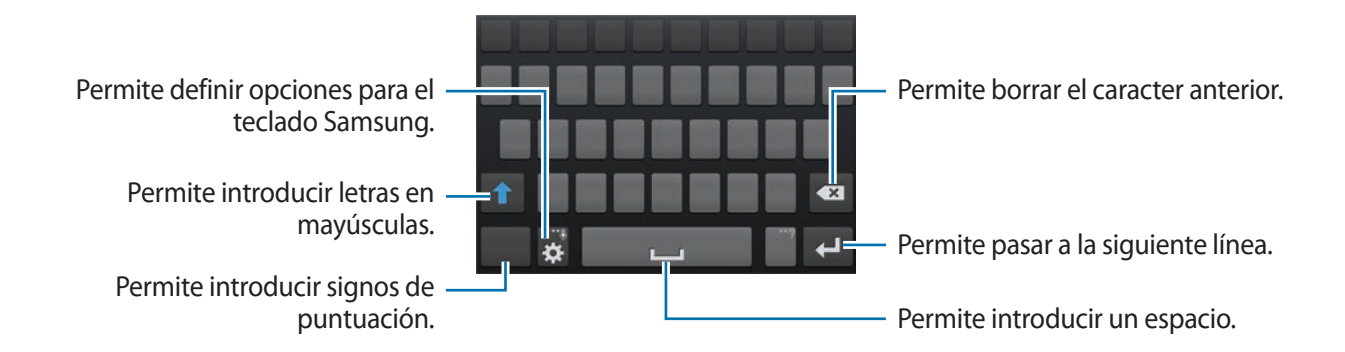

#### **Introducir mayúsculas**

Toque **1** antes de introducir un caracter. Para colocar todas las letras en mayúsculas, púlselo dos veces.

#### **Cambiar el tipo de teclado**

Mantenga pulsado  $\ddot{\bullet}$ , y después toque  $\ddot{\bullet}$  para cambiar el tipo de teclado. Mantenga pulsado y y mueva el teclado flotante hacia otra ubicación.

Para pasar al teclado fijo, toque ...

#### **Cambiar el idioma del teclado**

Añada idiomas al teclado, y después deslice la barra espaciadora hacia la izquierda o hacia la derecha para cambiar de idioma.

#### **Escritura a mano**

Mantenga pulsado  $\ddot{\bullet}$ , toque  $\ddot{\bullet}$ , y después escriba una palabra con el dedo. A medida que introduce caracteres, aparecerán sugerencias de palabras. Seleccione una de las sugerencias.

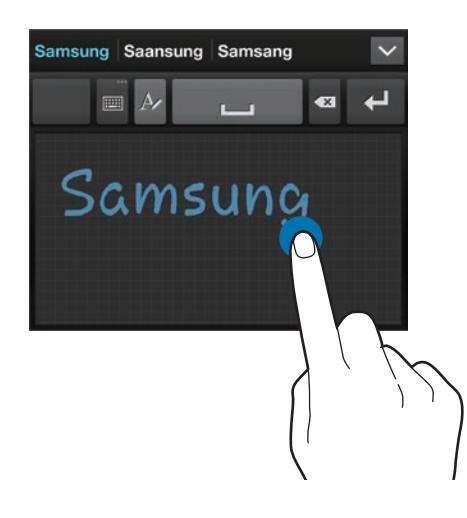

Use los gestos de escritura a mano para realizar acciones tales como editar o eliminar caracteres e insertar espacios. Para ver las guías gestuales, mantenga pulsado **, in esta de las estabaci**tados esta → **Ayuda** → **Utilizar gestos de escritura manual**.

### **Introducir texto por voz**

Active la función de introducción de voz y hable cerca del micrófono. El dispositivo mostrará sus palabras.

Si el dispositivo no reconoce su voz correctamente, toque el texto subrayado y seleccione una palabra o frase alternativa de la lista desplegable.

Para cambiar el idioma o añadir idiomas para el reconocimiento de voz, toque el idioma actual.

# **Copiar y pegar**

Mantenga pulsado un texto, arrastre  $\Box$  o para seleccionar más o menos texto, y después toque **Copiar** para copiar o **Cortar** para cortar. El texto seleccionado se guardará en el área de transferencia.

Para pegarlo en un campo de introducción de texto, mantenga pulsado el punto en el que desee insertar el texto, y después toque **Pegar**.

# **Conectarse a una red Wi-Fi**

Conecte el dispositivo a una red Wi-Fi para usar Internet o compartir archivos multimedia con otros dispositivos. (pág. 116)

# **Activar o desactivar la función Wi-Fi**

Abra el panel de notificaciones, y después toque **Wi-Fi** para activar o desactivar la función.

- 
- El dispositivo utiliza una frecuencia no armonizada y está diseñado para ser utilizado en todos los países de Europa. La red WLAN puede operarse en la Unión Europea sin restricciones en interiores, pero no puede operarse en el exterior.
- Desactive la función Wi-Fi para ahorrar batería cuando no esté en uso.

### **Conectarse con redes Wi-Fi**

En la pantalla de aplicaciones, toque **Ajustes** → **Conexiones** → **Wi-Fi**, y después arrastre el interruptor **Wi-Fi** hacia la derecha.

Seleccione una red de la lista de redes Wi-Fi detectadas, introduzca una contraseña si es necesario, y después toque **Conectar**. Las redes que requieran una contraseña aparecerán con un icono en forma de candado. Una vez que el dispositivo esté conectado con una red Wi-Fi, se conectará a la red automáticamente cada vez que esté disponible.

# **Añadir redes Wi-Fi**

Si la red con la cual desea conectarse no figura en la lista de redes, toque **Añadir red Wi-Fi** en la parte inferior de la lista. Introduzca el nombre de la red en **Red SSID**, seleccione el tipo de seguridad, introduzca la contraseña si no se trata de una red abierta, y después toque **Conectar**.

# **Olvidar redes Wi-Fi**

Podrá eliminar cualquier red que haya usado, incluyendo al red actual, de modo que el dispositivo no se conecte a ella automáticamente. Seleccione la red en la lista de redes, y después toque **Olvidar**.

# **Configurar cuentas**

Las aplicaciones de Google, tales como **Play Store**, requieren una cuenta de Google, y **Samsung Apps** requiere una cuenta de Samsung. Cree cuentas de Google y Samsung para disfrutar al máximo del dispositivo.

### **Añadir cuentas**

Siga las instrucciones que aparecen al abrir una aplicación de Google sin iniciar sesión para configurar una cuenta de Google.

Para iniciar sesión o registrarse en una cuenta de Google, en la pantalla de aplicaciones, toque **Ajustes** → **Cuentas** → **Añadir cuenta** → **Google**. Después, toque **Crear cuenta** para registrarse, o toque **Usar cuenta**, y siga las instrucciones de la pantalla para completar la configuración de la cuenta. Podrá usar más de una cuenta de Google en el dispositivo.

También deberá configurar una cuenta de Samsung.

#### **Eliminar cuentas**

En la pantalla de aplicaciones, toque **Ajustes** → **Cuentas**, seleccione el nombre de una cuenta bajo **Mis cuentas**, seleccione la cuenta que desea eliminar, y después toque **Elim cuenta**.

# **Transferir archivos**

Mueva archivos de audio, vídeo, imagen o de otro tipo del dispositivo al ordenador y viceversa.

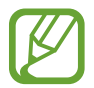

Algunas aplicaciones admiten los siguientes formatos de archivo. Es posible que no se admitan algunos formatos de archivo en función de la versión del software del dispositivo o el sistema operativo del ordenador.

- $\cdot$  Música: mp3, m4a, mp4, 3gp, 3ga, wma, ogg, oga, aac, y flac
- Imagen: bmp, gif, jpg, y png
- Vídeo: 3gp, mp4, avi, wmv, flv, asf, webm, y mkv
- Documento: doc, docx, xls, xlsx, ppt, pptx, pdf, y txt

### **Conectarse con Samsung Kies**

Samsung Kies es una aplicación informática que administra bibliotecas multimedia, contactos y calendarios, y los sincroniza con dispositivos Samsung. Descargue la última versión de Samsung Kies en el sitio Web de Samsung.

1 Conecte el dispositivo al ordenador con un cable USB.

Samsung Kies se iniciará automáticamente en el ordenador. Si Samsung Kies no se inicia, haga doble clic en el icono de Samsung Kies en el ordenador.

2 Transfiera archivos entre el dispositivo y el ordenador.

Para obtener más información, consulte la ayuda de Samsung Kies.

### **Conectarse con Windows Media Player**

Asegúrese de que Windows Media Player esté instalado en el ordenador.

- 1 Conecte el dispositivo al ordenador con un cable USB.
- 2 Abra Windows Media Player y sincronice archivos de música.

### **Conectar como dispositivo multimedia**

- 1 Conecte el dispositivo al ordenador con un cable USB.
- 2 Abra el panel de notificaciones, y después toque **Conectado como dispositivo multimedia** → **Dispositivo multimedia (MTP)**.

Toque **Cámara (PTP)** si el ordenador no admite el protocolo de transferencia multimedia (MTP) o si no ha instalado los controladores apropiados.

3 Transfiera archivos entre el dispositivo y el ordenador.

# **Proteger el dispositivo**

Evite que otras personas usen el dispositivo o accedan a sus datos personales y a la información almacenada en el dispositivo mediante las funciones de seguridad. El dispositivo solicitará un código cada vez que intente desbloquearlo.

# **Definir el desbloqueo facial**

En la pantalla de aplicaciones, toque **Ajustes** → **Mi dispositivo** → **Pantalla de bloqueo** → **Bloqueo de pantalla** → **Desbloqueo facial**.

Coloque el rostro en el marco para capturarlo. Después, defina un PIN o un patrón secundario para desbloquear la pantalla en caso de que el desbloqueo facial no funcione.

### **Definir el desbloqueo facial y de voz**

En la pantalla de aplicaciones, toque **Ajustes** → **Mi dispositivo** → **Pantalla de bloqueo** → **Bloqueo de pantalla** → **Cara y voz**.

Coloque el rostro en el marco para capturarlo, y después defina un comando de voz. Después, defina un PIN o un patrón secundario para desbloquear la pantalla en caso de que el desbloqueo facial y de voz no funcione.

# **Definir un patrón**

En la pantalla de aplicaciones, toque **Ajustes** → **Mi dispositivo** → **Pantalla de bloqueo** → **Bloqueo de pantalla** → **Patrón**.

Dibuje un patrón conectando cuatro puntos o más, y después vuelva a dibujarlo para verificarlo. Defina un PIN de desbloqueo secundario para desbloquear la pantalla si olvida el patrón.

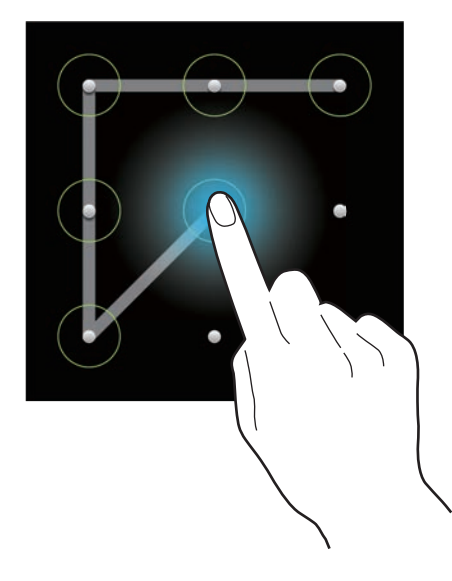

# **Definir un PIN**

En la pantalla de aplicaciones, toque **Ajustes** → **Mi dispositivo** → **Pantalla de bloqueo** → **Bloqueo de pantalla** → **PIN**.

Introduzca al menos cuatro números, y después vuelva a introducir la contraseña para verificarla.

# **Definir una contraseña**

En la pantalla de aplicaciones, toque **Ajustes** → **Mi dispositivo** → **Pantalla de bloqueo** → **Bloqueo de pantalla** → **Contraseña**.

Introduzca al menos cuatro caracteres, incluyendo números y símbolos, y después vuelva a introducir la contraseña para verificarla.

# **Desbloquear el dispositivo**

Active la pantalla pulsando el botón Encendido o el botón Inicio, y después introduzca el código de desbloqueo.

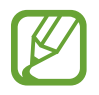

Si olvida el código de desbloqueo, lleve el dispositivo a un centro de servicios de Samsung para restablecerlo.

# **Actualizar el dispositivo**

Podrá actualizar el dispositivo con el software más reciente.

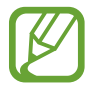

Es posible que esta función no esté disponible según su región o su proveedor de servicios.

# **Actualizar con Samsung Kies**

Inicie Samsung Kies y conecte el dispositivo al ordenador. Samsung Kies reconocerá el dispositivo automáticamente y mostrará las actualizaciones disponibles en la casilla de diálogo, en caso de haberlas. Haga clic en el botón Actualizar en la casilla de diálogo para iniciar la actualización. Para conocer más detalles acerca de la actualización, consulte la ayuda de Samsung Kies.

- 
- No apague el ordenador ni desconecte el cable USB mientras el dispositivo se esté actualizando.
- Mientras el dispositivo se actualiza, no conecte otros dispositivos multimedia al ordenador. Si lo hace, podría interferir con el proceso de actualización.

### **Actualizar mediante el servicio over-the-air**

Podrá actualizar el dispositivo con la versión del software más reciente mediante el servicio de firmware over-the-air (FOTA).

En la pantalla de aplicaciones, toque **Ajustes** → **Más** → **Acerca del dispositivo** → **Actualización de software** → **Actualizar**.

# **Comunicación**

# **Teléfono**

Use esta aplicación para realizar o responder una llamada. Toque **Teléfono** en la pantalla de aplicaciones.

# **Realizar llamadas**

#### **Realizar una llamada**

Use uno de los siguientes métodos:

- **Teclado**: Introduzca el número con el teclado, y después toque
- **Registros**: Realice una llamada desde el historial de llamadas y mensajes entrantes y salientes.
- **Favoritos**: Realice una llamada desde la lista de contactos favoritos.
- **Contactos**: Realice una llamada desde la lista de contactos.

#### **Números de marcación rápida**

Para los números de marcación rápida, mantenga pulsado el dígito correspondiente.

#### **Predicción de números**

Cuando introduzca números en el teclado, aparecerán predicciones automáticas. Seleccione una de ellas para realizar una llamada.

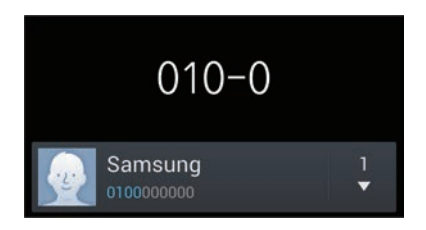

#### **Buscar contactos**

Introduzca un nombre, un número de teléfono o una dirección de correo electrónico para buscar un contacto en la lista. A medida que introduzca caracteres, aparecerán predicciones de contactos. Seleccione uno para llamarlo.

#### **Realizar una llamada internacional**

Mantenga pulsado **0** hasta que aparezca el símbolo +. Introduzca el código de país, el código de área y el número de teléfono, y después toque .

#### **Durante una llamada**

Podrá realizar las siguientes acciones:

- **Example 20**: Permite seleccionar una opción del ecualizador para usar durante una llamada.
- **Mode : Permite desactivar la función de reducción del ruido, que elimina el ruido de fondo de** modo que el interlocutor pueda oírlo más claramente.
- **: Permite aumentar el volumen.**
- **Retener**: Permite retener una llamada. O mantenga pulsado el botón del auricular. Toque **Recuperar** para recibir la llamada retenida, o mantenga pulsado el botón del auricular.
- **Añadir llamada**: Permite marcar una segunda llamada.
- **Teclado**: Permite abrir el teclado.
- **Finalizar llamada**: Permite finalizar la llamada actual.
- **Altavoz**: Permite activar el altavoz. Mantenga el dispositivo alejado de sus oídos cuando use el altavoz.
- **Silencio**: Permite desactivar el micrófono de modo que el interlocutor no pueda oírlo.
- **Auricular**: Permite cambiar a un auricular Bluetooth, si hay uno conectado al dispositivo.
- **Cambiar**: Permite alternar entre dos llamadas.
- **Fusionar**: Permite realizar una multiconferencia cuando hay dos llamadas conectadas. Repita este proceso para añadir más interlocutores. Esta función estará disponible sólo si el servicio de multiconferencia está activo.
- Botón Menú → **Contactos**: Permite abrir la lista de contactos.
- Botón Menú → **Notas**: Permite crear una nota.
- Botón Menú → **Mensaje**: Permite enviar un mensaje.
- Botón Menú → **Transferir**: Permite conectar a los interlocutores. Si hace esto, usted quedará desconectado de la conversación.
- Botón Menú → **Administrar multiconferencia**: Permite tener una conversación privada con un interlocutor durante una multiconferencia, o desconectar a un interlocutor de la multiconferencia.

#### **Añadir contactos**

Para añadir un número de teléfono a la lista de contactos desde el teclado, introduzca el número y toque **Agregar a Contactos**.

#### **Ver registros de llamadas**

Toque **Registros** para ver el historial de llamadas entrantes y salientes.

Para filtrar un registro de llamada, toque **Ver por**, y después seleccione una opción.

#### **Números de marcación fija**

Puede configurar el dispositivo para restringir las llamadas salientes solo a los números con ciertos prefijos. Estos prefijos se almacenan en la tarjeta SIM o USIM.

Pulse el botón Menú, toque **Ajustes de llamada** → **Ajustes adicionales** → **Número de marcación fija** → **Activar FDN**, y después introduzca el PIN2 que viene con la tarjeta SIM o USIM. Toque **Lista FDN** y añada números.

#### **Restricción de llamadas**

Puede definir el dispositivo para evitar que se realicen ciertas llamadas. Por ejemplo, puede desactivar las llamadas internacionales.

Pulse el botón Menú, toque **Ajustes de llamada** → **Ajustes adicionales** → **Restricción de llamadas**, seleccione un tipo de llamada, seleccione una opción de restricción de llamadas, y después introduzca una contraseña.

# **Recibir llamadas**

#### **Responder una llamada**

Cuando reciba una llamada, arrastre **de** fuera del círculo grande, o pulse el botón del auricular. Si el servicio de llamada en espera está activo, podrá realizar otra llamada. Cuando el segundo interlocutor responda, la primera llamada quedará en espera.

#### **Rechazar una llamada**

Cuando reciba una llamada, arrastre **de** fuera del círculo grande, o mantenga pulsado el botón del auricular.

Para enviar un mensaje cuando rechace una llamada entrante, arrastre la barra del mensaje de rechazo hacia arriba. Para crear un mensaje de rechazo, pulse el botón Menú, toque **Ajustes de llamada** → **Configurar mensajes de rechazo de llamadas**.

#### **Rechazar llamadas de números no deseados automáticamente**

Pulse el botón Menú, toque **Ajustes de llamada** → **Rechazo de llamada** → **Modo de rechazo automático** → **Núm. rechazo automático**, y después toque **Lista de rechazos autom.** Toque **Crear**, introduzca un número, asigne una categoría, y después toque **Guardar**.

#### **Llamadas perdidas**

Si pierde una llamada, aparecerá  $\blacktriangleright$  en la barra de estado. Para ver la lista de llamadas perdidas, abra el panel de notificaciones.

#### **Llamada en espera**

La llamada en espera es un servicio que proporciona el proveedor de servicios. Un usuario puede usar este servicio para suspender una llamada actual y responder una llamada entrante. Este servicio no está disponible para las videollamadas.

Para usar este servicio, pulse el botón Menú, toque **Ajustes de llamada** → **Ajustes adicionales** → **Llamada en espera**.

#### **Desvío de llamadas**

Puede definir el dispositivo para enviar las llamadas entrantes a un número específico.

Pulse el botón Menú, toque **Ajustes de llamada** → **Ajustes adicionales** → **Desvío de llamadas**, y después seleccione un tipo de llamada y una condición. Introduzca un número y toque **Habilitar**.

# **Finalizar una llamada**

Toque **Finalizar** para finalizar una llamada. O pulse el botón del auricular.

# **Videollamadas**

#### **Realizar una videollamada**

Introduzca el número o seleccione un contacto de la lista, y después toque el para realizar una videollamada.

#### **Durante una videollamada**

Podrá realizar las siguientes acciones:

- **Cambiar cámara**: Permite alternar entre la cámara frontal y trasera.
- **Silencio**: Permite desactivar el micrófono de modo que el interlocutor no pueda oírlo.
- **Finalizar llamada**: Permite finalizar la llamada actual.
- Botón Menú → **Ocultarme**: Permite ocultar su imagen al interlocutor.
- Botón Menú → **Imagen saliente**: Permite seleccionar una imagen para mostrarla al interlocutor.
- Botón Menú → **Teclado**: Permite abrir el teclado.
- Botón Menú → **Auricular**: Permite cambiar a un auricular Bluetooth, si hay uno conectado al dispositivo.
- Botón Menú → **Altavoz desactivado**: Permite desactivar la función del altavoz.
- Botón Menú → **Emoticonos animados**: Permite aplicar emoticonos a su imagen.
- Botón Menú → **Vista de tema**: Permite aplicar iconos decorativos a su imagen.
- Botón Menú → **Act vista dib anim**: Permite cambiar el modo de visualización a la vista de dibujos animados.

Mantenga pulsada la imagen del interlocutor para acceder a las siguientes opciones:

• **Capturar imagen**: Permite capturar la imagen del interlocutor.

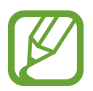

Es posible que esta función no esté disponible según su región o su proveedor de servicios.

• **Grabar vídeo**: Permite grabar un vídeo de las imágenes del interlocutor.

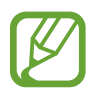

- Es posible que esta función no esté disponible según su región o su proveedor de servicios.
- En muchos países es ilegal grabar una llamada sin el permiso previo del interlocutor.

Mantenga pulsada su propia imagen para acceder a las siguientes opciones:

- **Cambiar cámara**: Permite alternar entre la cámara frontal y trasera.
- **Imagen saliente**: Permite seleccionar una imagen para mostrarla al interlocutor.

#### **Intercambiar imágenes**

Arrastre la imagen de un interlocutor hacia la imagen del otro para intercambiarlas.

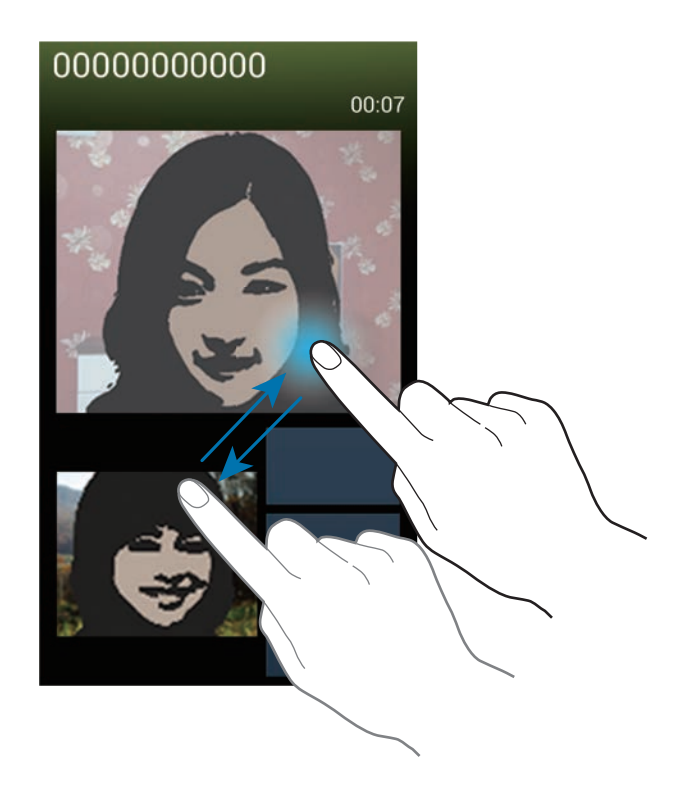

# **Contactos**

Use esta aplicación para administrar los contactos, incluyendo números de teléfono, direcciones de correo electrónico y otros datos.

Toque **Contactos** en la pantalla de aplicaciones.

# **Administrar contactos**

#### **Crear un contacto**

Toque **e** e introduzca la información de un contacto.

- **•** : Permite añadir una imagen.
- $\cdot$   $\overline{+}$  /  $\overline{-}$  : Permite añadir o eliminar un campo de contacto.

#### **Editar un contacto**

Seleccione un contacto para editar, y después toque  $\blacktriangleright$ .

#### **Eliminar un contacto**

Pulse el botón Menú, y después toque **Eliminar**.

#### **Definir un número de marcación rápida**

Pulse el botón Menú, toque **Ajustes de marcación**, seleccione un número de marcación rápida, y después seleccione un contacto para asignarle. Para eliminar un número de marcación rápida, manténgalo pulsado, y después toque **Eliminar**.

### **Buscar contactos**

Use uno de los siguientes métodos de búsqueda:

- Desplácese hacia arriba o hacia abajo por la lista de contactos.
- Use el índice que se encuentra a la derecha de la lista de contactos para desplazarse rápidamente, arrastrando un dedo sobre él.
- Toque el campo de búsqueda en la parte superior de la lista de contactos e introduzca criterios de búsqueda.

Después de seleccionar un contacto, realice una de las siguientes opciones:

- **Ex**: Permite añadir a los contactos favoritos.
- $\cdot \cdot \cdot$  /  $\cdot \cdot$  Permite realizar una llamada de voz o una videollamada.
- $\cdot$   $\overline{\mathbf{X}}$ : Permite redactar un mensaje.
- $\rightarrow \bullet$ : Permite redactar un mensaje de correo electrónico.

#### **Mostrar contactos**

De manera predeterminada, el dispositivo mostrará todos los contactos guardados en el dispositivo, la tarjeta SIM o USIM, u otra cuenta.

Pulse el botón Menú, y después toque **Contactos a mostrar**, y seleccione el lugar en el cual se guardarán los contactos.

#### **Mover contactos**

#### **Mover contactos a Google**

Pulse el botón Menú, y después toque **Fusionar cuentas** → **Fusionar con Google**.

Los contactos que mueva a Google aparecerán con **8** en la lista de contactos.

#### **Mover contactos a Samsung**

Pulse el botón Menú, y después toque **Fusionar cuentas** → **Fusionar con Samsung**. Los contactos que mueva a Samsung aparecerán con <sup>o</sup> en la lista de contactos.

### **Importar y exportar contactos**

#### **Importar contactos**

Pulse el botón Menú, y después toque **Importar/exportar** → **Importar desde tarjeta SIM**, **Importar desde tarjeta SD**, o **Importar desde almacenam USB**.

#### **Exportar contactos**

Pulse el botón Menú, y después toque **Importar/exportar** → **Exportar a tarjeta SIM**, **Exportar a tarjeta SD**, o **Exportar a almacenamiento USB**.

#### **Compartir contactos**

Pulse el botón Menú, toque **Importar/exportar** → **Compartir tarjeta de visita**, seleccione contactos, toque **Finalizado**, y después seleccione un método para compartir.

### **Contactos favoritos**

Pulse el botón Menú y después realice una de las siguientes acciones:

- **Buscar**: Permite buscar contactos.
- **Añadir a favoritos**: Permite añadir contactos a la lista de favoritos.
- **Eliminar de favoritos**: Permite eliminar contactos de la lista de favoritos.
- **Vista de cuadrícula** / **Vista de lista**: Permite ver los contactos en forma de cuadrícula o de lista.
- **Ayuda**: Permite acceder a información de ayuda sobre el uso de los contactos.

# **Grupos de contactos**

#### **Añadir contactos a un grupo**

Seleccione un grupo, y después toque . Seleccione los contactos que desee añadir, y después toque **Finalizado**.

#### **Administrar grupos**

Pulse el botón Menú y después realice una de las siguientes acciones:

- **Crear**: Permite crear un grupo nuevo.
- **Buscar**: Permite buscar contactos.
- Cambiar orden: Mantenga pulsado **independenta del grupo**, arrástrelo hacia arriba o abajo hasta otra ubicación, y después toque **Finalizado**.
- **Eliminar grupos**: Seleccione grupos que usted haya añadido, y después toque **Eliminar**. No es posible eliminar los grupos predeterminados.
- **Ayuda**: Permite acceder a información de ayuda sobre el uso de los contactos.

#### **Enviar un mensaje o un correo electrónico a miembros de un grupo**

Seleccione un grupo, pulse el botón Menú, toque **Enviar mensaje** o **Enviar correo electrónico**, seleccione miembros, y después toque **Finalizado**.

# **Tarjeta de negocios**

Cree una tarjeta de negocios y envíela a otras personas.

Toque **Configurar perfil**, introduzca detalles, como un número de teléfono, una dirección de correo electrónico y una dirección postal, y después toque **Guardar**. Si ha guardado datos del usuario al configurar el dispositivo, seleccione la tarjeta comercial en YO, y después toque **o para editarla.** 

Pulse el botón Menú, toque **Compartir tarjeta de visita**, y después seleccione un método para compartir.

# **Mensajes**

Use esta aplicación para enviar mensajes de texto (SMS) o mensajes multimedia (MMS).

Toque **Mensajes** en la pantalla de aplicaciones.

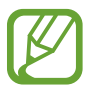

Es posible que incurra en gastos adicionales por enviar o recibir mensajes mientras se encuentra fuera del área de servicio local. Para obtener detalles, póngase en contacto con el proveedor de servicios.

# **Enviar mensajes**

Toque  $\Box$ , añada destinatarios, introduzca un mensaje, y después toque  $\boxtimes$ .

Use los siguientes métodos para añadir destinatarios:

- Introduzca un número de teléfono.
- Toque **Q**, seleccione contactos, y después toque **Finalizado**.

Use los siguientes métodos para crear un mensaje multimedia:

- Toque  $\mathscr D$  y adjunte imágenes, vídeos, contactos, notas, eventos y otros datos.
- Pulse el botón Menú, y después toque **Añadir asunto** para introducir un asunto.

### **Enviar mensajes programados**

Mientras crea un mensaje, pulse el botón Menú, y después toque **Mensaje programado**. Defina una fecha y una hora, y después toque **Aceptar**. El dispositivo enviará el mensaje en la fecha y hora especificadas.

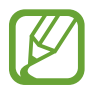

- Si el dispositivo está apagado a la hora especificada, si no está conectado a la red, o si la red es inestable, el mensaje no se enviará.
- Esta función se basa en la fecha y hora programadas en el dispositivo. Si cambia de zona horaria y la red no actualiza los datos, la fecha y la hora podrían ser incorrectas.

### **Traducir y enviar mensajes**

Para usar la función de traducción, al redactar un mensaje, pulse el botón Menú, toque **Traducir**, arrastre el interruptor **Traducir** hacia la derecha, defina un par de idiomas, y después toque **Aceptar**.

Toque para traducir el mensaje, y después toque **Finalizar**. El mensaje traducido reemplazará al mensaje del idioma de origen.

#### **Ver mensajes entrantes**

Los mensajes entrantes se agrupan en cadenas por contacto. Seleccione un contacto para ver el mensaje de la persona.

### **Escuchar un mensaje de voz**

Mantenga pulsado **1** en el teclado, y después siga las instrucciones de su proveedor de servicios.

# **Correo electrónico**

Use esta aplicación para enviar o ver mensajes de correo electrónico.

Toque **Correo electrónico** en la pantalla de aplicaciones.

# **Configurar cuentas de correo electrónico**

Cuando abra el **Correo electrónico** por primera vez, configure una cuenta.

Introduzca su dirección de correo electrónico y su contraseña. Toque **Siguiente** para una cuenta de correo electrónico privado, como Google Mail, o toque **Config. manual** para una cuenta corporativa. Después, siga las instrucciones de la pantalla para completar la configuración.

Para configurar otra cuenta de correo electrónico, pulse el botón Menú, y después toque **Ajustes** → **Añadir cuenta**.

# **Enviar mensajes**

Toque la cuenta de correo electrónico que desee usar, y después toque <sup>en</sup> en la parte inferior de la pantalla. Introduzca destinatarios, asunto y mensaje, y después toque  $\geq 1$ .

Toque **e** para añadir un destinatario de la lista de contactos.

Toque  $\varnothing$  para adjuntar imágenes, vídeos, contactos, notas, eventos y otros datos.

Toque insertar imágenes, eventos, contactos, información sobre la ubicación y otros datos en el mensaje.

# **Enviar mensajes programados**

Mientras crea un mensaje, pulse el botón Menú, y después toque **Planificar envío**. Seleccione **Planificar envío**, defina una fecha y una hora, y después toque **Finalizar**. El dispositivo enviará el mensaje en la fecha y hora especificadas.

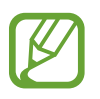

- Si el dispositivo está apagado a la hora especificada, si no está conectado a la red, o si la red es inestable, el mensaje no se enviará.
- Esta función se basa en la fecha y hora programadas en el dispositivo. Si cambia de zona horaria y la red no actualiza los datos, la fecha y la hora podrían ser incorrectas.

#### **Leer mensajes**

Seleccione una cuenta de correo electrónico que desee usar, y se recuperarán los mensajes nuevos. Para recuperar los mensajes nuevos manualmente, toque  $\Theta$ .

Toque un mensaje para leerlo.

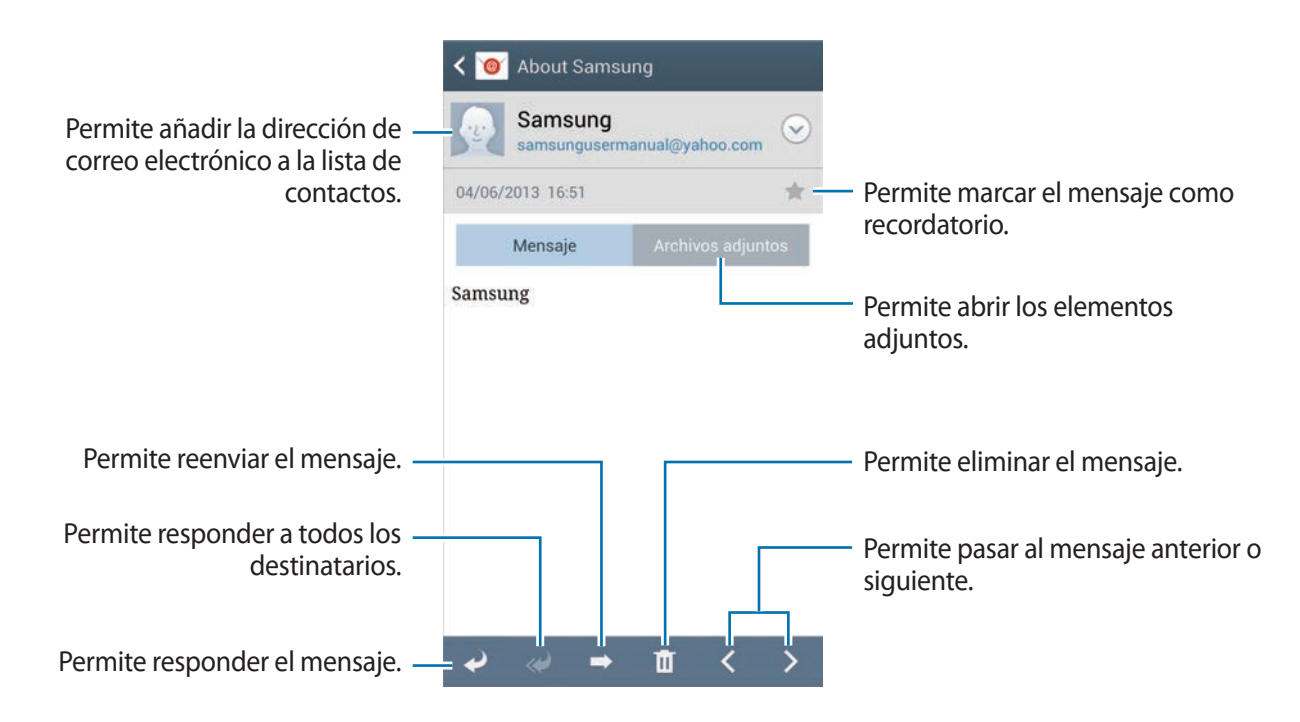

Toque la pestaña de adjuntos para abrir los elementos adjuntos, y después toque **Guardar** para guardarlos.

# **Google Mail**

Use esta aplicación para acceder rápida y directamente al servicio de Google Mail.

Toque **Google Mail** en la pantalla de aplicaciones.

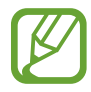

- Es posible que esta aplicación no esté disponible según su región o su proveedor de servicios.
- Es posible que esta aplicación tenga otro nombre según la región o el proveedor de servicios.

# **Enviar mensajes**

En cualquier casilla de correo, toque  $\leq$ , introduzca destinatarios, un asunto y un mensaje, y después  $toque$ .

Pulse el botón Menú, y después toque **Adjuntar imagen** para adjuntar imágenes.

Pulse el botón Menú, y después toque **Adjuntar vídeo** para adjuntar vídeos.

Pulse el botón Menú, y después toque **Añadir Cc/Cco** para añadir más destinatarios.

Pulse el botón Menú, y después toque **Guardar borrador** para guardar el mensaje y enviarlo en otro momento.

Pulse el botón Menú, y después toque **Descartar** para volver a empezar.

#### **Leer mensajes**

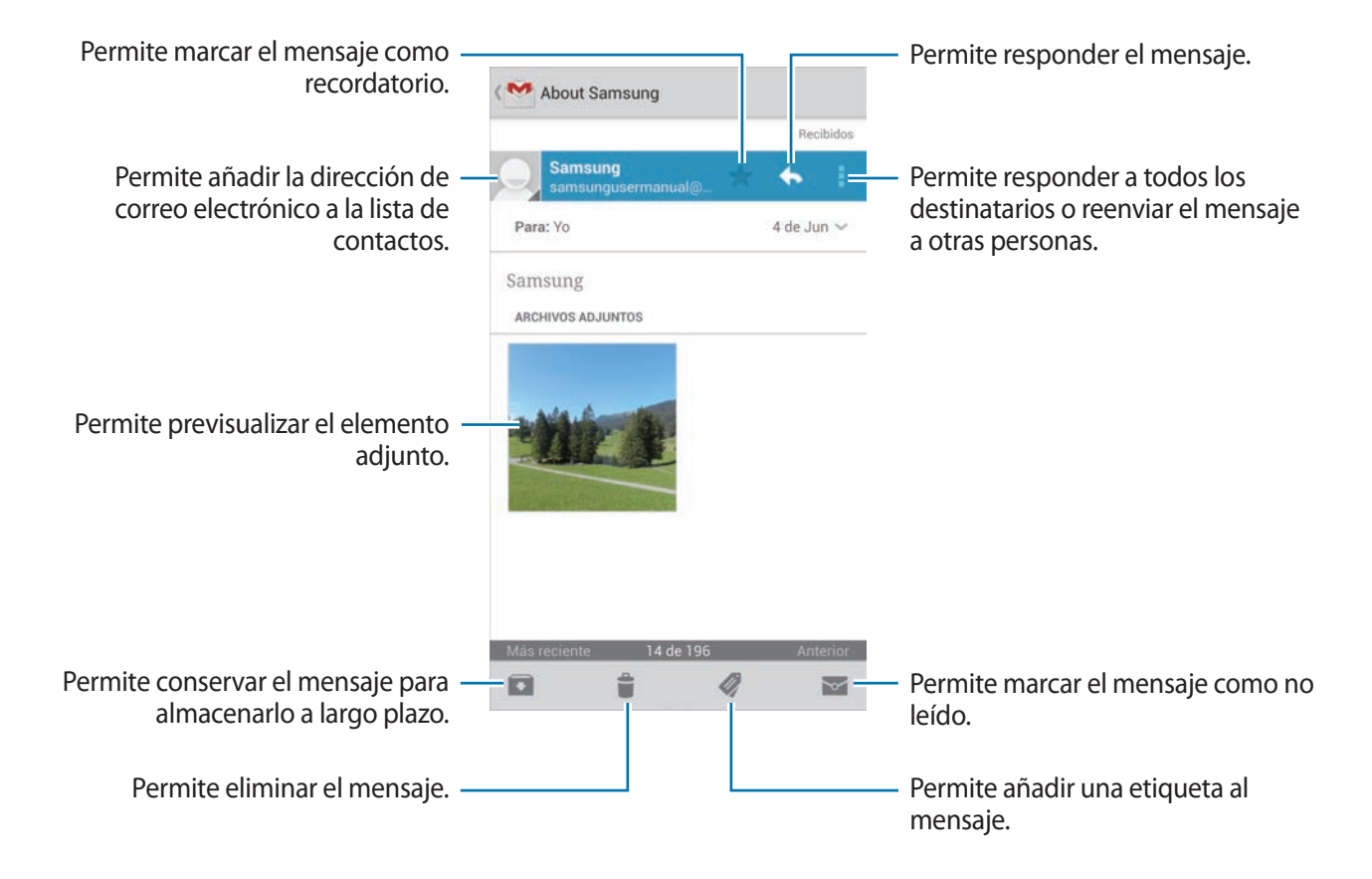

#### **Etiquetas**

Google Mail no usa carpetas, sino etiquetas. Al iniciar Google Mail, se muestran los mensajes con la etiqueta Buzón de entrada.

Toque  $\mathcal Q$  para ver los mensajes de otras etiquetas.

Para añadir una etiqueta a un mensaje, seleccione el mensaje, toque , y después seleccione la etiqueta que desee asignarle.

# **Google Talk**

Use esta aplicación para conversar con otras personas.

Toque **Google Talk** en la pantalla de aplicaciones.

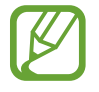

Es posible que esta aplicación no esté disponible según su región o su proveedor de servicios.

Seleccione un amigo en la lista de amigos o introduzca datos para buscar y seleccione un amigo en los resultados para comenzar la conversación.

# **Google+**

Use esta aplicación para mantenerse conectado con otras personas a través del servicio de red social de Google.

Toque **Google+** en la pantalla de aplicaciones.

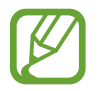

Es posible que esta aplicación no esté disponible según su región o su proveedor de servicios.

Toque **Todos los círculos** para cambiar de categoría, y después desplácese hacia arriba o hacia abajo para ver las publicaciones de su círculo de amigos.

Toque <sup>g-</sup> para utilizar otras funciones de redes sociales.

# **Messenger**

Use esta aplicación para conversar con otras personas a través del servicio de mensajería instantánea de Google+.

Toque **Messenger** en la pantalla de aplicaciones.

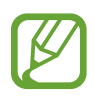

Es posible que esta aplicación no esté disponible según su región o su proveedor de servicios.

Seleccione un amigo de la lista de contactos, introduzca un mensaje en el campo que se encuentra en la parte inferior de la pantalla, y después toque  $\blacktriangleright$ .

# **ChatON**

Use esta aplicación para conversar con cualquier dispositivo. Para usar esta aplicación, deberá iniciar sesión en su cuenta de Samsung.

Toque **ChatON** en la pantalla de aplicaciones.

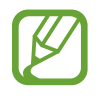

Es posible que esta aplicación no esté disponible según su región o su proveedor de servicios.

Cree una lista de amigos introduciendo números de teléfono o direcciones de correo electrónico de cuentas de Samsung, o seleccionando amigos desde la lista de sugerencias. También podrá tocar **Sincronizar contactos** para sincronizar los contactos del dispositivo manualmente.

Toque **Chats** → **Iniciar chat** y seleccione un amigo para iniciar la conversación.

# **Redes e Internet**

# **Internet**

Use esta aplicación para navegar por Internet.

Toque **Internet** en la pantalla de aplicaciones.

# **Ver páginas Web**

Toque el campo de dirección, introduzca la dirección Web, y después toque **Ir**.

Pulse el botón Menú para compartir, guardar o imprimir la página Web actual mientras ve una página Web.

Para cambiar el motor de búsqueda, toque el campo de dirección, y después toque el icono del motor de búsqueda junto a la dirección Web.

# **Abrir una página nueva**

Pulse el botón Menú, y después toque **Nueva ventana**.

Para ir a otra página Web, toque  $\sqrt{2}$ , desplácese hacia arriba o hacia abajo, y toque la página para seleccionarla.

### **Favoritos**

Para marcar la página Web actual como favorita, toque **<u>★</u> → Añadir favorito**.

Para abrir una página Web favorita, toque **M**, y después seleccione una.

# **Historial**

Pulse el botón Menú, y después toque **Historial** para abrir una página Web de la lista de páginas visitadas recientemente. Para eliminar el historial, pulse el botón Menú, y después toque **Borrar historial**.

### **Enlaces**

Mantenga pulsado un enlace en la página Web para abrirlo en una página nueva, guardarlo o copiarlo.

Para ver los enlaces guardados, toque **Descargas**. (pág. 111)

# **Compartir páginas Web**

Para compartir la dirección de una página Web con otras personas, pulse el botón Menú, y después toque **Compartir**.

Para compartir una parte de una página Web, mantenga pulsado el texto que desee, y después toque **Compartir**.

# **Chrome**

Use esta aplicación para buscar información y navegar por páginas Web.

Toque **Chrome** en la pantalla de aplicaciones.

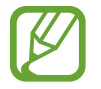

Es posible que esta aplicación no esté disponible según su región o su proveedor de servicios.

# **Ver páginas Web**

Toque el campo de dirección, y después introduzca una dirección Web o un criterio de búsqueda.

### **Abrir una página nueva**

Toque **■ → Nueva pestaña.** 

Para ir a otra página Web, toque  $\boxed{2} \rightarrow$  una página Web.

### **Navegar por la Web con la voz**

Toque el campo de dirección, toque  $\psi$ , diga una palabra clave, y después seleccione una de las palabras clave sugeridas.

### **Sincronizar con otros dispositivos**

Sincronice las pestañas abiertas y los favoritos para usarlos con Chrome en otro dispositivo al iniciar sesión en la misma cuenta de Google.

Para ver las ventanas abiertas en otros dispositivos, pulse el botón Menú, y después toque **Otros dispositivos**. Seleccione una página Web para abrirla.

Para ver las páginas favoritas, toque  $\bigstar$ .

# **Bluetooth**

La función Bluetooth crea una conexión inalámbrica directa entre dos dispositivos a lo largo de distancias cortas. Use la función Bluetooth para intercambiar datos o archivos multimedia con otros dispositivos.

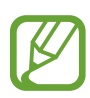

- Samsung no es responsable por la pérdida, la interceptación o el uso incorrecto de los datos enviados o recibidos mediante de la función Bluetooth.
- Asegúrese siempre de compartir y recibir datos con dispositivos fiables que cuenten con la seguridad adecuada. Si hay obstáculos entre los dispositivos, es posible que se reduzca la distancia operativa.
- Es posible que algunos dispositivos, en especial aquellos que no están probados o autorizados por Bluetooth SIG, sean incompatibles con el dispositivo.
- No utilice la función Bluetooth con fines ilegales (por ejemplo, piratear copias de archivos o grabar comunicaciones en forma ilegal con fines comerciales). Samsung no se hace responsable por la repercusión del uso ilegal de la función Bluetooth.

Para activar la función Bluetooth, en la pantalla de aplicaciones, toque **Ajustes** → **Conexiones** → **Bluetooth**, y después arrastre el interruptor **Bluetooth** hacia la derecha.

# **Vincular con otros dispositivos Bluetooth**

En la pantalla de aplicaciones, toque **Ajustes** → **Conexiones** → **Bluetooth** → **Buscar**, y aparecerán los dispositivos detectados. Seleccione el dispositivo con el cual desea vincularse, y después acepte la contraseña generada automáticamente en ambos dispositivos para confirmar.

# **Enviar y recibir datos**

Muchas aplicaciones admiten la transferencia de datos mediante Bluetooth. Una de ellas es la Galería. Abra la Galería, seleccione una imagen, toque < → Bluetooth, y después seleccione uno de los dispositivos Bluetooth. A continuación, acepte la solicitud de autorización para la conexión Bluetooth en el otro dispositivo a fin de recibir la imagen. El archivo transferido se guardará en la carpeta **Bluetooth**. Si recibe un contacto, este se guardará en la lista de contactos automáticamente.

# **Screen Mirroring**

Use esta función para conectar el dispositivo a una pantalla grande con un dongle de AllShare Cast o HomeSync y después comparta sus contenidos. También podrá usar esta función junto con otros dispositivos que admitan la función Wi-Fi Miracast.

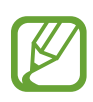

- Es posible que esta función no esté disponible según su región o su proveedor de servicios.
- Los dispositivos habilitados para Miracast que no admitan la protección de contenidos digitales de alto ancho de banda (HDCP) podrían no ser compatibles con esta función.
- Algunos archivos podrían almacenarse en el búfer durante la reproducción, según la conexión de red.
- Para ahorrar energía, desactive esta función cuando no esté en uso.
- Si especifica una frecuencia de Wi-Fi, es posible que no se pueda descubrir los dongle de AllShare Cast o HomeSync ni conectarse a ellos.
- Si reproduce vídeos o juega juegos en un TV, seleccione el modo apropiado del TV a fin de aprovechar al máximo la experiencia de AllShare Cast.

En la pantalla de aplicaciones, toque **Ajustes** → **Conexiones** → **Screen Mirroring**, y después arrastre el interruptor **Screen Mirroring** hacia la derecha. Seleccione un dispositivo, abra o reproduzca un archivo, y después controle la pantalla con las teclas del dispositivo. Para conectarse con un dispositivo usando un PIN, mantenga pulsado el nombre del dispositivo para introducir el PIN.

# **Samsung Link**

Use esta aplicación para reproducir contenidos guardados en varios dispositivos a través de Internet. Podrá reproducir y enviar archivos multimedia del dispositivo a otro dispositivo o a un servicio de almacenamiento Web.

Para usar esta aplicación, deberá iniciar sesión en su cuenta de Samsung y registrar dos o más dispositivos. Los métodos para registrarse pueden variar según el tipo de dispositivo. Para obtener más detalles, pulse el botón Menú, y después toque **Ayuda**.

Toque **Samsung Link** en la pantalla de aplicaciones.

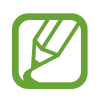

Es posible que esta aplicación no esté disponible según su región o su proveedor de servicios.

Al abrir esta aplicación, aparecerán los contenidos recientes de todos los dispositivos registrados. Podrá navegar a través de ellos y reproducirlos. Para comenzar a compartir archivos, desplácese hasta **DISPOSITIVOS Y ALMACENAMIENTO** y seleccione una opción.

### **Enviar archivos**

Envíe archivos a otros dispositivos o cárguelos en servicios de almacenamiento Web.

Seleccione un dispositivo, toque  $\rightarrow$ , seleccione archivos, toque **Listo**, y después seleccione un dispositivo o un almacenamiento Web.

# **Compartir archivos**

Seleccione un dispositivo o un almacenamiento Web, toque <, seleccione archivos, toque **Listo**, y después seleccione un método para compartir.

# **Reproducir archivos en un dispositivo remoto**

Seleccione un dispositivo o un almacenamiento Web, toque  $\overline{w}$ , seleccione un archivo, y después seleccione un dispositivo.

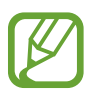

- Los formatos de archivo admitidos pueden variar según los dispositivos conectados como reproductor multimedia.
- Algunos archivos podrían almacenarse en el búfer durante la reproducción, según la conexión de red.

# **Administrar contenidos en un servicio de almacenamiento Web**

Seleccione un servicio de almacenamiento Web, y después vea y administre sus archivos.

Para descargar archivos de un servicio de almacenamiento Web, toque  $\blacktriangleright$ , seleccione archivos, y después toque **Listo**.

Para registrar servicios de almacenamiento Web en el dispositivo, pulse el botón Menú, toque **Configuración → Almacenamientos registrados → <del>|</del>, y después seleccione un servicio de** almacenamiento Web.

# **Group Play**

Use esta aplicación para compartir pantallas con varios dispositivos. Cree una sesión de Group Play o únase a una, y después comparta imágenes, documentos o música.

Toque **Group Play** en la pantalla de aplicaciones.

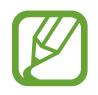

- Es posible que esta aplicación no esté disponible según su región o su proveedor de servicios.
- Mientras usa esta aplicación, no podrá usar Internet.

# **Crear un grupo para Group Play**

Toque **Crear grupo**, defina una contraseña, y después use las siguientes funciones:

- **Compartir música**: Permite seleccionar archivos de música para compartir. Podrá conectar dos o más dispositivos y usarlos para lograr un efecto de sonido.
- **Compartir imágenes**: Permite seleccionar imágenes para compartir.
- **Compartir documentos**: Permite seleccionar los documentos que desea compartir.
- **Jugar a juegos**: Permite jugar juegos en línea con sus amigos.

Toque  $\blacktriangleright$  para escribir una nota o dibujar en la pantalla. Todos los participantes podrán ver lo que usted haya creado.

Toque **e** para ver todas las imágenes compartidas en un diseño de mosaico.

Toque **para seleccionar más imágenes o documentos.** 

Toque **R** para ver a los participantes del grupo.

### **Unirse a Group Play**

- Toque **Unirse a grupo**, seleccione una sesión de Group Play para unirse a ella, y después introduzca la contraseña del grupo. Seleccione una categoría multimedia y el contenido compartido actualmente aparecerá en el dispositivo.
- Activar de la función NFC. En la pantalla de inicio, coloque la parte trasera del dispositivo en contacto con la parte trasera de otro dispositivo que esté abriendo una sesión.

# **NFC**

El dispositivo le permite leer etiquetas de comunicación de campos cercanos (NFC) que contengan información sobre productos. También podrá usar esta función para realizar pagos y comprar billetes de transporte o entradas para eventos después de descargar las aplicaciones correspondientes.

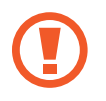

La batería contiene una antena NFC integrada. Manipule la batería con cuidado para evitar dañar la antena NFC.

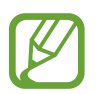

Si la pantalla está bloqueada, el dispositivo no leerá etiquetas NFC ni podrá recibir datos.

Para activar la función NFC, en la pantalla de aplicaciones, toque **Ajustes** → **Conexiones** → **NFC**. Arrastre el interruptor **NFC** hacia la derecha.

# **Leer información de una etiqueta NFC**

Coloque la zona de la antena NFC que se encuentra en la parte trasera del dispositivo cerca de una antena NFC. Aparecerá la información de la etiqueta.

# **Realizar una compra con la función NFC**

Antes de poder utilizar la función NFC para realizar pagos, deberá registrarse con el servicio de pagos móviles. Para registrarse o recibir detalles acerca de este servicio, comuníquese con su proveedor de servicios.

Coloque la zona de la antena NFC que se encuentra en la parte trasera del dispositivo sobre el lector de tarjetas NFC.

### **Enviar datos a través de Android Beam**

Use la función Android Beam para enviar datos, tales como páginas Web y contactos, a dispositivos habilitados para NFC.

En la pantalla de aplicaciones, toque **Ajustes** → **Conexiones** → **NFC**. Arrastre el interruptor **Android Beam** hacia la derecha.

Seleccione un elemento, coloque la parte trasera del dispositivo en contacto con la parte trasera de otro dispositivo, y después toque la pantalla.

# **S Beam**

Use esta función para enviar datos tales como vídeos, imágenes y documentos.

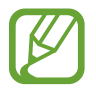

No envíe datos protegidos por las leyes de derechos de autor a través de S Beam. Al hacer esto, podría violar las leyes de derechos de autor. Samsung no será responsable de ninguna responsabilidad legal provocada por el uso ilegal de los datos protegidos por parte del usuario.

En la pantalla de aplicaciones, toque **Ajustes** → **Conexiones** → **S Beam**. Arrastre el interruptor **S Beam** hacia la derecha.

Seleccione un archivo, coloque la parte trasera del dispositivo en contacto con la parte trasera de otro dispositivo, y después toque la pantalla.

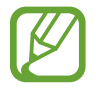

Si ambos dispositivos intentan enviar datos a la vez, la transferencia de archivos podría fallar.

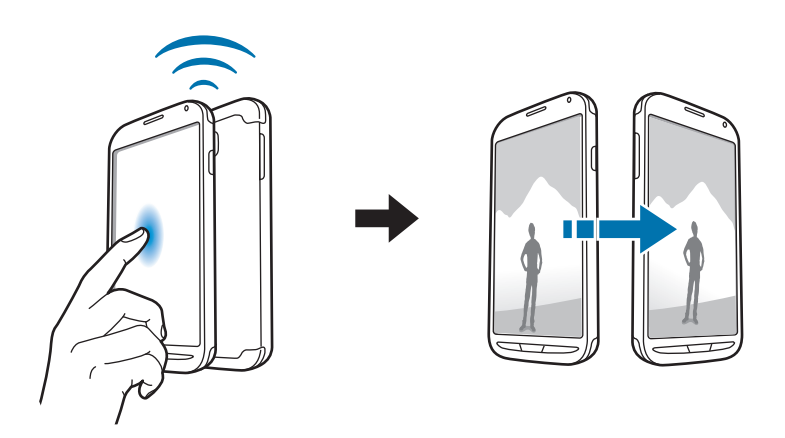

# **WatchON**

Use esta aplicación para conectarse a un TV y mirar sus espectáculos y películas favoritas.

Toque **WatchON** en la pantalla de aplicaciones.

Primero deberá conectar el dispositivo a una red y asegurarse de que el puerto infrarrojo del dispositivo esté apuntando hacia el TV.

# **Conectarse a un TV**

Conéctese a un TV para mostrar la pantalla del dispositivo sobre una superficie más grande y controlar el TV de manera remota con el dispositivo.

Seleccione un país y una región. Toque **a** → **Config ahora**, y después siga las instrucciones de la pantalla para registrar el TV en el dispositivo. Los pasos varían según las opciones que seleccione.

Para conectarse con otros dispositivos, pulse el botón Menú, y después toque **Ajustes** → **Mi sala** → **Añadir dispositivos**.

# **Ver TV**

Seleccione una de las sugerencias de programas de TV que se basan en la opción seleccionada al registrar un TV, o seleccione una categoría en la parte superior de la pantalla. Seleccione un programa de TV y después toque **Ver ahora**. El programa seleccionado aparecerá en el TV conectado.

Toque **t**y abra el panel de control para controlar el TV.

# **Configurar recordatorios de programas**

Toque la hora en la parte inferior de la pantalla y seleccione el horario de un programa de TV que desee ver. Seleccione un programa, toque **Recordat**, y después configure una alarma para recordar el programa de TV.
# **Recursos multimedia**

# **Música**

Use esta aplicación para escuchar música.

Toque **Música** en la pantalla de aplicaciones.

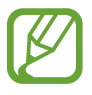

- Algunos formatos de archivo no son compatibles, según la versión del software del dispositivo.
- Algunos archivos podrían no reproducirse correctamente según el método de cifrado utilizado.

### **Reproducir música**

Seleccione una categoría de música, y después seleccione una canción para reproducirla.

Toque la imagen del álbum en la parte inferior de la pantalla para abrir la pantalla del reproductor de música.

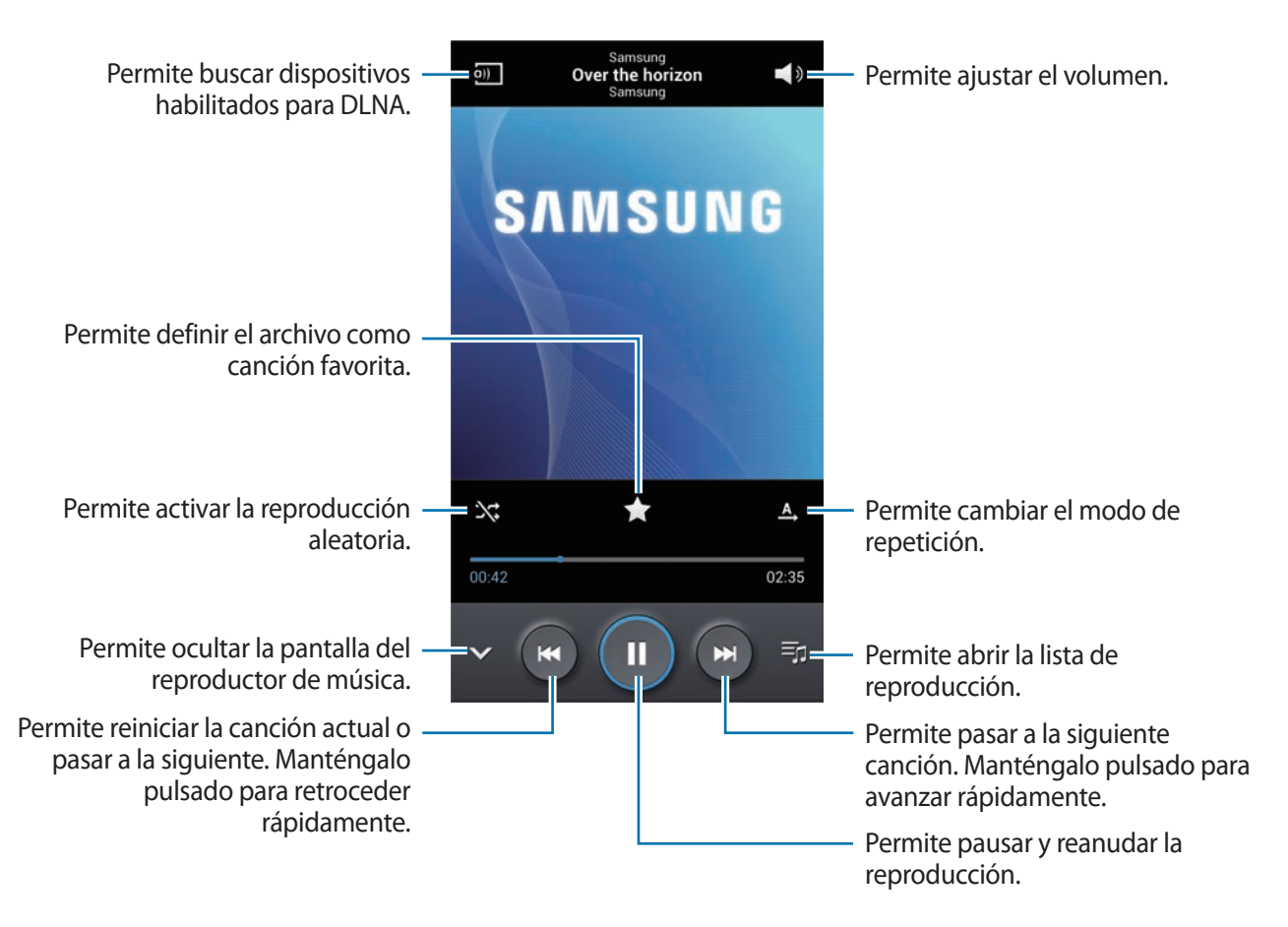

Para escuchar canciones con el mismo nivel de volumen, pulse el botón Menú, y después toque **Ajustes** → **Volumen inteligente**.

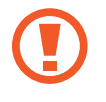

Al activar **Volumen inteligente**, el volumen podrá ser superior al nivel de volumen del dispositivo. Tenga cuidado para evitar la exposición a sonidos de alto volumen durante mucho tiempo a fin de evitar sufrir daños en el oído.

Para definir un sonido personalizad al escuchar canciones con un auricular, pulse el botón Menú, y después toque **Ajustes** → **Adapt Sound** → **Activar**. Al aumentar el volumen al nivel 14 o superior, la opción de sonido adaptado no se aplicará a la reproducción de música. Si baja el volumen al nivel 13 o inferior, la opción se aplicará nuevamente.

#### **Defina una canción como la melodía de llamada**

Para usar la canción que se está reproduciendo actualmente como melodía de llamada, pulse el botón Menú, y después toque **Definir como** → **Melodía del teléfono**.

### **Crear listas de reproducción**

Realice su propia selección de canciones.

Toque **Listas de reproducción**, pulse el botón Menú, y después toque **Crear lista de reproducción**. Introduzca un título y toque **Aceptar**. Toque **Añadir música**, seleccione las canciones que desee incluir, y después toque **Aceptar**.

Para añadir la canción que se está reproduciendo actualmente a una lista de reproducción, pulse el botón Menú, y después toque **Añadir a lista de reprodu**.

### **Reproducir música según su estado de ánimo**

Reproduzca música según su estado de ánimo. El dispositivo creará automáticamente la lista de reproducción. Después de añadir una nueva canción, toque **Music square**, pulse el botón Menú, y después toque **Actualizar biblioteca**.

Toque **Music square** y seleccione una celda según su estado de ánimo. O seleccione varias celdas arrastrando el dedo.

# **Cámara**

Use esta aplicación para tomar fotos o grabar vídeos.

Use **Galería** para ver fotos y vídeos capturados con la cámara del dispositivo. (pág. 81)

Toque **Cámara** en la pantalla de aplicaciones.

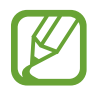

- La cámara se apagará automáticamente cuando no esté en uso.
- Asegúrese de que la lente esté limpia. De lo contrario, el dispositivo podría no funcionar correctamente en algunos modos que requieran resoluciones altas.
- La pantalla táctil podría no funcionar bajo el agua. Use el botón Volumen para tomar una foto o grabar un vídeo bajo el agua. (pág. 80)

#### **Normas para el uso de la cámara**

- No tome fotos ni grabe vídeos de otras personas sin su permiso.
- No tome fotos ni grabe vídeos en lugares en los que exista una prohibición legal.
- No tome fotos ni grabe vídeos en lugares en los que pudiese invadir la privacidad de otras personas.

### **Tomar fotos**

#### **Tomar una foto**

En la pantalla de vista previa, toque la imagen que desee enfocar con la cámara. Cuando el objetivo esté en foco, el marco de enfoque cambiará al color verde. Toque **para tomar la foto.** 

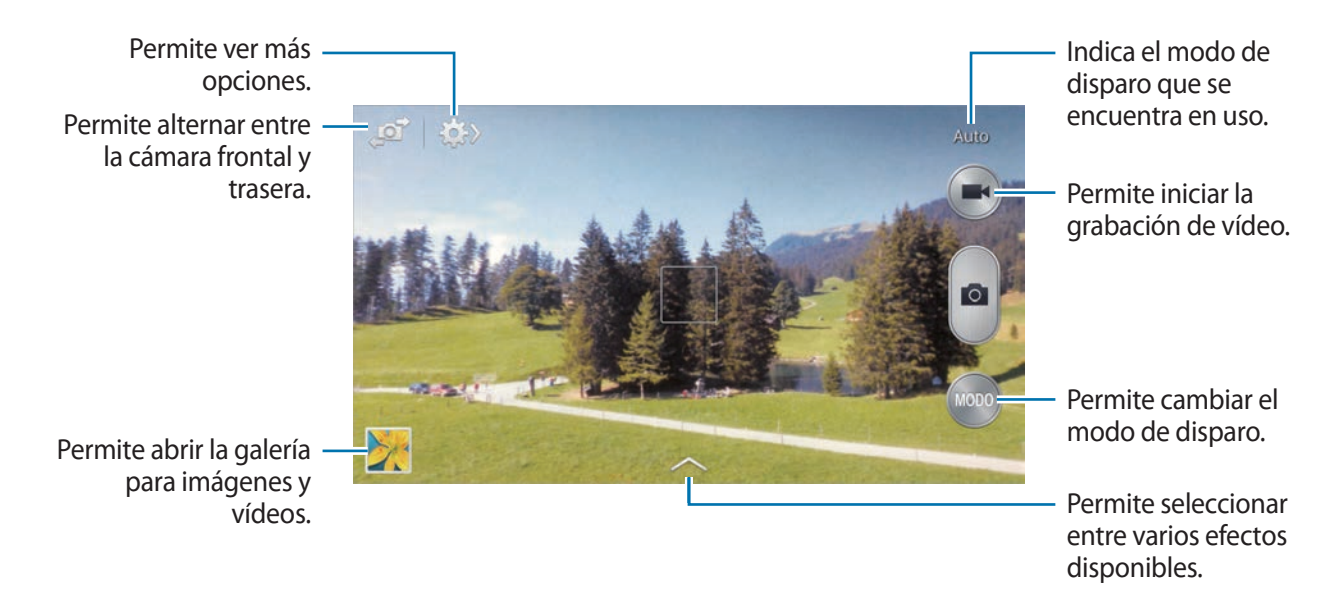

#### **Modo de disparo**

Podrá acceder a varios efectos fotográficos.

Toque **MODO**, y después desplácese hacia arriba o abajo en el lado derecho de la pantalla.

- **Auto**: Use esta función para permitir que la cámara evalúe el entorno y determine el modo ideal para la foto.
- **Beauty face**: Permite tomar una foto con rostros iluminados para lograr imágenes más suaves.
- Best photo: Permite tomar una serie de fotos y quardar la mejor.
- **Disparo continuo**: Permite tomar una serie de fotos de objetivos en movimiento.
- **Best face**: Use esta función para tomar varias fotos grupales a la vez y combinarlas para crear la mejor imagen posible.

Toque para tomar varias fotos. Para obtener la mejor foto, sostenga la cámara con estabilidad y permanezca quieto al tomar fotos. Cuando se abra la **Galería**, toque el marco amarillo que rodea a cada rostro y elija la mejor pose individual para cada persona. Después de elegir una pose para cada personas, toque **Guardar** para combinar las imágenes para crear una única foto, y guárdela.

• **Sound & shot**: Use esta función para tomar una foto con sonido.

Toque para tomar una foto. El dispositivo grabará algunos segundos de audio después de tomar una foto.

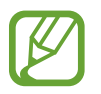

Mientras toma fotos en este modo, el micrófono interno grabará el sonido.

• **Drama**: Use esta función para tomar una serie de fotos y combinarlas para crear una imagen que muestre el rastro del movimiento.

Para obtener la mejor imagen, siga estas sugerencias. El dispositivo podría no tomar fotos correctamente en otras condiciones de disparo.

- Sostenga la cámara con estabilidad y permanezca quieto al tomar fotos.
- Tome fotos de un sujeto que se esté moviendo en una dirección.
- Tome fotos con fondos sin objetos en movimiento.
- Evite tomar fotos de un sujeto y un fondo con colores similares.
- Evite tomar fotos de un sujeto que se encuentre demasiado cerca o demasiado lejos para entrar en el visor, o que sea demasiado largo, como un autobús o un tren.
- **Foto animada**: Use esta función para crear fotos animadas a partir de un vídeo.
- **HDR**: Use esta función para tomar una foto con un rango de contraste mejorado.

**Borrado**: Use esta opción para borrar el movimiento de los sujetos en el fondo.

Toque **para tomar una serie de fotos. El dispositivo borrará los rastros de un sujeto en** movimiento. Para restablecer la foto original, toque **Mostrar objetos mov**, y después toque el área resaltada.

Para obtener la mejor imagen, siga estas sugerencias.

- Sostenga la cámara con estabilidad y permanezca quieto al tomar fotos.
- Evite tomar fotos de un sujeto y un fondo con colores similares.
- Al tomar fotos de un sujeto que se mueva muy lentamente o muy rápidamente, la cámara podría no reconocer todos los movimientos.
- Si hay varios sujetos moviéndose en el fondo, la cámara podría no reconocer todos los movimientos.
- **Panorámica**: Permite tomar una foto compuesta por varias fotos juntas.

Para obtener la mejor imagen, siga estas sugerencias.

- Mueva la cámara lentamente en una dirección.
- Mantenga el visor de la cámara dentro del marco de la guía.
- Evite tomar fotos de un sujeto frente a fondos irreconocibles, como cielos vacíos o paredes lisas.
- **Deportes**: Use este ajuste para objetivos en movimiento.
- **Noche**: Use este ajuste para las imágenes capturadas en condiciones más oscuras.
- **Agua**: Use este modo para tomar una foto o grabar un vídeo bajo el agua. Pulse el botón de aumento o reducción del volumen para tomar una foto o grabar un vídeo. Podrá especificar la acción del botón Volumen.

#### **Fotos panorámicas**

Una foto panorámica es una imagen amplia de un paisaje que consiste de varias fotos.

#### Toque **MODO** → **Panorámica**.

Toque **v** mueva la cámara en una dirección. Cuando el marco azul se alinee con el visor, la cámara tomará otra foto automáticamente en una secuencia panorámica. Para dejar de tomar fotos, toque  $\blacksquare$ .

Si el visor se encuentra fuera de la dirección, el dispositivo dejará de capturar.

#### **Grabar vídeos**

#### **Grabar un vídeo**

Toque **para grabar un vídeo. Para pausar la grabación, toque .** Para detener la grabación, toque  $\bullet$ 

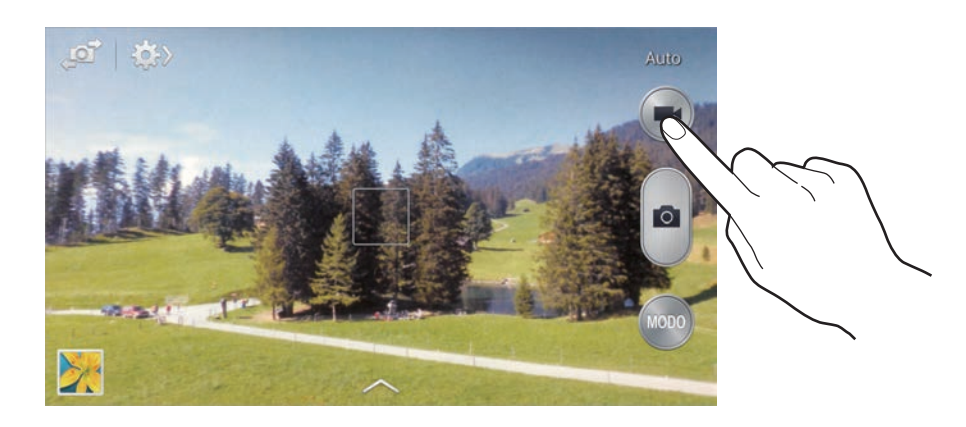

Mientras graba, realice las siguientes acciones:

- Para cambiar el foco, toque el área que desee enfocar. Para enfocar el centro de la pantalla, toque **Department**
- $\cdot$  Para capturar una imagen del vídeo mientras graba, toque  $\bullet$ .

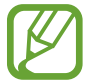

La función de zoom podría no estar disponible cuando graba con la resolución más alta.

#### **Modo de grabación**

Toque  $\mathbb{C}$   $\rightarrow$   $\mathbb{C}$  para cambiar el modo de grabación.

- **Normal**: Use este modo para obtener una calidad normal.
- **Lím. de MMS**: Use este modo para reducir la calidad para enviar el vídeo en forma de mensaje.

#### **Aumentar y reducir el zoom**

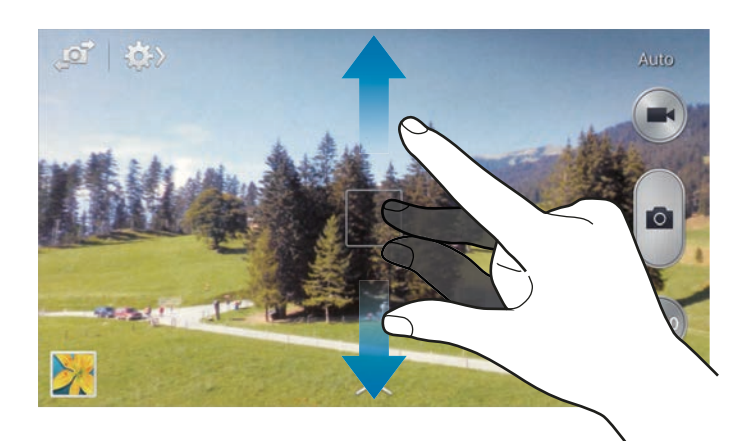

Use uno de los siguientes métodos:

- Pulse el botón Volumen para alejar o acercar.
- Separe dos dedos en la pantalla para aumentar el zoom, y júntelos para reducirlo.

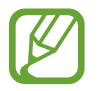

El efecto de zoom está disponible al usar la función de zoom mientras graba un vídeo.

#### **Compartir disparo**

Toque  $\leftrightarrow \leftrightarrow$  , y después seleccione una de las siguientes opciones:

- **Compartir disparo**: Permite enviar una foto directamente a otro dispositivo mediante Wi-Fi Directo o NFC.
- **Compartir foto de amigo**: Permite definir el dispositivo para que reconozca el rostro de una persona etiquetada en una foto y se la envíe a la persona correspondiente.
- **Compartir foto ChatON**: Permite enviar una foto a otro dispositivo mediante ChatON.
- **Visor remoto**: Permite configurar un dispositivo para controlar la cámara de manera remota.

#### **Controlar la cámara de manera remota**

Configure un dispositivo como un visor para controlar la cámara de manera remota.

Toque  $\overrightarrow{W}$  →  $\overrightarrow{W}$  → **Visor remoto**, y conecte el dispositivo y la cámara con Wi-Fi Directo o NFC. Toque **para tomar una foto de manera remota usando el dispositivo como un visor.** 

### **Configurar los ajustes de la cámara**

Toque **De Desta de la configurar los ajustes de la cámara. Algunas de las siguientes opciones pueden** no estar disponibles en los modos de cámara y videocámara. Las opciones disponibles varían según el modo utilizado.

- **Tamaño de foto** / **Tamaño de vídeo**: Permite seleccionar una resolución. Use una mayor resolución para obtener una calidad más alta. Sin embargo, esto ocupará más espacio en la memoria.
- **Detección de rostro**: Permite definir el dispositivo para que reconozca los rostros de la gente y lo ayude a tomar fotos.
- **Medición**: Permite seleccionar un método de medición. Esto determina cómo se calculan los valores de iluminación. **Centr- compensado** mide la luz de fondo en el centro de la escena. **Punto** mide el valor de luz en un sitio específico. **Matriz** equilibra toda la escena.
- **ISO**: Permite seleccionar un valor de ISO. Esto controla la sensibilidad que la cámara tiene ante la luz. Se mide en cámaras de película equivalentes. Los valores bajos son para objetos fijos o bien iluminados. Los valores más altos son para objetos mal iluminados o que se mueven rápidamente.
- **Antivibración**: Permite activar o desactivar la función de antimovimiento. Esta función ayuda a enfocar el objetivo cuando la cámara está en movimiento.
- **Guardar como**: Permite configurar el dispositivo ara eliminar la foto original al tomar fotos con el modo de tonos ricos.
- **Etiqueta GPS**: Permite adjuntar una etiqueta de ubicación GPS a la foto. Active esta función al tomar fotos para crear álbums automáticamente en **Story Album**.
	- Para mejorar las señales de GPS, evite disparar en ubicaciones en las que la señal se puede obstruir, como entre edificios, en áreas bajas o en condiciones meteorológicas adversas.
		- Su ubicación podría aparecer en las fotografías cuando las cargue a Internet. Para evitar esto, desactive el ajuste de etiqueta GPS.
- **Revisar:** Permite mostrar las fotos que tomó durante un tiempo breve.
- **Tecla de volumen**: Permite configurar el dispositivo para usar el botón Volumen para controlar el obturador o el zoom.
- **Temporizador**: Use este ajuste para los disparos de tiempo retrasado.
- **Balance de blancos**: Seleccione un balance de blancos apropiado de modo que las imágenes tengan un rango de color similar al de la realidad. Los ajustes están diseñados para situaciones de iluminación específicas. Estos ajustes son similares al rango de calor para la exposición del balance de blancos en cámaras profesionales.
- **Valor de exposición**: Permite cambiar el valor de exposición. Esto determina la cantidad de luz que recibe el sensor de la cámara. En lugares con poca luz, use una exposición más alta.
- **Instrucciones**: Permite mostrar guías en el visor para ayudar a crear la composición al seleccionar objetivos.
- **Flash**: Permite activar o desactivar el flash.
- **Control de voz**: Permite configurar la cámara para tomar fotos con comandos de voz.
- **Nombre de archivo contextual**: Permite definir la cámara para que muestre etiquetas contextuales. Active esta opción para usar Tag Buddy en **Galería** y **Story Album**.
- **Guardar como volteado**: Permite invertir la imagen para crear una imagen opuesta a la escena original.
- **Almacenamiento**: Permite seleccionar la ubicación de la memoria para almacenar.
- **Restablecer**: Permite restablecer los ajustes de la cámara.

#### **Accesos directos**

Reorganice los accesos directos para acceder fácilmente a las opciones de la cámara.

Pulse el botón Menú, y después toque **Editar ajustes rápidos**.

Mantenga pulsada una opción y arrástrela hasta la ranura que se encuentra en la parte superior de la pantalla. Podrá mover los demás iconos en la lista tocándolos y arrastrándolos.

# **Galería**

Use esta aplicación para ver imágenes y vídeos.

Toque **Galería** en la pantalla de aplicaciones.

- 
- Es posible que no se admitan algunos formatos de archivo en función del software instalado en el dispositivo.
- Algunos archivos podrían no reproducirse correctamente según el método de cifrado utilizado.

#### **Ver imágenes**

Al abrir la **Galería** aparecerán las carpetas disponibles. Cuando otra aplicación, como **Correo electrónico**, guarde una imagen, se creará una carpeta **Download** automáticamente para guardar la imagen. De igual modo, si captura una imagen de la pantalla, se creará la carpeta **Screenshots** automáticamente. Seleccione una carpeta para abrirla.

En una carpeta, las imágenes aparecen ordenadas según la fecha de creación. Seleccione una imagen para verla en la pantalla completa.

Desplácese hacia la izquierda o hacia la derecha para ver la imagen anterior o siguiente.

#### **Aumentar y reducir el zoom**

Use uno de los siguientes métodos para aumentar el zoom en una imagen:

- Toque dos veces cualquier parte de la pantalla para aumentar el zoom.
- Separe dos dedos en cualquier parte para aumentar el zoom. Junte los dedos o toque la pantalla dos veces pare reducir el zoom.

#### **Ver imágenes con la función de movimiento**

Use la función de movimiento para ejecutar una función con un movimiento en particular.

En la pantalla de aplicaciones, toque **Ajustes** → **Mi dispositivo** → **Movimientos y gestos** → **Movimiento**, arrastre el interruptor **Movimiento** hacia la derecha, y después active el interruptor de cada función.

Para dejar de usar una función de movimiento, desactive el interruptor correspondiente.

#### **Reproducir vídeos**

Los archivos de vídeo muestran el icono  $\bigcirc$  en la vista previa. Seleccione un vídeo para verlo y toque  $\odot$ 

#### **Recortar segmentos de un vídeo**

Seleccione un vídeo, y después toque ... Mueva el corchete inicial hasta el punto de inicio que desee, mueva el corchete final hacia el punto de finalización que desee, y después guarde el vídeo.

#### **Editar imágenes**

Mientras ve una imagen, pulse el botón Menú y use las siguientes funciones:

- **Favorito**: Permite añadir la imagen a la lista de favoritos.
- **Presentación de diapositivas**: Permite iniciar una presentación de diapositivas con las imágenes en la carpeta actual.
- **Marco de foto**: Use esta función para escribir una nota debajo de la imagen. La imagen editada se guardará en la carpeta **Photo frame**.
- **Photo Note**: Permite escribir una nota detrás de la imagen. Toque e para editar la nota.
- **Copiar en portapapeles**: Permite copiar texto en el portapapeles.
- **Imprimir**: Permite imprimir la imagen mediante una conexión USB o Wi-Fi. El dispositivo solo es compatible con algunas impresoras Samsung.
- **Renombrar:** Permite cambiar el nombre del archivo.
- **Compartir foto de amigo**: Permite enviar la imagen a una persona cuyo rostro esté etiquetado en la imagen.
- **Girar a la izquierda**: Permite girar hacia la izquierda.
- **Girar a la derecha**: Permite girar hacia la derecha.
- **Recortar:** Permite cambiar el tamaño del marco azul para recortar y quardar la imagen.
- **Detectar texto**: Permite iniciar el **Optical reader** para extraer texto de la imagen.
- **Buscar dispositivos cercanos**: Permite buscar dispositivos que tienen la función para compartir multimedia activada.
- **Definir como**: Permite definir la imagen como fondo de pantalla o imagen para un contacto.
- **Detalles:** Permite ver los detalles de la imagen.
- **Ajustes**: Permite cambiar los ajustes de la galería.

### **Modificar imágenes**

Mientras ve una imagen, toque  $\blacktriangleright$  y use las siguientes funciones:

- **Rotar**: Permite rotar la imagen.
- **Recortar: Permite recortar la imagen.**
- **Color**: Permite ajustar la saturación o el brillo de la imagen.
- **Efecto**: Permite aplicar efectos a la imagen.
- **Vertical**: Permite corregir los ojos rojos, ajustar y retocar los rostros o volver borroso el fondo.
- **Adhesivo**: Permite colocar calcomanías.
- **Dibujo**: Permite dibujar sobre la imagen.
- **Marco**: Permite aplicar marcos a la imagen.

#### **Imágenes favoritas**

Al ver una imagen, pulse el botón Menú, y después toque **Favorito** para añadir la imagen a la lista de favoritos.

#### **Eliminar imágenes**

Use uno de los siguientes métodos:

- En una carpeta, pulse el botón Menú, y después toque **Seleccionar elemento**, seleccione imágenes marcando las casillas de verificación, y después toque  $\blacksquare$ .
- Mientras ve una imagen, toque  $\overline{\mathbf{u}}$ .

#### **Compartir imágenes**

Use uno de los siguientes métodos:

- En una carpeta, pulse el botón Menú, y después toque **Seleccionar elemento**, seleccione imágenes marcando las casillas de verificación, y después toque < para enviarlas a otras personas.
- Mientras ve una imagen, toque  $\leq$  para enviarla a otras personas o compartirla mediante los servicios de redes sociales.

### **Definir una imagen como fondo de pantalla**

Mientras ve una imagen, pulse el botón Menú, y después toque **Definir como** para definir la imagen como fondo de pantalla o asignarla a un contacto.

#### **Etiquetar rostros**

Pulse el botón Menú, toque **Ajustes**, y después seleccione **Etiquetado de caras**. Aparecerá un marco de color amarillo alrededor del rostro reconocido en la imagen. Toque el rostro, toque **Añadir nombre**, y después seleccione o añada un contacto.

Cuando aparezca la etiqueta del rostro en una imagen, toque la etiqueta y use las opciones disponibles, como realizar llamadas o enviar mensajes.

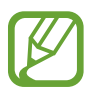

El reconocimiento de rostro podría fallar según el ángulo del rostro, el tamaño, el color de la piel, la expresión, las condiciones de luz o los accesorios que lleve puestos la persona.

### **Usar Tag Buddy**

Pulse el botón Menú, y después toque **Ajustes → Tag buddy**, y después arrastre el interruptor **Tag buddy** hacia la derecha para mostrar una etiqueta contextual (tiempo, ubicación, fecha y el nombre de la persona) al abrir una imagen.

# **Story Album**

Use esta aplicación para crear su propio álbum digital y mantener sus historias organizando las imágenes de manera automática y prolija.

Toque **Story Album** en la pantalla de aplicaciones.

### **Crear álbums de historias**

Toque **Crear álbum** → **Por información de etiqueta** para crear un Story Album automáticamente. Seleccione criterios, y después toque **Encontrar imágenes**. Introduzca un título para el álbum, seleccione un tema, y después toque **Crear álbum**.

Para crearlo manualmente, toque **Crear álbum** → **Desde Galería**.

### **Crear álbums recomendados**

Al tomar fotos en una ubicación, el dispositivo las ordenará automáticamente en álbums según los criterios que especifique y le sugerirá crear nuevos álbums.

Pulse el botón Menú, toque **Ajustes** → **Ciudad de origen**, y después defina un método para reconocer su ubicación. Seleccione un tipo de álbum y defina una cantidad mínima de fotos.

Al tomar fotos que cumplan con los criterios que estableció, el dispositivo le sugerirá que cree un álbum.

Toque **Crear álbum** → **De sugerencias**. Seleccione un álbum, introduzca un título para el álbum, y después toque **Crear álbum**.

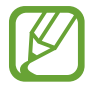

El dispositivo le recomendará que cree álbums de historias cuando exceda la cantidad predefinida de fotos en un solo día.

### **Ver Story Album**

Seleccione un Story Album. La imagen de la cubierta aparecerá en la primera página. Desplácese hacia la izquierda o hacia la derecha para ver las imágenes del Story Album.

Mientras ve una imagen, pulse el botón Menú y use las siguientes funciones:

- **Añadir contenido**: Permite añadir más contenidos al álbum.
- **Eliminar contenido**: Permite borrar contenidos del álbum.
- **Editar**: Permite cambiar el diseño de la página o editar las imágenes en la página actual.
- **Cambiar tema**: Permite cambiar el tema de la disposición de la página.
- **Presentación de diapositivas**: Permite iniciar una presentación de diapositivas con las imágenes en el álbum actual.
- **Compartir**: Permite enviar el álbum a otras personas.
- **Imprimir**: Permite imprimir el álbum mediante una conexión USB o Wi-Fi. El dispositivo solo es compatible con algunas impresoras Samsung.
- **Encargar álbum de fotos**: Permite ordenar un álbum impreso.
- **Exportar:** Permite exportar el álbum a otras ubicaciones de almacenamiento.
- **Eliminar álbum**: Permite eliminar el álbum.

#### **Editar imágenes**

Toque la imagen de la página en un álbum.

Para añadir una leyenda, toque  $\Diamond$ .

Para enviar la imagen a otras personas, toque  $\leq$ .

Para eliminar la imagen, toque  $\blacksquare$ .

Para aplicar efectos a la imagen, toque  $\sim$ .

Para iniciar una presentación de diapositivas, pulse el botón Menú y después toque **Presentación de diapositivas** → **Iniciar presentación de diapositivas**.

Para definir una imagen como la imagen de tapa de un álbum, pulse el botón Menú, y después toque **Def com portad**.

Para girar la imagen hacia la izquierda, pulse el botón Menú, y después toque **Girar a la izquierda**.

Para girar la imagen hacia la derecha, pulse el botón Menú, y después toque **Girar a la derecha**.

# **Vídeo**

Use esta aplicación para reproducir archivos de vídeo.

Toque **Vídeo** en la pantalla de aplicaciones.

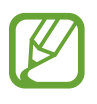

- Evite bloquear la pantalla del dispositivo mientras reproduce un DivX Video-On-Demand. Cada vez que bloquee la pantalla mientras reproduce un DivX Video-On-Demand, se perderá una de las cuentas de alquiler disponibles.
- El software del dispositivo no admite algunos formatos de archivo.
- Algunos archivos podrían no reproducirse correctamente según el método de cifrado utilizado.

### **Reproducir vídeos**

Seleccione un vídeo para reproducir.

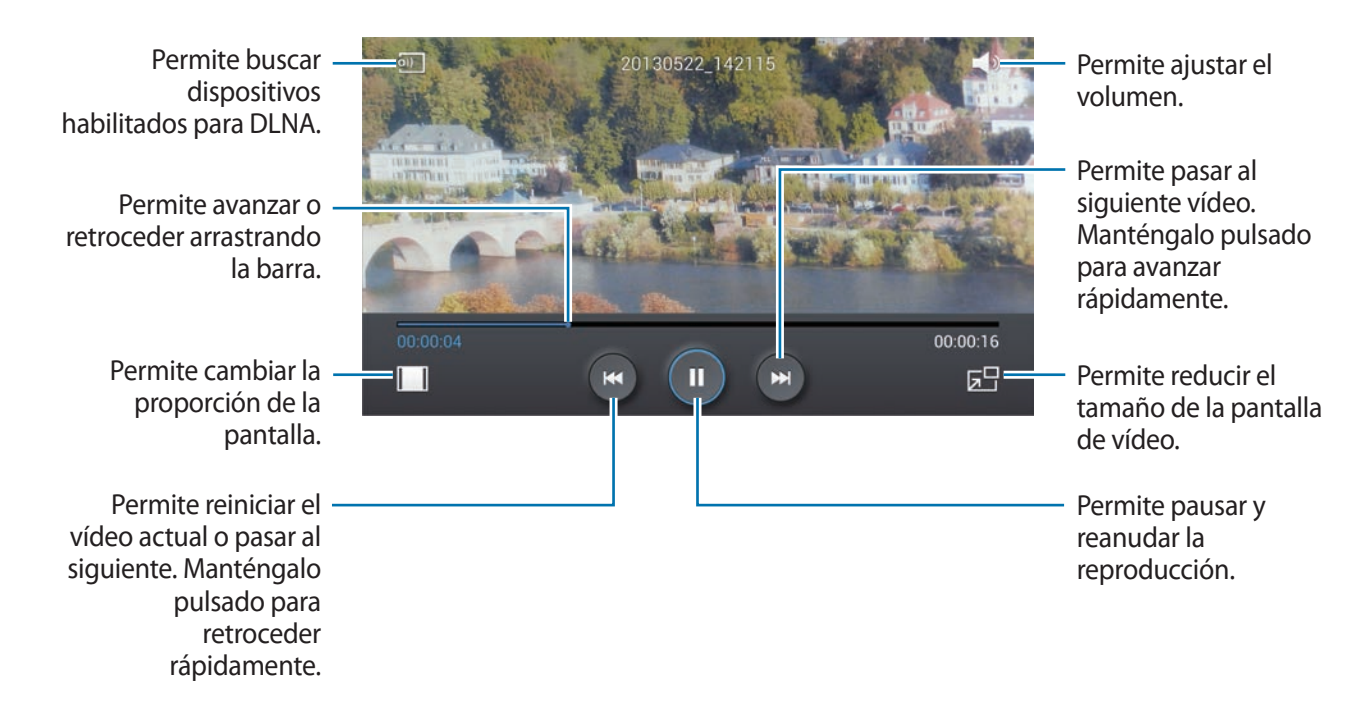

#### **Eliminar vídeos**

Pulse el botón Menú, toque **Eliminar**, seleccione vídeos marcando las casillas de verificación, y después toque **Eliminar**.

#### **Compartir vídeos**

Pulse el botón Menú, toque **Compartir**, seleccione vídeos marcando las casillas de verificación, toque **Fin.**, y después seleccione un método para compartir.

#### **Usar Popup Video**

Use esta función para usar otras aplicaciones sin cerrar el reproductor de vídeo. Mientras mira un vídeo, toque  $\boxed{5}$  para usar Popup video.

Separe dos dedos en la pantalla para ampliar el reproductor, o júntelos para reducirlo. Para mover el reproductor, arrástrelo hasta otro sitio.

#### **Comprar vídeos**

Toque **Descargar** → **Iniciar sesión**, y después seleccione un vídeo.

### **YouTube**

Use esta aplicación para ver vídeos en el sitio Web de YouTube.

Toque **YouTube** en la pantalla de aplicaciones.

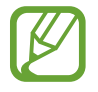

Es posible que esta aplicación no esté disponible según su región o su proveedor de servicios.

### **Ver vídeos**

Toque Q, y después introduzca una palabra clave. Seleccione uno de los resultados de la búsqueda para ver un vídeo.

Gire el dispositivos para obtener la vista horizontal y mostrar el vídeo en la pantalla completa.

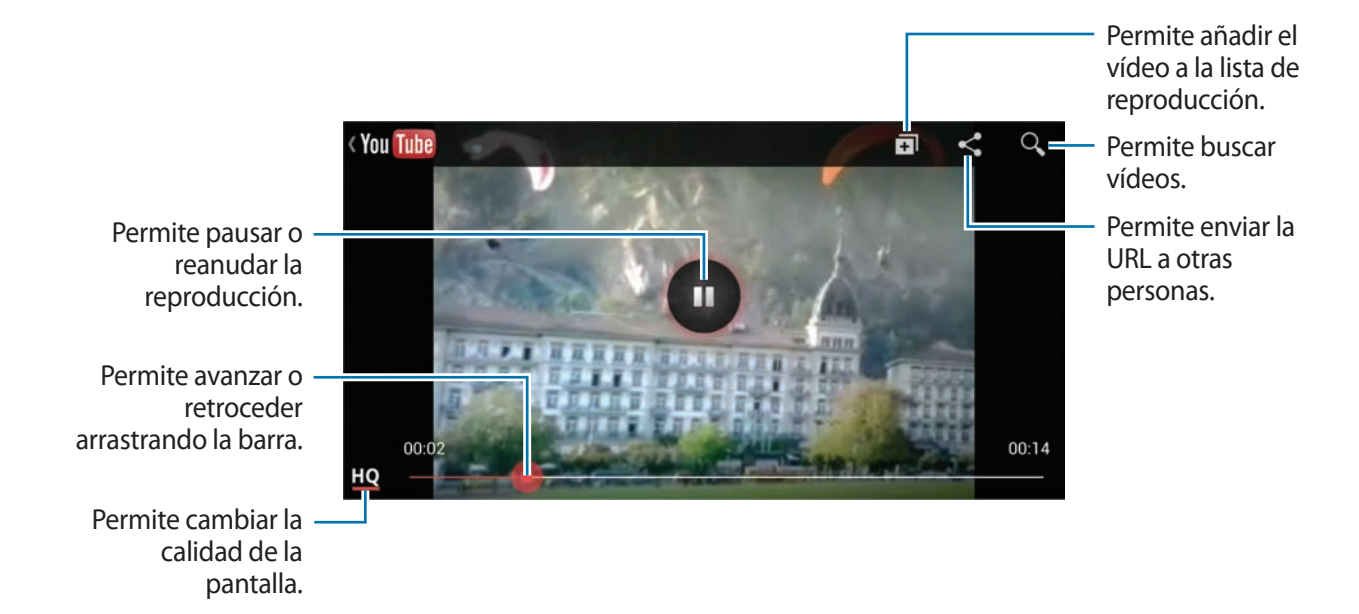

#### **Compartir vídeos**

Seleccione el vídeo que desea ver, toque  $\leq$ , y después seleccione un método para compartirlo.

#### **Cargar vídeos**

Seleccione su cuenta, toque  $\triangle$ , seleccione un vídeo, introduzca información del vídeo, y después toque  $\Delta$ .

## **Flipboard**

Use esta aplicación para acceder a sus revistas personalizadas.

Toque **Flipboard** en la pantalla de aplicaciones.

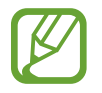

Es posible que esta aplicación no esté disponible según su región o su proveedor de servicios.

Para iniciar Flipboard, deslice la página inicial hacia arriba, seleccione temas de noticias, y después toque **Crea tu Flipboard**.

Seleccione una historia o un tema, deslice las páginas de Flipboard, y después seleccione un artículo para leerlo.

Mientras lee un artículo, use los siguientes iconos:

- $\cdot$   $\cdot$  : Permite pasar a la página anterior.
- $\cdot$   $\Delta$ : Permite indicar que le gusta el artículo en Facebook.
- $\cdot$   $\overrightarrow{x}$ : Permite añadir el artículo a la lista de favoritos en Twitter.
- $\Box$ : Permite ver comentarios de otras personas acerca del artículo.
- $\Box$ : Permite compartir el artículo a través de Twitter.
- $\cdot$   $\leq$  : Permite compartir el artículo con otras personas.

# **Tiendas de aplicaciones y contenidos multimedia**

# **Play Store**

Use esta aplicación para comprar y descargar aplicaciones y juegos que podrá ejecutar en el dispositivo.

Toque **Play Store** en la pantalla de aplicaciones.

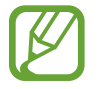

Es posible que esta aplicación no esté disponible según su región o su proveedor de servicios.

#### **Instalar aplicaciones**

Busque aplicaciones por categoría, o toque  $\overline{Q}$  para buscar con una palabra clave.

Seleccione una aplicación para ver información. Para descargarla, toque **Instalar**. Si la aplicación tiene un costo, toque el precio y siga las instrucciones de la pantalla para completar el proceso de compra.

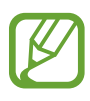

- Cuando haya una nueva versión disponible de cualquiera de las aplicaciones instalada, aparecerá un icono en la parte superior de la pantalla para avisarle acerca de la actualización. Abra el panel de notificaciones y toque el icono para actualizar la aplicación.
	- Para instalar aplicaciones descargadas desde otras fuentes, en la pantalla de aplicaciones, toque **Ajustes** → **Más** → **Seguridad** → **Fuentes desconocidas**.

### **Desinstalar aplicaciones**

Desinstale las aplicaciones que compró en **Play Store**.

Pulse el botón Menú, toque **Mis aplicaciones**, seleccione la aplicación que desee eliminar en la lista de aplicaciones instaladas, y después toque **Desinstalar**.

# **Samsung Hub**

Use esta aplicación para adquirir y descargar contenidos multimedia. También podrá administrar el contenido del dispositivo.

Toque **Samsung Hub** en la pantalla de aplicaciones.

### **Comprar contenidos multimedia**

Seleccione una categoría de servicios, seleccione contenidos multimedia y después complete el proceso de compra.

### **Administrar contenido en el dispositivo**

Seleccione una categoría de servicios, desplácese hacia la izquierda, y después administre los contenidos del dispositivo.

# **Samsung Apps**

Use esta aplicación para comprar y descargar aplicaciones específicas de Samsung. Para obtener más información, visite [www.samsungapps.com](http://www.samsungapps.com).

Toque **Samsung Apps** en la pantalla de aplicaciones.

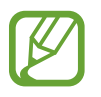

Es posible que esta aplicación no esté disponible según su región o su proveedor de servicios.

### **Instalar aplicaciones**

Busque aplicaciones por categoría. Toque **CATEGORÍA** para seleccionar una categoría.

Para buscar una aplicación, toque  $\overline{Q}$  en la parte superior de la pantalla, y después introduzca una palabra clave en el campo de búsqueda.

Seleccione una aplicación para ver información. Para descargarla, toque **Gratis**. Si la aplicación tiene un costo, toque el precio y siga las instrucciones de la pantalla para completar el proceso de compra.

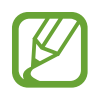

Cuando haya una nueva versión disponible de cualquiera de las aplicaciones instalada, aparecerá un icono en la parte superior de la pantalla para avisarle acerca de la actualización. Abra el panel de notificaciones y toque el icono para actualizar la aplicación.

## **Play Music**

Use esta aplicación para escuchar música desde el dispositivo o transmitir música desde el servicio de la nube de Google.

Toque **Play Music** en la pantalla de aplicaciones.

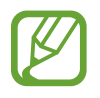

Es posible que esta aplicación no esté disponible según su región o su proveedor de servicios.

Reproduzca música seleccionando una categoría o comparta canciones con otras personas cargándolas al servicio de la nube de Google.

# **Utilidades**

## **Notas**

Use esta aplicación para crear notas con imágenes y grabaciones de voz.

Toque **Notas** en la pantalla de aplicaciones.

#### **Redactar notas**

Cree notas con contenido enriquecido dibujando bocetos con el dedo, o añadiendo imágenes o notas de voz.

Toque  $+\angle$  para escribir o dibujar en la pantalla, o toque  $+\top$  para introducir texto con el teclado.

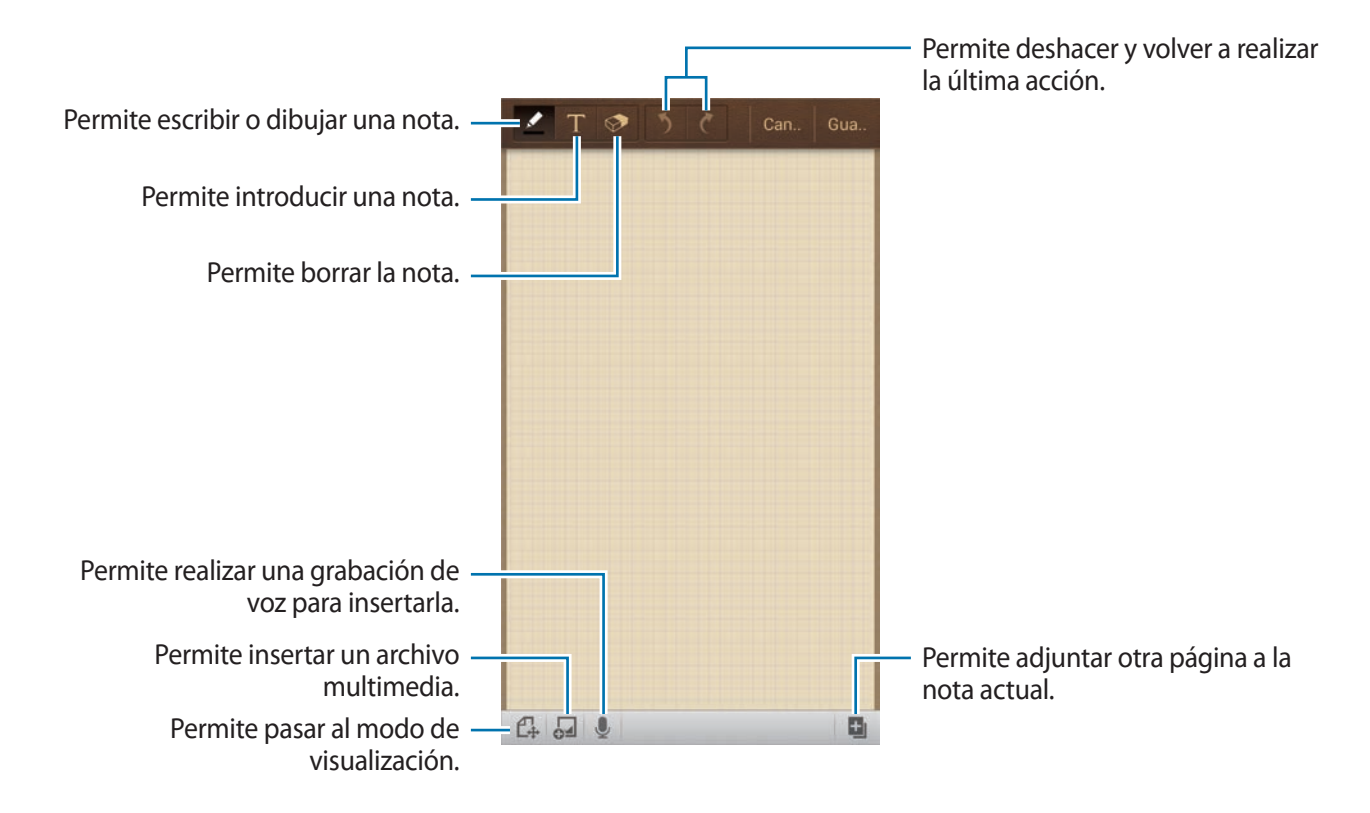

Al escribir una nota, toque  $\blacksquare$  una vez más para cambiar el tipo de bolígrafo, el grosor del trazo o el color.

Al borrar la nota manuscrita, toque  $\odot$  una vez más para cambiar el tamaño de la goma, o toque **Borrar todo** para borrar la nota.

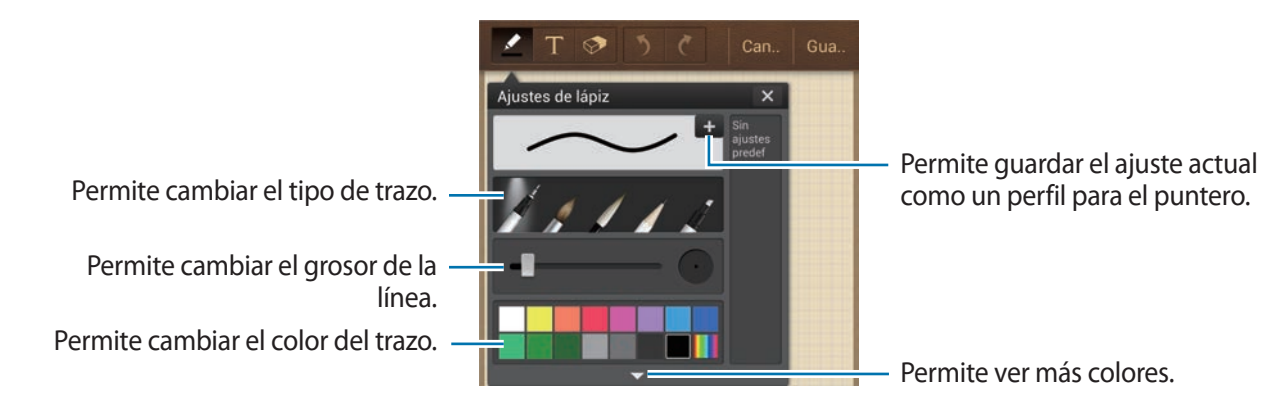

Para cambiar el fondo de la hoja, pulse el botón Menú, y después toque **Cambiar fondo**. Para añadir etiquetas, pulse el botón Menú, y después toque **Añad etiq**.

#### **Insertar archivos multimedia o una grabación de voz**

Toque  $\Box$  para insertar archivos multimedia. Toque  $\Diamond$  para insertar una grabación de voz.

#### **Examinar las notas**

Examine las vistas en miniatura de las notas desplazándose hacia arriba o abajo.

Para buscar una nota, pulse el botón Menú, y después toque **Buscar**.

Para eliminar notas, pulse el botón Menú, y después toque **Eliminar**.

Para ordenar las notas por fecha, título, etiqueta u otros criterios, pulse el botón Menú, y después toque **Ordenar por**.

Para cambiar el modo de visualización, pulse el botón Menú, y después toque **Vista de lista**.

Para crear una nota importando un archivo, pulse el botón Menú, y después toque **Importar**.

Para exportar las notas con otro formato de archivo, pulse el botón Menú, y después toque **Exportar**.

Para crear una carpeta, pulse el botón Menú, y después toque **Crear carpeta**.

Para cambiar el orden de las notas, pulse el botón Menú, y después toque **Cambiar orden**. Para mover notas a otra carpeta, pulse el botón Menú, y después toque **Mover**.

Para copiar notas, pulse el botón Menú, y después toque **Copiar**.

Para cambiar los ajustes de S Memo, pulse el botón Menú, y después toque **Ajustes**.

Para acceder a información de ayuda de S Memo, pulse el botón Menú, y después toque **Ayuda**.

Para realizar una copia de seguridad de las notas o restaurarlas desde el almacenamiento USB o en él, pulse el botón Menú, y después toque **Copia de seguridad y restauración**.

#### **Ver una nota**

Toque la vista en miniatura de la nota para abrirla.

Para eliminar notas, pulse el botón Menú, y después toque **Eliminar**.

Para enviar notas a otras personas, pulse el botón Menú, y después toque **Compartir**.

Para guardar la nota como un archivo de imagen o como un archivo PDF, pulse el botón Menú, y después toque **Exportar**.

Para añadir la nota a la lista de favoritos, pulse el botón Menú, y después toque **Añadir a Favoritos**.

Para guardar la nota como un evento, pulse el botón Menú, y después toque **Crear evento**.

Para establecer la nota como widget o fondo de pantalla en la pantalla de inicio, pulse el botón Menú, y después toque **Definir como**.

Para imprimir la nota mediante una conexión USB o Wi-Fi, pulse el botón Menú, y después toque **Imprimir**. El dispositivo solo es compatible con algunas impresoras Samsung.

Para editar la nota, toque  $\mathbb{C}$ .

Para reproducir la grabación de voz, toque ...

# **Calendario**

Use esta aplicación para administrar eventos y tareas. Toque **Calendario** en la pantalla de aplicaciones.

#### **Crear eventos o tareas**

Toque  $\Box$ , y después use uno de los siguientes métodos:

- **Añadir evento**: Permite introducir un evento con un ajuste opcional de repetición.
- **Añadir tarea**: Permite introducir una tarea con un ajuste opcional de prioridad.
- **Añadir nota**: Permite crear una nota manuscrita para adjuntarla a la fecha.

Para añadir un evento o una tarea más rápidamente, toque una fecha para seleccionarla y después tóquela nuevamente.

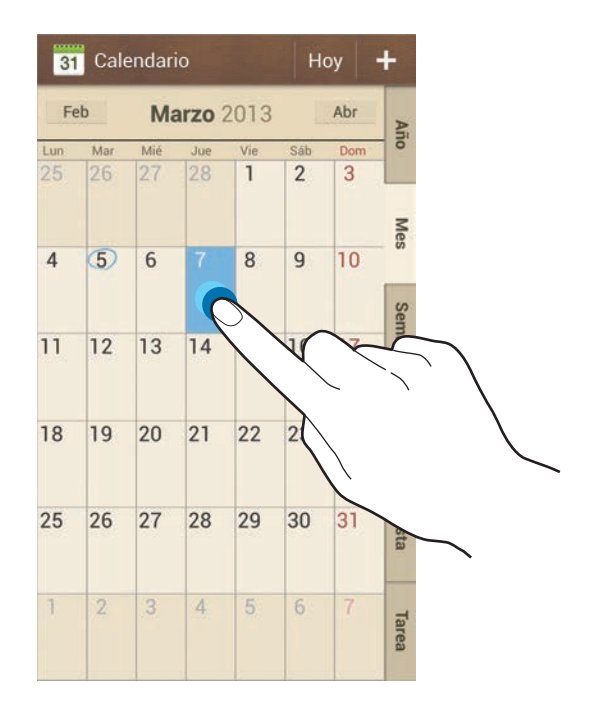

Introduzca un título y especifique el calendario que desea usar o sincronizar. Después toque **Editar detalles de evento** o **Editar detalles de tarea** para añadir más detalles, como por ejemplo la frecuencia con la que se repite el evento, cuándo posee una alerta avanzada o dónde tendrá lugar.

Adjunte un mapa con la ubicación del evento. Introduzca la ubicación en el campo **Ubicación**, toque junto al campo, y después señale la ubicación precisa manteniéndola pulsada en el mapa.

Adjunte una nota desde S Memo. Toque **Notas**, y después redacte una nota nueva o seleccione una de las notas existentes.

Adjunte una imagen. Toque **Imágenes**, y después tome una foto o seleccione una de las imágenes existentes.

#### **Adjuntar notas a una fecha**

Mantenga pulsada una fecha para seleccionarla, y aparecerá el panel de notas.

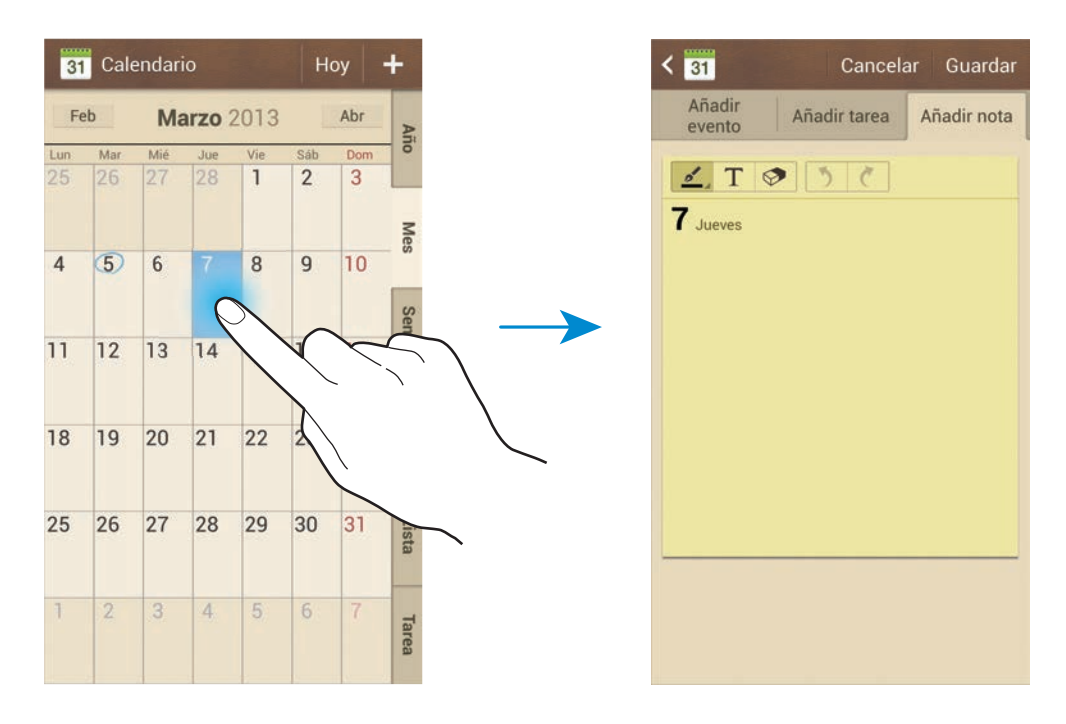

#### **Sincronizar con Google Calendar**

En la pantalla de aplicaciones, toque **Ajustes** → **Cuentas** → **Google** bajo **Mis cuentas** → una Cuenta de Google → **Sincronizar Calendario**. Para sincronizar manualmente las actualizaciones, en la pantalla de aplicaciones, toque **Calendario**, pulse el botón Menú, y después toque **Sincronizar**.

Para mostrar eventos o tareas sincronizadas, pulse el botón Menú, toque **Calendarios** → **Pantalla**, seleccione la cuenta de Google, y después toque **Finalizar**.

### **Cambiar el tipo de calendario**

Seleccione uno entre varios tipos de calendarios, incluyendo anual, mensual, semanal, y otros en el lado derecho de la pantalla. Podrá usar un gesto de pellizco para cambiar el tipo de calendario. Por ejemplo, junte los dedos para pasar del calendario mensual al anual, y sepárelos para pasar del calendario anual al mensual nuevamente.

#### **Buscar eventos**

Pulse el botón Menú, toque **Buscar**, y después introduzca una palabra clave para buscarla. Para ver los eventos del día, toque **Hoy** en la parte superior de la pantalla.

#### **Eliminar eventos**

Seleccione una fecha o un evento, pulse el botón Menú, y después toque **Eliminar**.

### **Compartir eventos**

Seleccione un evento, pulse el botón Menú, y después toque **Compartir**, y después seleccione un método para compartir.

# **Dropbox**

Use esta aplicación para guardar y compartir archivos con otras personas a través del servicio de almacenamiento en la nube de Dropbox. Cuando guarde los archivos en Dropbox, el dispositivo se sincronizará automáticamente con el servidor Web y con cualquier otro ordenador que tenga Dropbox instalado.

Toque **Dropbox** en la pantalla de aplicaciones.

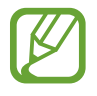

Es posible que esta aplicación no esté disponible según su región o su proveedor de servicios.

Cuando abra Dropbox por primera vez, toque **Comenzar** para activarlo. Siga las instrucciones que aparecen en la pantalla para completar la configuración.

Una vez activado Dropbox, las fotos y los vídeos que capture con la cámara del dispositivo se cargarán en Dropbox automáticamente. Para ver las fotos o vídeos cargados, toque **. Para**. Para compartir o eliminar archivos, o para crear álbumes, toque  $\triangledown$  y seleccione archivos.

Para cargar archivos en Dropbox, toque <del>⊗</del>, pulse el botón Menú, y después toque **Subir aquí** → **Fotos o vídeos** o **Otros archivos**. Para abrir archivos en Dropbox, seleccione un archivo.

Mientras ve imágenes o vídeos, toque x para añadirlos a la lista de favoritos. Para abrir los archivos de la lista de favoritos, toque  $\star$ .

# **Cloud**

Use esta función para sincronizar archivos o realizar copias de seguridad de los ajustes y los datos de las aplicaciones en su Samsung account o Dropbox.

En la pantalla de aplicaciones, toque **Ajustes** → **Cuentas** → **Cloud**.

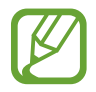

Es posible que esta función no esté disponible según su región o su proveedor de servicios.

#### **Sincronizar con la Samsung account**

Toque su Samsung acount o **Ajustes de sincronización** para sincronizar archivos.

#### **Realizar copias de seguridad o restaurar datos**

Toque **Copia de seguridad** para realizar una copia de seguridad o restaurar datos con su Samsung acount.

#### **Sincronizar con Dropbox**

Toque **Vincular cuenta de Dropbox**, y después introduzca la cuenta de Dropbox. Siga las instrucciones que aparecen en la pantalla para completar la configuración.

Después de iniciar sesión, toque **Permitir** y el dispositivo sincronizará archivos automáticamente con Dropbox siempre que realice algún cambio.

# **Reloj**

Use esta aplicación para definir alarmas, comprobar la hora en cualquier parte del mundo, medir la duración de un evento, definir un temporizador o usar un despertador.

Toque **Reloj** en la pantalla de aplicaciones.

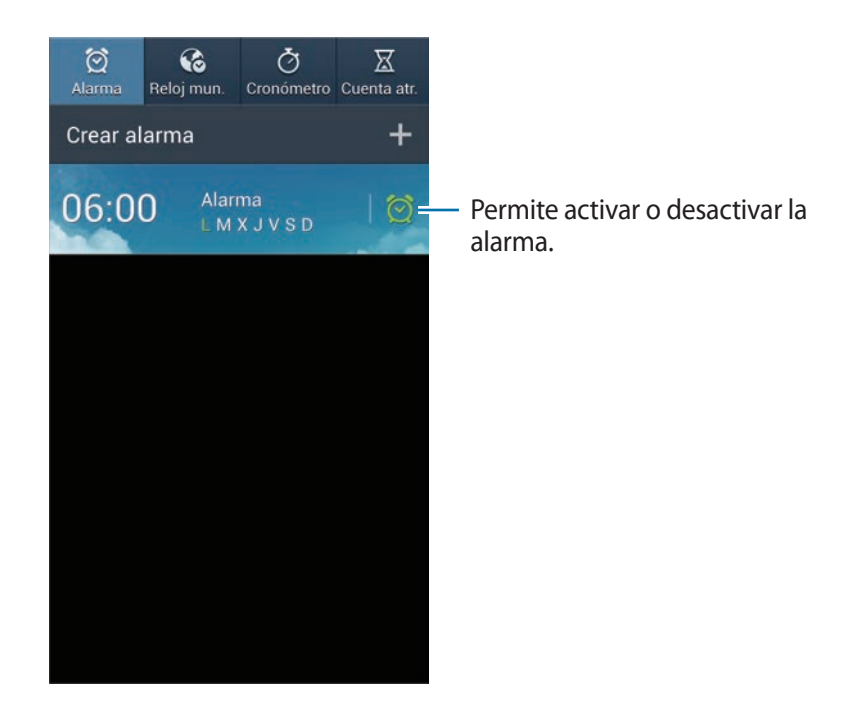

#### **Alarma**

#### **Configurar alarmas**

Toque **Crear alarma**, defina una hora para que se active la alarma, seleccione los días en los que desee repetir la alarma, y después toque **Guardar**.

- **Alarma de ubicación**: Permite establecer una ubicación. La alarma solo se activará cuando se encuentre en esa ubicación.
- **Repetir**: Permite definir un intervalo y la cantidad de veces que desea repetir la alarma después de la hora predefinida.
- **Alarma inteligente**: Permite definir una hora de activación para la alarma antes de la hora predefinida.

#### **Detener alarmas**

Arrastre X fuera del círculo grande para detener una alarma. Arrastre **77** fuera del círculo grande para repetir la alarma después de un tiempo específico.

#### **Eliminar alarmas**

Mantenga pulsada la alarma, y después toque **Eliminar**.

### **Reloj mundial**

#### **Crear relojes**

Toque **Añadir ciudad**, y después introduzca el nombre de una ciudad o seleccione una ciudad de la lista.

Para aplicar el horario de verano, mantenga pulsado un reloj y después toque **Ajustes de horario de verano**.

#### **Eliminar relojes**

Mantenga pulsado el reloj, y después toque **Eliminar**.

#### **Cronómetro**

Toque **Iniciar** para controlar la duración de un evento. Toque **Vuelta** para registrar el tiempo por etapas.

Toque **Restablecer** para borrar los registros de etapas.

#### **Cuenta atrás**

Defina la duración, y después toque **Iniciar**.

Cuando suene el temporizador, arrastre  $\times$  fuera del círculo grande.

#### **Despertador**

Toque  $\boxtimes$  para ver el reloj en la pantalla completa.

# **Calculadora**

Use esta aplicación para realizar cálculos simples o complejos.

Toque **Calculadora** en la pantalla de aplicaciones.

Gire el dispositivo para obtener una vista horizontal, para mostrar la calculadora científica. Si la función **Rotar pantalla** está desactivada, pulse el botón Menú, y después toque **Calculadora científica**.

Para ver el historial de cálculos, toque **para ocultar el teclado.** 

Para eliminar el historial, pulse el botón Menú, y después toque **Borrar historial**.

Para cambiar el tamaño de los caracteres del historial, pulse el botón Menú, y después toque **Tamaño del texto**.

# **S Health**

Use esta aplicación para controlar su salud.

Toque **S Health** en la pantalla de aplicaciones.

### **Perfil de ajustes**

Toque **Siguiente**, lea los términos y condiciones, acéptelos, y después toque **Siguiente**. Introduzca sus estadísticas físicas y después toque **Iniciar**.

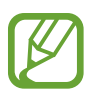

Según sus estadísticas físicas, el dispositivo calculará su rango metabólico basal (RMB) y recomendará un consumo diario de calorías. La recomendación podría no ser precisa para todas las edades, tipos de cuerpo y necesidades nutricionales.

### **Comprobar su información de salud**

Podrá ver su información en la pantalla del tablero de salud. Seleccione una de las siguientes opciones para ver los detalles:

- **Calorías quemadas**: Permite ver la cantidad de calorías que ha quemado.
- **Ingesta calórica**: Permite ver la cantidad de calorías que ha ingerido.

### **Administrar las calorías**

Toque **E** → **Podómetro** para llevar la cuenta de los pasos, o toque **Entrenador** e introduzca su historial de ejercicio. Podrá ver la cantidad de calorías que consumió. Para ver el historial de ejercicio en forma de gráfico, toque el icono de la parte inferior derecha.

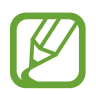

- Es posible que se produzca un breve retraso mientras el podómetro controlar sus pasos y muestra el recuento de pasos.
- Si usa el podómetro mientras viaja en automóvil o tren, la vibración podría afectar el recuento de pasos.

Toque **E** → **Registro alimenticio** e introduzca los alimentos que ha consumido. Podrá ver la ingesta de calorías. Para ver el historial de ingesta de calorías en forma de gráfico, toque el icono de la parte inferior derecha.

### **Administrar las estadísticas vitales**

Toque **∃** → **Peso**, y después introduzca un valor.

Podrá ver las estadísticas actuales. Para ver el historial estático en forma de gráfico, toque el icono de la parte inferior derecha.

### **Configurar los ajustes de S Health**

Toque **E** → **Ajustes**, y después seleccione una de las siguientes opciones:

- **Editar perfil**: Permite editar sus estadísticas físicas.
- **Seguridad:** Permite establecer un PIN para bloquear o desbloquear S Health.
- **Ajuste de unidades**: Permite definir opciones de unidades.
- **Bloquear zona horaria**: Permite mantener los ajustes de zona horaria de modo que no cambien al moverse a lo largo de zonas horarias diferentes.
- **Seleccionar zona horaria**: Permite definir la zona horaria.
- **Acc dir Calorías quemadas**: Permite establecer un menú para que se mueva al pulsar **Calorías quemadas** en la pantalla del tablero de salud.
- **Productos compatibles**: Permite ver y administrar las conexiones del dispositivo.
- **Restablecer datos**: Permite restablecer los datos de S Health.
- **Comprobar actualizaciones**: Permite comprobar la versión actual de S Health.
- **Condiciones uso**: Permite ver los términos y condiciones, incluyendo los datos personales y la retención de datos.
- **Acerca de S Health: Permite ver información sobre S Health.**

# **S Translator**

Use esta aplicación para traducir texto a otros idiomas.

Toque **S Translator** en la pantalla de aplicaciones.

### **Uso de S Translator**

Defina los idiomas de origen y destino, introduzca texto en el campo de entrada, y después toque Finalizado **.** 

Para añadir un par de idiomas a la lista de favoritos, toque  $\star$ .

Para enviar un par de idiomas a otras personas, toque

#### **Iniciar una conversación con el traductor**

Toque los botones de la parte inferior de la pantalla para comunicarse con otra persona mediante traducción oral.

Toque **Hablar** en su idioma, y después hable cerca del micrófono. El dispositivo traducirá lo que usted diga. Toque  $\blacksquare$ ) en el campo del idioma de destino para permitir que el dispositivo lea la traducción en voz alta.

Después, toque **Hablar** en el idioma de la persona con quien está hablando y espere hasta que la otra persona responda en su propio idioma. El dispositivo traducirá lo que la otra persona diga. Toque  $\blacksquare$ ) en el campo del idioma de origen para permitir que el dispositivo le lea el texto.

## **Grabadora**

Use esta aplicación de voz para grabar o reproducir notas de voz.

Toque **Grabadora** en la pantalla de aplicaciones.

#### **Grabar notas de voz**

Toque o para comenzar a grabar. Hable cerca del micrófono, que se encuentra en la parte inferior del dispositivo. Toque  $\Box$  para pausar la grabación. Toque  $\Box$  para finalizar la grabación.

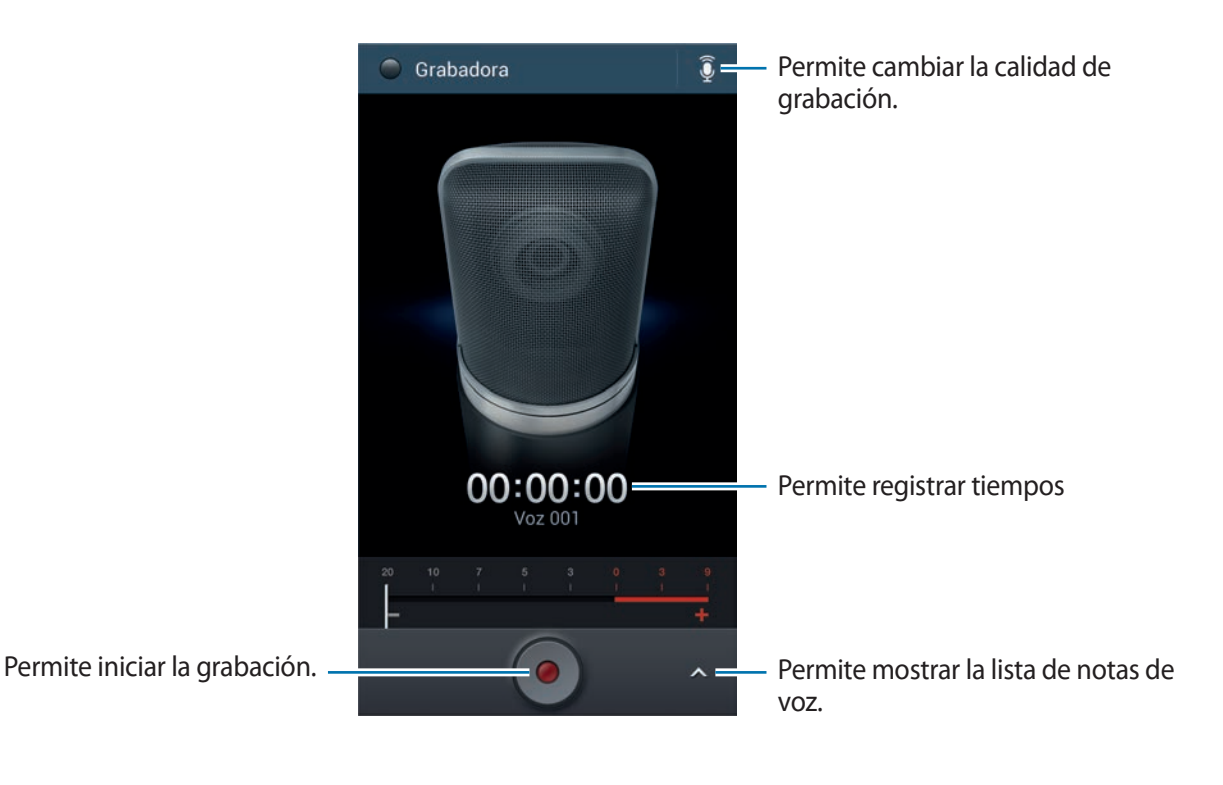

#### **Reproducir notas de voz**

Seleccione una nota de voz para reproducir.

- $\cdot$   $\cdot$   $\cdot$   $\cdot$   $\cdot$  Permite recortar la nota de voz.
- x1.0 : Permite ajustar la velocidad de reproducción.
- $\cdot$   $\Box$ : Permite pausar la reproducción.
- $\cdot$   $\frac{60}{24}$  /  $\frac{60}{12}$  : Permite avanzar o retroceder 60 segundos.
- $\cdot$  **K** $\cdot$  **/**  $\cdot$  : Permite pasar a la nota anterior o siguiente.

Para enviar una nota de voz a otras personas, pulse el botón Menú, toque **Compartir** y seleccione un método para compartir.

### **Administrar notas de voz**

En la lista de notas de voz, pulse el botón Menú y seleccione una de las siguientes opciones:

- **Compartir**: Permite seleccionar notas de voz para enviar, y después seleccionar un método para compartirlas.
- **Eliminar**: Permite seleccionar notas de voz para eliminarlas.
- **Ajustes**: Permite cambiar la configuración de la grabadora de voz.
- **Finalizar**: Permite cerrar la grabadora de voz.

#### **Guardar archivos con etiquetas contextuales**

En la lista de notas de voz, pulse el botón Menú, y después toque **Ajustes** → **Nombre de archivo contextual** → **Activar**.

# **S Voice**

Use esta aplicación para controlar el dispositivo mediante voz para marcar un número, enviar un mensaje, escribir una nota y mucho más.

Toque **S Voice** en la pantalla de aplicaciones. También podrá pulsar dos veces el botón Inicio.

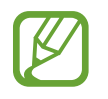

Es posible que esta aplicación no esté disponible según su región o su proveedor de servicios.

#### Utilidades

Los siguientes son algunos ejemplos de comandos de voz:

- Abrir música
- Iniciar calculadora
- Llamar a Lulu al teléfono móvil
- Llamar a Lulu al trabajo
- Comprobar cronograma

Sugerencias para lograr un mejor reconocimiento de voz

- Hable con claridad.
- Hable en lugares silenciosos.
- No use palabras ofensivas o jergas.
- Evite hablar en dialectos.

Es dispositivo podría no reconocer los comandos o realizar acciones no deseadas según el entorno o el modo en que hable.

#### **Modo de conducción**

En el modo de conducción, el dispositivo leerá los contenidos en voz alta al recibir llamadas, mensajes y notificaciones, de modo que pueda usar el dispositivo sin usar las manos mientras conduce. Por ejemplo, el dispositivo leerá en voz alta el nombre o el número de teléfono de la persona que llama al recibir una llamada.

Para activar el modo de conducción, diga "Activar modo de conducción."
# **Google**

Use esta aplicación para navegar en Internet, así como también a lo largo de las aplicaciones del dispositivo y sus contenidos.

Toque **Google** en la pantalla de aplicaciones.

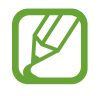

Es posible que esta aplicación no esté disponible según su región o su proveedor de servicios.

# **Navegar en el dispositivo**

Toque el campo de búsqueda, y después introduzca una palabra clave. O toque  $\psi$ , y después diga una palabra clave.

Si las aplicaciones no arrojan resultados, se abrirá el navegador Web con los resultados de la búsqueda.

# **Alcance de la búsqueda**

Para seleccionar las aplicaciones en las cuales desee buscar, pulse el botón Menú, y después toque **Ajustes** → **Búsqueda en teléfono**, y después marque los elementos que desea buscar.

# **Google Now**

Inicie la aplicación de búsqueda de Google para ver las tarjetas de Google Now, que muestran información sobre el tiempo, el estado del tránsito, su próxima reunión y otros datos que le resultarán útiles.

Inscríbase en Google Now al abrir la aplicación de búsqueda de Google por primera vez. Para cambiar los ajustes de Google Now, pulse el botón Menú, y después toque **Ajustes** → **Google Now**.

# **Búsqueda por voz**

Use esta aplicación para buscar páginas Web con la voz.

Toque **Búsqueda por voz** en la pantalla de aplicaciones.

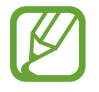

Es posible que esta aplicación no esté disponible según su región o su proveedor de servicios.

Diga una palabra clave o una frase cuando aparezca **Habla ahora** en la pantalla.

# **Mis archivos**

Use esta aplicación para acceder a todo tipo de archivos almacenados en el dispositivo, incluyendo imágenes, vídeos, canciones y grabaciones.

Toque **Mis archivos** en la pantalla de aplicaciones.

# **Ver archivos**

Seleccione una carpeta para abrirla. Para regresar a la carpeta principal, toque  $\blacksquare$ . Para regresar al directorio raíz, toque **..**.

En una carpeta, pulse el botón Menú, y después use una de las siguientes opciones:

- **Seleccionar todo**: Permite seleccionar todos los archivos para aplicar la misma opción a todos a la vez.
- **Crear carpeta**: Permite crear una carpeta.
- **Buscar**: Permite buscar archivos.
- **Ver por**: Permite cambiar el modo de visualización.
- **Ordenar por**: Permite ordenar archivos o carpetas.
- **Ajustes**: Permite cambiar los ajustes del administrador de archivos.

#### **Añadir accesos directos a las carpetas**

Añada un acceso directo a las carpetas usadas frecuentemente en el directorio raíz. Pulse el botón Menú, toque **Añadir acceso directo**, introduzca un nombre para el acceso directo, seleccione una carpeta, y después toque **Definir aquí**.

# **Descargas**

Use esta aplicación para ver los archivos descargados a través de las aplicaciones.

Toque **Descargas** en la pantalla de aplicaciones.

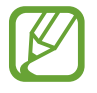

Es posible que esta aplicación no esté disponible según su región o su proveedor de servicios.

Seleccione un archivo para abrirlo con la aplicación que corresponda. Para ordenar los archivos por tamaño, toque **Ordenar por tamaño**. Para ordenar los archivos por fecha, toque **Ordenar por fecha**.

# **TripAdvisor**

Use esta aplicación para obtener información de viajes tales como destinos u hoteles. También podrá reservar una habitación y compartir sus comentarios con otras personas.

Toque **TripAdvisor** en la pantalla de aplicaciones.

# **Optical reader**

Use esta aplicación para escanear o extraer texto o datos de imágenes, documentos, tarjetas de negocios o códigos QR.

Toque **Optical reader** en la pantalla de aplicaciones.

Para seleccionar idiomas para reconocer, pulse el botón Menú, y después toque **Ajustes de idioma**.

# **Escanear texto**

Apunte el puntero hacia cualquier imagen, documento o código QR.

- Texto: Permite ver la definición de las palabras extraídas.
- Tarjetas de negocios: Permite realizar llamadas o enviar mensajes a partir de los datos de contacto escaneados.
- Códigos QR: Permite ver los datos de los códigos QR.

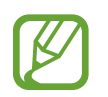

- El dispositivo podría no reconocer algunos códigos de QR.
- El dispositivo podría no reconocer los siguientes tipos de texto: manuscrito, letras pequeñas, fuentes gráficas, texto en cursiva o texto en imágenes.

# **Capturar y traducir texto**

Toque **12%**, y después seleccione los idiomas que desea traducir. Apunte la cámara trasera hacia algún texto, y después toque **o para capturar una imagen del texto.** 

Para capturar una imagen con texto grande que no quepa en el visor, toque  $\Box$  para capturar la imagen en varias secciones.

- Toque la palabra resaltada para traducirla.
- Toque  $\mathbb R$  para extraer el texto de la imagen.

# **Viajes e información local**

# **Maps**

Use esta aplicación para señalar la ubicación del dispositivo, buscar lugares u obtener direcciones. Toque **Maps** en la pantalla de aplicaciones.

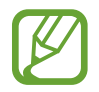

Es posible que esta aplicación no esté disponible según su región o su proveedor de servicios.

# **Buscar ubicaciones**

Toque  $\overline{Q}$ , introduzca una dirección, y después toque  $\overline{Q}$ . Seleccione una ubicación para ver la información detallada. Para buscar sitios cercanos, toque  $\Omega$ .

Una vez encontrada la ubicación, pulse el botón Menú y use una de las siguientes funciones:

- **Limpiar mapa**: Permite borrar el mapa.
- **Disponible sin conexión**: Permite guardar el mapa de una zona específica para verlo cuando esté desconectado.
- **Direcciones**: Permite obtener direcciones para llegar a la ubicación.
- **Capas**: Permite superponer varias capas, incluyendo imágenes satelitales, datos del tráfico y mucho más.
- **Ajustes**: Permite cambiar los ajustes del mapa.
- **Ayuda**: Permite ver información para usar el mapa.

Para ver su ubicación actual, toque ...

# **Obtener direcciones para llegar a un destino**

#### 1 Toque  $\bullet$ .

- 2 Toque  $\Box$ , y después seleccione un método para introducir las ubicaciones de origen y destino:
	- **Mi ubicación actual**: Permite usar la ubicación actual como ubicación de origen.
	- **Contactos**: Permite seleccionar una ubicación en la lista de contactos.
	- **Punto en el mapa**: Permite señalar una ubicación tocando el mapa.
	- **Mis sitios**: Permite seleccionar una ubicación en la lista de lugares favoritos.
- 3 Seleccione un método de viaje, como automóvil, transporte público o a pie, y después toque **CÓMO LLEGAR**.
- 4 Seleccione una de las rutas sugeridas, y después toque **VISTA DE MAPA** para ver los detalles.

# **Local**

Use esta aplicación para buscar restaurantes, bancos, paradas de autobús y otros sitios cercanos. Toque **Local** en la pantalla de aplicaciones.

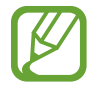

Es posible que esta aplicación no esté disponible según su región o su proveedor de servicios.

Seleccione una categoría, y después seleccione un sitio en la lista de resultados de la búsqueda.

- **Mapa**: Permite señalar una ubicación en el mapa.
- **Indicaciones:** Permite buscar una ruta para llegar al sitio.
- **Llamar**: Permite llamar al número de teléfono del sitio.

Para añadir una categoría de lugares, pulse el botón Menú en la lista de categorías, toque **Añadir una búsqueda**, y después introduzca una palabra clave para buscar en el campo de texto.

# **Navigation**

Use esta aplicación para buscar una ruta para llegar a un destino.

Toque **Navigation** en la pantalla de aplicaciones.

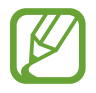

- Los mapas de navegación, su ubicación actual y otros datos de navegación pueden diferir de la información real. Siempre deberá prestar atención a las condiciones de la ruta, el tráfico y cualquier otro factor que pudiera afectar su viaje. Siga todas las advertencias y normas de seguridad mientras conduce.
- Es posible que esta aplicación no esté disponible según su región o su proveedor de servicios.

Especifique el destino utilizando uno de los siguientes métodos:

- Diga la dirección del destino.
- Introduzca la dirección del destino.
- Seleccione la dirección del destino en la lista de contactos.
- Seleccione el destino en la lista de sus sitios favoritos.

Una vez que el dispositivo haya encontrado un camino, siga las instrucciones de la pantalla para llegar al destino.

# **Ajustes**

# **Acerca de los ajustes**

Use esta aplicación para configurar el dispositivo, definir opciones de las aplicaciones y añadir cuentas.

Toque **Ajustes** en la pantalla de aplicaciones.

# **Conexiones**

### **Wi-Fi**

Permite activar la función Wi-Fi para conectarse a un punto de acceso Wi-Fi y acceder a Internet o a otros dispositivos de red.

Para usar las opciones, pulse el botón Menú.

- **Avanzado**: Permite personalizar los ajustes Wi-Fi.
- **Pulsador de WPS**: Permite conectarse a una red Wi-Fi protegida con un botón de WPS.
- Introducir PIN WPS: Permite conectarse a una red Wi-Fi protegida con un PIN de WPS.
- **Ayuda**: Permite acceder a información de ayuda sobre el uso de Wi-Fi.

#### **Configurar la política de inactividad Wi-Fi**

Toque **Wi-Fi**, pulse el botón Menú, y después toque **Avanzado** → **Mantener Wi-Fi activo durante el periodo de reposo**.

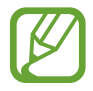

Cuando la pantalla esté desactivada, el dispositivo desactivará las conexiones Wi-Fi automáticamente. Cuando esto sucede, el dispositivo accede automáticamente a redes de datos si está configurado para usarlas. Esto puede acarrear costos de transferencia de datos. Para evitar gastos por el uso de datos, configure esta opción como **Siempre**.

#### **Configurar las notificaciones de red**

El dispositivo puede detectar redes Wi-Fi abiertas y mostrar un icono en la barra de estado para avisarle cuando estén disponibles.

Toque **Wi-Fi**, pulse el botón Menú, toque **Avanzado** y después seleccione **Notificación de red** para activar esta función.

#### **Wi-Fi Direct**

La función Wi-Fi Directo conecta a dos dispositivos mediante una red Wi-Fi sin requerir un punto de acceso.

Toque **Wi-Fi** → **Wi-Fi Direct**.

# **Bluetooth**

Active la función Bluetooth para intercambiar información a distancias cortas.

Para usar más opciones, pulse el botón Menú.

- **Tiempo de espera de visibilidad**: Permite definir el tiempo durante el cual el dispositivo será visible.
- **Archivos recibidos**: Permite ver los archivos recibidos mediante la función Bluetooth.
- **Ayuda**: Permite acceder a información de ayuda sobre el uso de Bluetooth.

### **Uso de datos**

Permite llevar la cuenta del uso de datos y personalizar los ajustes del límite.

- **Datos móviles**: Permite configurar el dispositivo para que use conexiones de datos en cualquier red móvil.
- **Definir límite de datos móviles**: Permite definir un límite para el uso de datos móviles.
- **Ciclo de uso de datos**: Permite introducir la fecha mensual de restablecimiento para controlar el uso de datos.

Para usar más opciones, pulse el botón Menú.

- **Itinerancia de datos**: Permite configurar el dispositivo para que use conexiones de datos mientras se encuentra en itinerancia.
- **Restringir datos en segundo plano**: Permite configurar el dispositivo para que desactive la sincronización en segundo plano mientras usa una red móvil.
- **Sincronización automática de datos**: Permite definir el dispositivo para sincronizar los contactos, el calendario, el correo electrónico, los marcadores y las imágenes de redes sociales automáticamente.

Ajustes

- **Mostrar uso de Wi-Fi**: Permite configurar el dispositivo para que muestre el uso de datos mediante Wi-Fi.
- **Mobile hotspots**: Permite seleccionar zonas Wi-Fi para evitar que las aplicaciones activas en segundo plano las usen.

# **Más redes**

Personalice la configuración para controlar las redes.

#### **Modo avión**

Este ajuste desactiva todas las funciones inalámbricas en el dispositivo. Solo puede usar los servicios sin red.

#### **Redes móviles**

- **Datos móviles**: Úselo para permitir el uso de redes de paquetes de datos intercambiadas para servicios de red.
- **Itinerancia de datos**: Permite usar el dispositivo para conectarse a otra red cuando usted está en el extranjero o su red local no está disponible.
- **Nombres de punto de acceso**: Permite configurar nombres de punto de acceso (APN).
- **Modo de red**: Permite seleccionar un tipo de red.
- **Operadores de red**: Permite buscar redes disponibles y seleccionar una red cuando se encuentra en el extranjero.

#### **Zona Wifi y modem USB**

- **Zona Wi-Fi**: Permite usar la zona Wi-Fi para compartir la conexión de red móvil del dispositivo con ordenadores u otros dispositivos a través de la red Wi-Fi.
- **Modem USB**: Permite usar el módem USB para compartir la conexión de red móvil del dispositivo con un ordenador mediante USB. Cuando se conecta a un ordenador, el dispositivo es utilizado como un modem inalámbrico para el ordenador.
- **Anclaje de red de Bluetooth**: Permite usar el módem por Bluetooth para compartir la conexión de red móvil del dispositivo con ordenadores mediante Bluetooth.
- **Ayuda**: Permite conocer más acerca del anclaje USB, Wi-Fi y Bluetooth.

#### **VPN**

Configure y conéctese a redes privadas virtuales (VPN).

### **NFC**

- **NFC**: Permite activar la función NFC para leer o escribir etiquetas NFC que contengan información.
- **Android Beam**: Permite activar la función Android Beam para enviar datos, tales como páginas Web y contactos, a dispositivos habilitados para NFC.
- **Pago NFC**: Permite establecer el método de pago predeterminado.

### **S Beam**

Active la función S Beam para enviar datos tales como vídeos, imágenes y documentos, a dispositivos que admitan NFC y Wi-Fi Directo.

### **Dispositivos cercanos**

- **Uso compartido archivos:** Permite activar la función para compartir archivos multimedia y permitir que otros dispositivos habilitados para DLNA puedan acceder a los archivos multimedia del dispositivo.
- **Contenidos compartidos**: Permite configurar el dispositivo para compartir contenidos con otros dispositivos.
- **Lista de dispositivos admitidos**: Permite ver la lista de dispositivos que pueden acceder al suyo.
- **Lista de dispositivos no admitidos**: Permite ver la lista de dispositivos que están bloqueados y no pueden acceder al suyo.
- **Descargar en**: Permite seleccionar una ubicación de memoria para guardar los archivos multimedia.
- **Cargar desde otros dispositivos**: Permite configurar el dispositivo para que acepte cargas desde otros dispositivos.

# **Screen Mirroring**

Permite activar la función para compartir la pantalla con otras personas.

# **Kies mediante Wi-Fi**

Conecte su dispositivo a Samsung Kies a través de una red Wi-Fi.

# **Mi dispositivo**

# **Pantalla de bloqueo**

Permite cambiar los ajustes de la pantalla bloqueada. Las opciones disponibles pueden variar según la función de bloqueo de pantalla seleccionada.

- **Bloqueo de pantalla**: Permite activar la función de bloqueo de pantalla. Las siguientes opciones pueden variar según la función de bloqueo de pantalla seleccionada.
- **Varios widgets**: Permite configurar el dispositivo para permitir el uso de widgets en la pantalla bloqueada.
- **Widgets pantalla bloqueo**:
	- **Aplicaciones favoritas o Cámara**: Permite configurar el dispositivo para que muestre accesos directos para cada aplicación o para que inicie la cámara automáticamente al desplazar paneles hacia la izquierda en la pantalla bloqueada.
	- **Reloj o mensaje personal**: Permite configurar el dispositivo para que muestre un reloj o un mensaje personal en la pantalla bloqueada. Las siguientes opciones pueden variar según su selección.

Para un mensaje personal:

– **Editar mensaje personal**: Permite editar el mensaje personal.

Para un reloj:

- **Reloj dual**: Permite configurar el dispositivo para que muestre el reloj dual.
- **Tamaño de reloj**: Permite cambiar el tamaño del reloj.
- **Mostrar fecha**: Permite configurar el dispositivo para que muestre la fecha junto con el reloj.
- **Información propietario**: Permite introducir su información, que aparece junto con el reloj.
- **Accesos directos**: Permite configurar el dispositivo para mostrar y editar los accesos directos a las aplicaciones en la pantalla bloqueada.

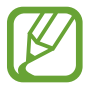

Es posible que esta función no esté disponible según su región o su proveedor de servicios.

- **Efecto de desbloqueo**: Permite seleccionar un efecto para mostrar al desbloquear la pantalla.
- **Texto de ayuda**: Permite configurar el dispositivo para que muestre el texto de ayuda en la pantalla bloqueada.
- **Comando Despierta en pantalla de bloqueo**: Permite definir el dispositivo para que reconozca el comando de activación cuando la pantalla esté bloqueada.
- **Definir Comando Despierta**: Permite definir el comando de activación para iniciar **S Voice** o realizar una acción específica.

# **Pantalla**

Cambie los ajustes de la pantalla.

- **Fondos**:
	- **Pantalla de inicio**: Permite seleccionar una imagen de fondo para la pantalla de inicio.
	- **Pantalla de bloqueo**: Permite seleccionar una imagen de fondo para la pantalla bloqueada.
	- **Pantallas de inicio y de bloqueo**: Permite seleccionar una imagen de fondo para la pantalla de inicio y la pantalla bloqueada.
- **Panel de notificaciones**: Permite personalizar los elementos que aparecen en el panel de notificaciones.
- **Multi window**: Permite configurar el dispositivo para usar la ventana múltiple.
- **Modo de pantalla**:
	- **Optimizar pantalla**: Use este modo para optimizar la pantalla según la configuración que elija.
	- **Dinámico**: Use este modo para que el tono de la pantalla sea más brillante.
	- **Estándar**: Use este modo para los entornos normales.
	- **Película**: Use este modo para los entornos con poca luz, como un cuarto oscuro.
- **Brillo**: Permite definir el brillo de la pantalla.
- **Girar automáticamente la pantalla**: Permite definir el contenido para que gire automáticamente al girar el dispositivo.
- **Tiempo de espera de pantalla**: Permite definir el tiempo que deberá transcurrir antes de que se apague la retroiluminación de la pantalla.
- **Salvapantallas**: Permite configurar el dispositivo para que inicie un protector de pantalla cuando lo conecte a una base de escritorio o mientras se esté cargando.
- **Tipo de fuente**: Permite cambiar el tipo de fuente del texto en pantalla.
- **Tamaño de fuente**: Permite cambiar el tamaño de la fuente.
- **Mostrar porcentaje batería**: Permite configurar el dispositivo para que muestre la batería restante.
- **Editar tras hacer la captura de pantalla**: Permite configurar el dispositivo para que edite la captura de la pantalla después de realizarla.
- **Sensibilidad teclas alta**: Permite definir el dispositivo para aumentar la sensibilidad de modo que pueda usar la pantalla táctil cuando lleva guantes.

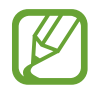

Según le tipo de material que lleve puesto al tocar el dispositivo, algunos comandos podrían no funcionar.

### **Indicador LED**

- **Cargando**: Permite configurar el dispositivo para que encienda la luz de notificación cuando la batería se esté cargando.
- **Batería baja**: Permite configurar el dispositivo para que active la luz de notificación cuando el nivel de carga de la batería sea bajo.
- **Notificaciones**: Permite configurar el dispositivo para que active la luz de notificación cuando haya llamadas perdidas, mensajes o notificaciones.
- **Grabación de voz**: Permite configurar el dispositivo para que active la luz de notificación al grabar notas de voz.

# **Sonido**

Cambie los ajustes de varios sonidos en el dispositivo.

- **Volumen**: Permite ajustar el nivel de volumen de las melodías de llamada, la música y los vídeos, los sonidos del sistema y las notificaciones.
- **Intensidad de la vibración**: Permite ajustar la intensidad de la notificación mediante vibración.
- **Melodías**: Permite seleccionar una melodía para reconocer las llamadas entrantes.
- **Vibraciones**: Permite añadir o seleccionar un patrón de vibración.
- **Notificaciones**: Permite seleccionar una melodía para eventos, como mensajes entrantes y llamadas perdidas.
- **Vibrar cuando suene**: Permite definir el dispositivo para que vibre y reproduzca una melodía cuando reciba llamadas.
- **Tono teclado de marcación**: Permite definir el dispositivo para que emita sonidos al tocar las teclas del teclado.
- **Sonidos táctiles**: Permite definir el dispositivo para que emita sonidos al seleccionar una aplicación u opción en la pantalla táctil.
- **Sonido de bloqueo de pantalla**: Permite definir el dispositivo para que emita sonidos cuando bloquea o desbloquea la pantalla táctil.
- **Vibración al pulsar**: Permite definir el dispositivo para que vibre al tocar las teclas.
- **Adapt Sound**: Permite personalizar el sonido para el oído que más usa durante las llamadas o al escuchar música.

# **Modo de pantalla de inicio**

Permite seleccionar un modo para la pantalla de inicio (estándar o sencillo).

# **Llamadas**

Permite personalizar la configuración de las funciones de llamada.

- **Rechazo de llamada**: Permite rechazar llamadas de números de teléfono específicos automáticamente. Permite añadir números de teléfono a la lista de rechazados.
- **Configurar mensajes de rechazo de llamadas**: Permite añadir o editar el mensaje que se enviará al rechazar una llamada.
- **Respuesta/finalización llamadas**:
	- **La tecla de inicio contesta llamadas**: Permite definir el dispositivo para que responda una llamada entrante al pulsar el botón Inicio.
	- **Control de voz**: Permite configurar el dispositivo para que responda o rechace una llamada entrante mediante comandos de voz.
	- **Tecla encendido y fin de llamada**: Permite definir el dispositivo para finalizar una llamada al pulsar el botón Encendido.
- **Apagar la pantalla durante las llamadas**: Permite configurar el dispositivo para que active el sensor de proximidad durante las llamadas.
- **Alertas de llamada**:
	- **Vibración de respuesta**: Permite configurar el dispositivo para que vibre cuando el interlocutor responda una llamada.
	- **Vibración fin llamada**: Permite configurar el dispositivo para que vibre cuando el interlocutor finalice una llamada.
	- **Tono conexión llamada**: Permite activar o desactivar el tono de conexión de las llamadas.
	- **Minutero**: Permite activar o desactivar el tono del recordatorio de minutos.
	- **Tono de fin de llamada**: Permite activar o desactivar el tono de desconexión de las llamadas.
	- **Alertas durante llamadas**: Permite configurar el dispositivo para que le avise acerca de los eventos importantes durante una llamada.
- **Accesorios de llamada**:
	- **Respuesta automática**: Permite configurar el dispositivo para responder automáticamente tras un tiempo específico (solo funciona si hay un auricular conectado).
	- **Temp. respuesta auto**: Permite seleccionar el tiempo que el dispositivo esperará antes de responder las llamadas.
	- **Condic llamada saliente**: Permite configurar el dispositivo para permitir llamadas salientes con un auricular Bluetooth, incluso si el dispositivo está bloqueado.
	- **Tipo de llamada saliente**: Permite seleccionar los tipos de llamadas salientes que desea realizar al usar un auricular Bluetooth.
- **Ajustes adicionales**:
	- **ID de llamante**: Permite mostrar su identificador de llamadas a los interlocutores para las llamadas salientes.
	- **Desvío de llamadas**: Permite desviar las llamadas entrantes a otro número.
	- **Código de área auto**: Permite configurar el dispositivo para que inserte un prefijo (código de área o de país) antes de un número de teléfono.
	- **Restricción de llamadas**: Permite bloquear las llamadas entrantes o salientes.
	- **Llamada en espera**: Permite recibir alertas de llamadas durante una llamada en curso.
	- **Rellamada automática**: Permite activar la rellamada automática para llamadas que no pudieron conectarse o que se desconectaron.
	- **Número de marcación fija**: Permite activar el modo FDN para restringir las llamadas a los números de la lista FDN. Introduzca el PIN2 que viene con la tarjeta SIM o USIM.
- **Melodías y tonos teclado**:
	- **Melodías**: Permite seleccionar una melodía para reconocer las llamadas entrantes.
	- **Vibraciones**: Permite añadir o seleccionar un patrón de vibración.
	- **Vibrar cuando suene**: Permite definir el dispositivo para que vibre y reproduzca una melodía cuando reciba llamadas.
	- **Tonos de teclado**: Permite definir el dispositivo para que emita sonidos al tocar las teclas del teclado.
- **Personalizar sonido de llamada**: Seleccione un tipo de sonido de llamada para usar con un auricular.
- **Reducción de ruido**: Permite configurar el dispositivo para que elimine el ruido de fondo de modo que el interlocutor pueda oírlo con mayor claridad.
- **Aumentar volumen bolsillo**: Permite configurar el dispositivo para que aumente el volumen de la melodía de llamada cuando se encuentre en un sitio cerrado, como un bolso o un bolsillo.
- **Imagen de videollamada**: Permite seleccionar una imagen para que la vea el interlocutor.
- **Usar opciones de fallo de llamada**: Permite intentar una llamada de voz si la videollamada no puede conectarse.
- **Servicio buzón de voz**: Permite seleccionar o establecer el proveedor de servicios para el correo de voz.
- **Ajustes de buzón de voz**: Permite introducir un número para acceder al servicio del correo de voz. Solicite este número al proveedor de servicios.
- **Sonido**: Permite seleccionar una melodía para reconocer nuevos mensajes del correo de voz.
- **Vibración**: Permite configurar el dispositivo para vibre al recibir mensajes del correo de voz.
- **Cuentas**: Permite configurar el dispositivo para que acepte llamadas de IP y configurar las cuentas para los servicios de llamadas de IP.
- **Usar llamada por internet**: Permite establecer si desea o no usar los servicios de llamada de IP para todas las llamadas o solo para las llamadas de IP.

# **Modo de bloqueo**

Permite seleccionar las notificaciones que se bloquearán, o permitir notificaciones de llamadas de contactos específicos en el modo de bloqueo.

### **Modo coche**

Active el modo de conducción para que el dispositivo lea el contenido en voz alta y especifique las aplicaciones que desea usar en el modo de conducción.

# **Asistencia de seguridad**

Permite configurar el dispositivo para que envíe un mensaje a ciertos destinatarios en caso de emergencia. Mantenga pulsado el botón de aumento y el de reducción de volumen durante alrededor de 3 segundos para enviar el mensaje.

- **Editar mensaje de emergencia**: Permite editar el mensaje que se enviará en caso de emergencia.
- **Enviar fotos emergencia:** Permite configurar el dispositivo para que tome fotos y las envía junto con el mensaje a los destinatarios.

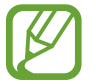

Es posible que esta función no esté disponible según su región o su proveedor de servicios.

- **Intervalo de mensajes**: Permite establecer un intervalo para volver a enviar el mensaje.
- **Contactos de emergencia:** Permite seleccionar o editar los destinatarios del mensaje.

### **Luz de antorcha**

Permite cambiar los ajustes de la linterna.

- **Luz de antorcha**: Permite activar el flash para usarlo como una linterna.
- **Tiempo de espera linterna**: Permite definir el tiempo que deberá transcurrir antes de que se apague la linterna.

# **Ahorro de energía**

Active el modo de ahorro de energía y cambie los ajustes correspondientes.

• **Ahorro de energía de CPU**: Permite definir el dispositivo para que limite el uso de ciertos recursos del sistema.

- **Ahorro de energía de pantalla**: Permite definir el dispositivo para que disminuya el brillo de la pantalla.
- **Desactivar retroalimentación táctil**: Permite definir el dispositivo para que desactive la vibración al pulsar las teclas.
- **Más información sobre el modo Ahorro de energía**: Permite aprender a reducir el consumo de batería.

# **Accesorio**

Cambie los ajustes de accesorios.

- **Sonido del dock**: Permite definir el dispositivo para que reproduzca un sonido al conectar o desconectar el dispositivo en una base de escritorio.
- **Modo salida de audio**: Permite configurar el dispositivo para usar el altavoz de la base cuando el dispositivo esté conectado a una base de escritorio.
- **Pantalla de inicio de escritorio**: Permite definir el dispositivo para que muestre el reloj de escritorio cuando el dispositivo esté conectado a una base de escritorio.
- **Salida de audio**: Permite seleccionar un formato de salida de sonido para usar al conectar el dispositivo a dispositivos HDMI. Algunos dispositivos podrían no admitir el ajuste de sonido envolvente.

# **Accesibilidad**

Los servicios de accesibilidad son funciones especiales para aquellas personas con alguna discapacidad física. Acceda y modifique los siguientes ajustes para mejorar la accesibilidad del dispositivo.

- **Girar automáticamente la pantalla**: Permite definir la interfaz para que gire automáticamente al girar el dispositivo.
- **Tiempo de espera de pantalla**: Permite definir el tiempo que deberá transcurrir antes de que se apague la retroiluminación de la pantalla.
- **Pronunciar contraseñas**: Permite definir el dispositivo para que lea las contraseñas que introduce con Talkback.
- **Respuesta/finalización llamadas**:
	- **La tecla de inicio contesta llamadas**: Permite definir el dispositivo para que responda una llamada entrante al pulsar el botón Inicio.
	- **Respond llamadas pulsando**: Permite configurar el dispositivo para que responda las llamadas entrantes al tocar dos veces el botón de respuesta de llamada.
- **Control de voz**: Permite configurar el dispositivo para que responda o rechace una llamada entrante mediante comandos de voz.
- **Tecla encendido y fin de llamada**: Permite definir el dispositivo para finalizar una llamada al pulsar el botón Encendido.
- **Mostrar acceso directo**: Permite añadir un acceso directo a **Accesibilidad** en el menú rápido, que aparecerá al mantener pulsado el botón Encendido.
- **Gestionar accesibilidad**: Permite exportar o importar los ajustes de accesibilidad para compartirlos con otros dispositivos.
- **TalkBack**: Permite activar Talkback, que proporciona respuestas de voz.
- **Tamaño de fuente**: Permite cambiar el tamaño de la fuente.
- **Ampliación**: Permite configurar el dispositivo para aumentar y reducir el zoom al realizar gestos con los dedos.
- **Colores negativos**: Permite invertir los colores de la pantalla para mejorar la visibilidad.
- **Ajuste de color**: Permite ajustar el esquema de colores para la pantalla si el dispositivo determina que usted es daltónico o tiene alguna dificultad para leer.
- **Acceso directo de accesibilidad**: Permite configurar el dispositivo para que active Talkback al mantener pulsado el botón Encendido, y después mantener pulsada la pantalla con dos dedos.
- **Opciones texto a voz**:
	- **Motor TTS preferido**: Permite seleccionar un motor de síntesis de voz. Para cambiar los ajustes de los motores de síntesis de voz, toque  $\ddot{\bullet}$ .
	- **Índice de velocidad**: Permite seleccionar la velocidad de la función de texto a voz.
	- **Escuchar un ejemplo**: Permite escuchar un ejemplo de texto leído en voz alta.
- **Mejorar accesibilidad web**: Permite definir las aplicaciones para que instalen scripts Web de modo que el contenido Web sea más accesible.
- **Balance de sonido**: Permite ajustar el balance de sonido al usar un auricular dual.
- **Audio mono**: Permite activar el sonido monofónico cuando escucha audio con un auricular.
- **Desactivar todos sonidos**: Permite silenciar todos los sonidos del dispositivo.
- **Notificación de parpadeo**: Permite configurar el flash para que parpadee para reconocer las llamadas entrantes, los nuevos mensajes o las notificaciones.
- **Menú del asistente**: Permite configurar el dispositivo para mostrar el icono de acceso directo al asistente, que lo ayudará a acceder a las funciones compatibles con los botones externos o a las funciones del panel de notificaciones. También podrá editar el menú del icono del acceso directo.
- **Retraso de mantener pulsado**: Permite definir el tiempo de reconocimiento para mantener pulsada la pantalla.
- **Control de interacción**: Permite establecer una zona de la pantalla que quedará excluida de las entradas táctiles.

### **Idioma e introducción**

Cambie los ajustes de entrada de texto. Algunas opciones podrían no estar disponible, según el idioma seleccionado.

#### **Idioma**

Permite seleccionar un idioma de la pantalla para todos los menús y las aplicaciones.

#### **Predeterminado**

Permite seleccionar un tipo de teclado predeterminado para la introducción de texto.

#### **Dictado por voz de Google**

Para cambiar los ajustes de entrada de voz, toque  $\ddot{\bullet}$ .

- **Elegir idiomas de entrada**: Permite seleccionar idiomas de entrada para la introducción de texto.
- **Bloquear palabras ofensivas**: Permite configurar el dispositivo para evitar que reconozca palabras ofensivas en las entradas de voz.
- **Reconocimiento sin conexión**: Permite descargar e instalar los datos de idioma para utilizar la salida de voz fuera de línea.

#### **Teclado Samsung**

Para cambiar los ajustes del teclado Samsung, toque ...

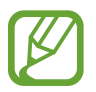

Las opciones disponibles pueden variar según la región o el proveedor de servicios.

- **Caracteres alfabéticos**: Permite cambiar el diseño del teclado.
- **Números y símbolos**: Permite cambiar el diseño del teclado.
- **Idiomas de entrada**: Permite seleccionar idiomas para la introducción de texto.
- **Texto predictivo**: Permite activar el modo de texto predictivo para predecir palabras según sus entradas y mostrar sugerencias de palabras. También podrá personalizar los ajustes de predicción de palabras.
- **Introducción continua**: Permite configurar el dispositivo para introducir texto desplazándose por el teclado.
- **Control del cursor**: Permite activar o desactivar la función de navegación inteligente por el teclado para mover el cursor desplazándose por el teclado.
- **Manuscrito**: Permite personalizar los ajustes del modo manuscrito, como por ejemplo el tiempo de reconocimiento, el grosor del trazo o el color.
- **Avanzado**:
	- **Uso de mayúsculas automático**: Permite definir el dispositivo para que use mayúsculas en el primer caracter después de un signo de puntuación, como un punto, un signo de interrogación o exclamación.
	- **Espaciado automático**: Permite definir el dispositivo para que inserte un espacio entre las palabras automáticamente.
	- **Autopuntuar**: Permite definir el dispositivo para que inserte un punto final cuando pulse dos veces la barra espaciadora.
	- **Vista previa caracteres**: Permite definir el dispositivo para que muestre una imagen grande de cada caracter a medida que los toca.
	- **Vibración al tocar teclas**: Permite definir el dispositivo para que vibre al tocar una tecla.
	- **Sonido al tocar teclas**: Permite definir el dispositivo para que emita un sonido al tocar una tecla.
- **Ayuda**: Permite acceder a información de ayuda para utilizar el teclado Samsung.
- **Restablecer ajustes**: Permite restablecer los ajustes del teclado Samsung.

#### **Reconocimiento de voz**

Seleccione un motor de reconocimiento de voz.

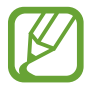

Esta función aparecerá al usar una aplicación de reconocimiento de voz.

#### **Búsqueda de voz**

Para el reconocimiento de voz de Samsung, use las siguientes opciones:

- **Idioma**: Permite seleccionar un idioma para el reconocimiento de voz.
- **Abrir con tecla inicio**: Permite configurar el dispositivo para iniciar **S Voice** pulsando dos veces el botón Inicio.
- **Usar datos de ubicación**: Permite configurar el dispositivo para usar información de ubicación para los resultados de búsqueda por voz.
- **Ocultar palabras ofensivas**: Permite ocultar las palabras ofensivas en los resultados de búsqueda por voz.
- **Ayuda**: Permite acceder a la información de ayuda de **S Voice**.
- **Acerca de**: Permite ver la información de la versión.
- **Control de voz**: Permite controlar las aplicaciones con comandos de voz.
- **Iniciación automática de altavoz**: Permite configurar el dispositivo para activar el altavoz automáticamente al realizar una llamada con **S Voice**.

#### **Ajustes**

- **Mostrar cuerpo del mensaje**: Permite configurar el dispositivo para ver el texto de un nuevo mensaje recibido en el modo de conducción.
- **Comando para Despertar**: Permite configurar el dispositivo para iniciar el reconocimiento de voz diciendo un comando de activación mientras usa **S Voice**.
- **Comando Despertar en pantalla de bloqueo**: Permite definir el dispositivo para que reconozca el comando de activación cuando la pantalla esté bloqueada.
- **Definir Comando para Despertar**: Permite definir el comando de activación para iniciar **S Voice** o realizar una acción específica.
- **Comprobar eventos perdidos**: Permite configurar el dispositivo para comprobar llamadas perdidas, mensajes o eventos al iniciar **S Voice** pulsando el botón del auricular.
- **Dirección de casa**: Permite introducir su dirección local para usar información de ubicación con la función del comando de voz.
- **Iniciar sesión en Facebook**: Permite introducir los datos de su cuenta de Facebook para usar Facebook con **S Voice**.
- **Inicie sesión en Twitter**: Permite introducir los datos de su cuenta de Twitter para usar Twitter con **S Voice**.

Para el reconocimiento de voz de Google, use las siguientes opciones:

- **Idioma**: Permite seleccionar un idioma para el reconocimiento de voz.
- **Salida de voz**: Permite definir el dispositivo para que proporcione respuestas de voz para avisarle acerca de la acción actual.
- **Bloquear palabras ofensivas**: Permite ocultar las palabras ofensivas en los resultados de búsqueda por voz.
- **Reconocimiento sin conexión**: Permite descargar e instalar los datos de idioma para utilizar la salida de voz fuera de línea.
- **Auriculares Bluetooth**: Permite definir el dispositivo para permitir la búsqueda por voz con un auricular Bluetooth, cuando haya uno conectado al dispositivo.

#### **Opciones texto a voz**

- **Motor TTS preferido**: Permite seleccionar un motor de síntesis de voz. Para cambiar los ajustes de los motores de síntesis de voz, toque  $\ddot{\ddot{\ddot{\bullet}}}$ .
- **Índice de velocidad**: Permite seleccionar la velocidad de la función de texto a voz.
- **Escuchar un ejemplo**: Permite escuchar un ejemplo de texto leído en voz alta.

#### **Velocidad del cursor**

Permite ajustar la velocidad de cursor para el ratón o el panel táctil conectados al dispositivo.

## **Movimientos y gestos**

Permite activar la función de reconocimiento de movimiento y cambiar los ajustes que controlan el reconocimiento de movimiento en el dispositivo.

- **Air gesture**:
	- **Más sobre sensor e icono**: Permite ver información acerca del sensor de Air Gesture y el indicador que aparece al usar la función Air Gesture.
	- **Quick glance**: Cuando la pantalla esté apagada, pase la mano spbre el sensor para ver notificaciones, llamadas perdidas, nuevos mensajes, la fecha y la hora, el estado del dispositivo y mucho más.
	- **Air jump**: Mientras mira mensajes de correo electrónico o páginas Web, mueva la mano hacia arriba o hacia abajo por el sensor para subir o bajar en la página.
	- **Air browse**: Mueva la mano hacia la izquierda o derecha por el sensor para buscar imágenes, páginas Web, canciones o notas.
	- **Air move** Mantenga pulsado un icono con una mano, y después mueva la otra mano hacia la izquierda o derecha por sl sensor para mover el icono a otro sitio.
	- **Air call-accept**: Cuando reciba una llamada, mueva la mano hacia la izquierda y después hacia la derecha por el sensor para responder.
- **Movimiento**:
	- **Direct call**: Permite configurar el dispositivo para realizar una llamada de voz al sostener el dispositivo cerca del oído mientras ve detalles de una llamada, un mensaje o un contacto.
	- **Smart alert**: Permite definir el dispositivo para que emita una alerta si hay llamadas perdidas o mensajes nuevos al levantar el dispositivo.
	- **Zoom**: Permite configurar el dispositivo para aumentar o reducir el zoom mientras ve imágenes en la **Galería** o mientras navega en páginas Web, al mantener pulsados dos puntos con los dedos y luego inclinar el dispositivo hacia atrás y hacia adelante.
- **Mover por imagen**: Permite configurar el dispositivo para desplazarse a lo largo de una imagen moviendo el dispositivo en cualquier dirección cuando la imagen está ampliada.
- **Silencio/pausa**: Permite configurar el dispositivo para que desactive el sonido de las llamadas entrantes, las alarmas y la música al colocarlo boca abajo.
- **Movimiento de palma**:
	- **Captura de pantalla**: Permite configurar el dispositivo para que capture una imagen de la pantalla al desplazar la mano hacia la izquierda o derecha a lo largo de la pantalla.
	- **Silencio/pausa**: Permite configurar el dispositivo para pausar la reproducción multimedia al tocar la pantalla con la palma de la mano.
- **Calibración de giroscopio**: Permite calibrar el giroscopio para que el dispositivo pueda reconocer la rotación correctamente.

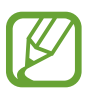

- Coloque el dispositivo sobre una superficie estable durante la calibración. El proceso de calibración podría fallar si el dispositivo vibra o se mueve.
- Calibre el giroscopio al realizar movimientos no intencionales o de inclinación mientras utiliza funciones de inclinación o paneo o juegos de movimiento.

#### **Smart screen**

- **Smart stay**: Permite configurar el dispositivo para evitar que se apague la retroiluminación de la pantalla mientras la mira.
- **Smart rotation**: Permite definir la interfaz para que no gire de acuerdo con la orientación de su rostro.
- **Smart pause**: Permite configurar el dispositivo para pausar la reproducción de vídeo al apartar la vista de la pantalla.
- **Smart scroll**:
	- **Desplazar con**: Permite seleccionar un método para desplazarse hacia arriba o abajo en la pantalla.
	- **Velocidad**: Permite ajustar la velocidad de desplazamiento de la pantalla.
	- **Pantalla de Respuesta visual**: Permite configurar el dispositivo para que muestre un icono de señal al reconocer su acción.

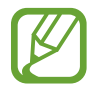

Esta función podría no funcionar correctamente en lugares con mucha luz, en condiciones oscuras, o si el dispositivo se está moviendo o agitando.

# **Air view**

Permite previsualizar contenidos o ver información en una ventana emergente señalando un elemento con el dedo.

- **Vista previa información**: Permite ver información en una ventana emergente señalando los elementos con el dedo.
- **Vista previa de progreso**: Al reproducir música o vídeos, previsualice una escena o vea el tiempo transcurrido señalando la barra de progreso con el dedo.
- **Prev de marcación rápida**: Permite ver información de los contactos de los números de marcación rápida en una ventana emergente al señalar un número de marcación rápida con el dedo.
- **Lupa de página web**: Mientras navega por Internet, amplíe el contenido señalando la pantalla.
- **Sonido y vibración al pulsar**: Permite configurar el dispositivo para que suene y vibre al señalar elementos con el dedo.

# **Control de voz**

Cambie los ajustes para controlar las opciones mediante comandos de voz.

# **Cuentas**

# **Añadir cuenta**

Permite añadir cuentas de correo electrónico o redes sociales.

# **Cloud**

Permite cambiar los ajustes para la sincronización de datos o archivos con su Samsung account o el servicio de almacenamiento en la nube de Dropbox.

# **Copia de seguridad y restaurar**

Permite cambiar los ajustes para administrar los ajustes y los datos.

- **Hacer copia de seguridad**: Permite configurar el dispositivo para realizar una copia de seguridad de los ajustes y los datos de las aplicaciones en el servidor de Google.
- **Cuenta de copia de seguridad**: Permite configurar o editar la cuenta de copia de seguridad de Google.
- **Restauración automática**: Permite configurar el dispositivo para restaurar los ajustes y los datos de las aplicaciones cuando vuelve a instalarlas en el dispositivo.
- **Restablecer datos de fábrica**: Permite restablecer los ajustes predeterminados de fábrica y eliminar todos los datos.

# **Más**

Personalice los ajustes de los servicios de ubicación, seguridad y otras opciones.

# **Ajustes de ubicación**

Cambie los ajustes de los permisos de información de ubicación.

- **Acceso a mi ubicación**: Permite configurar el dispositivo para que permita a las aplicaciones usar los datos de la ubicación actual.
- **Usar satélites GPS**: Permite configurar el dispositivo para utilizar el satélite GPS para buscar su ubicación actual.
- **Utilizar redes**: Permite configurar el dispositivo para que permita reunir datos o determinar la ubicación del dispositivo perdido o robado a través de Wi-Fi o la red móvil.
- **Mis lugares**: Permite configurar perfiles que se usarán para ubicaciones específicas al usar las funciones GPS, Wi-Fi, o Bluetooth para buscar su ubicación actual.

# **Seguridad**

Cambie los ajustes para proteger el dispositivo y la tarjeta SIM o USIM.

• **Cifrar dispositivo**: Permite definir una contraseña para cifrar los datos guardados en el dispositivo. Deberá introducir la contraseña cada vez que encienda el dispositivo.

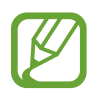

Cargue la batería antes de activar este ajuste, ya que el cifrado de los datos puede llevar más de una hora.

• **Cifrar tarjeta SD externa**: Permite configurar el dispositivo para cifrar todos los archivos de una tarjeta de memoria.

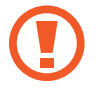

Si restablece el dispositivo con los valores predeterminados de fábrica con este ajuste activado, el dispositivo no podrá leer los archivos cifrados. Deshabilite este ajuste antes de restablecer el dispositivo.

- **Controles remotos**: Permite configurar el dispositivo para controlar el dispositivo perdido o robado en forma remota a través de Internet. Para usar esta función, deberá iniciar sesión en su cuenta de Samsung.
	- **Registro de cuenta**: Permite añadir o ver su cuenta de Samsung.
	- **Utilizar redes**: Permite configurar el dispositivo para que permita reunir datos o determinar la ubicación del dispositivo perdido o robado a través de Wi-Fi o la red móvil.
- **Alerta de cambio de SIM**: Permite activar o desactivar la función Localizar mi móvil, que ayuda a ubicar el dispositivo perdido o robado.
- **Página web Find my mobile**: Permite acceder al sitio Web de Buscar mi móvil ([findmymobile.samsung.com](http://findmymobile.samsung.com)). Desde el sitio Web de Buscar mi móvil, podrá rastrear y controlar el dispositivo perdido o robado.
- **Definir bloqueo de tarjeta SIM**:
	- **Bloquear tarjeta SIM**: Permite activar o desactivar la función de bloqueo de PIN para que se solicite el PIN antes de poder utilizar el dispositivo.
	- **Cambiar PIN de la tarjeta SIM**: Permite cambiar el PIN utilizado para acceder a los datos SIM o USIM.
- **Hacer las contraseñas visibles**: El dispositivo oculta las contraseñas para su seguridad de forma predeterminada. Permite definir el dispositivo para que muestre las contraseñas a medida que las introduce.
- **Administradores de dispositivos**: Permite ver los administradores instalados en el dispositivo. Puede permitir a los administradores de dispositivo que apliquen nuevas políticas al dispositivo.
- **Fuentes desconocidas**: Permite instalar aplicaciones desde cualquier fuente. Si no selecciona esta opción, sólo podrá descargar aplicaciones de **Play Store**.
- **Verificar aplicaciones**: Configure esta opción para permitir que Google verifique la aplicación para detectar comportamientos dañinos antes de instalarla.
- **Credenciales de confianza**: Permite usar certificados y credenciales para garantizar el uso seguro de diversas aplicaciones.
- **Instalar certificados desde SD**: Permite instalar certificados cifrados del almacenamiento USB.
- **Borrar credenciales**: Permite borrar el contenido de las credenciales del dispositivo y restablecer la contraseña.

# **Administrador de aplicaciones**

Vea y administre las aplicaciones del dispositivo.

#### **Batería**

Vea la energía consumida por el dispositivo.

# **Almacenamiento**

Vea información sobre el dispositivo y la tarjeta de memoria, o formatee una tarjeta de memoria.

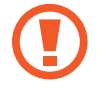

Si formatea una tarjeta de memoria, eliminará todos los datos en forma permanente.

La capacidad disponible real de la memoria interna es menor a la capacidad especificada, ya que el sistema operativo y las aplicaciones predeterminadas ocupan parte de la memoria.

# **Fecha y hora**

Acceda a los siguientes ajustes y modifíquelos para controlar el modo en que el dispositivo muestra la fecha y la hora.

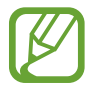

Si la batería permanece completamente descargada o fuera del dispositivo, la fecha y la hora se reiniciarán.

- **Fecha y hora automáticas**: Permite actualizar la fecha y la hora automáticamente cuando se desplaza por zonas horarias diferentes.
- **Definir fecha**: Permite definir la fecha de forma manual.
- **Definir hora**: Permite definir la hora de forma manual.
- **Zona horaria automática**: Permite configurar el dispositivo para recibir información de la zona horaria desde la red al desplazarse por zonas horarias diferentes.
- **Seleccionar zona horaria**: Permite definir la zona horaria local.
- **Usar formato de 24 Horas**: Permite mostrar la hora en el formato de 24 horas.
- **Seleccionar formato de fecha**: Permite seleccionar un formato de fecha.

# **Acerca del dispositivo**

Acceda a información del dispositivo y actualice el software.

# **Solución de problemas**

#### **Cuando enciende el dispositivo o cuando está usándolo, se le solicita que introduzca uno de los siguientes códigos:**

- Contraseña: Cuando está activada la función de bloqueo de dispositivo, debe introducir la contraseña que definió para el dispositivo.
- PIN: Cuando utiliza el dispositivo por primera vez o cuando se activa la solicitud del PIN, debe introducir el PIN proporcionado con la tarjeta SIM o USIM. Podrá desactivar esta función con el menú Bloquear tarjeta SIM.
- PUK: La tarjeta SIM o USIM está bloqueada, generalmente, como resultado de haber escrito el PIN incorrectamente varias veces. Debe introducir el código PUK suministrado por el proveedor de servicios.
- PIN2: Al acceder a un menú que requiere el PIN2, debe introducir el PIN2 suministrado con la tarjeta SIM o USIM. Para obtener detalles, póngase en contacto con el proveedor de servicios.

#### **Su dispositivo muestra un error de red o servicio**

- Si se encuentra en áreas donde la señal o la recepción son débiles, es posible que pierda la recepción. Desplácese hacia otro lugar y vuelva a intentarlo.
- No puede acceder a ciertas opciones sin una suscripción. Para obtener más información, póngase en contacto con su proveedor de servicios.

#### **La pantalla táctil responde de forma lenta o inadecuada**

Si el dispositivo tiene una pantalla táctil que no responde correctamente, intente lo siguiente:

- Retire las cubiertas protectoras de la pantalla táctil. Es posible que las cubiertas protectoras eviten que el dispositivo reconozca las entradas, y no se recomienda el uso de estas cubiertas en dispositivos con pantalla táctil.
- Asegúrese de tener las manos limpias y secas al pulsar la pantalla táctil.
- Reinicie el dispositivo para eliminar cualquier error de software temporal.
- Asegúrese de que el software del dispositivo esté actualizado a la versión más reciente.
- Si la pantalla táctil está rayada o dañada, llévela a un centro de servicio técnico de Samsung.

#### **El dispositivo deja de responder o presenta errores graves**

Si el dispositivo deja de responder o queda paralizado, es posible que sea necesario cerrar los programas o restablecer el dispositivo a fin de que vuelva a funcionar. Si el dispositivo se congela o no responde, mantenga pulsado el botón Encendido durante más de 7 segundos. El dispositivo se reinicia automáticamente.

Si esto no resuelve el problema, restablezca los datos de fábrica. En la pantalla de aplicaciones, toque **Ajustes** → **Cuentas** → **Copia de seguridad y restaurar** → **Restablecer datos de fábrica** → **Restablecer el dispositivo** → **Eliminar todo**.

#### **Las llamadas se desconectan**

Si se encuentra en áreas donde la señal o la recepción son débiles, es posible que pierda la conexión con la red. Desplácese hacia otro lugar y vuelva a intentarlo.

#### **No se pueden realizar llamadas salientes**

- Asegúrese de haber pulsado la tecla de marcación.
- Asegúrese de haber accedido a la red móvil adecuada.
- Asegúrese de no haber definido la restricción de llamadas para el número de teléfono que desea marcar.

#### **No se pueden recibir llamadas entrantes**

- Asegúrese de que el dispositivo esté encendido.
- Asegúrese de haber accedido a la red móvil adecuada.
- Asegúrese de no haber establecido la restricción de llamadas para el número de teléfono de la llamada entrante.

#### **El interlocutor no puede oírlo durante una llamada**

- Asegúrese de no estar tapando el micrófono incorporado.
- Asegúrese de mantener el micrófono cerca de la boca.
- Si utiliza auriculares, asegúrese de que estén conectados correctamente.

#### **La calidad de sonido es deficiente**

- Asegúrese de no estar bloqueando la antena interna del dispositivo.
- Si se encuentra en áreas donde la señal o la recepción son débiles, es posible que pierda la recepción. Desplácese hacia otro lugar y vuelva a intentarlo.

#### **No se pueden realizar llamadas cuando marca desde los contactos**

- Asegúrese de que el número correcto esté almacenado en la lista de contactos.
- Si es necesario, vuelva a introducir y a guardar el número.
- Asegúrese de no haber definido la restricción de llamadas para el número de teléfono del contacto.

#### **El dispositivo emite un sonido y el icono de batería está vacío**

El nivel de batería es bajo. Recargue la batería o reemplácela para poder seguir utilizando el dispositivo.

#### **La batería no se carga correctamente o el dispositivo se apaga**

- Es posible que los terminales de la batería estén sucios. Limpie los contactos de color dorado con un paño limpio y suave y, luego, intente volver a cargar la batería.
- Si la batería ya no se carga completamente, deseche la antigua batería de manera adecuada y reemplácela por una nueva (consulte las normas locales acerca de la forma correcta de desecharla).

#### **El dispositivo está caliente al tacto**

El dispositivo puede estar caliente al tacto cuando se utilizan aplicaciones del dispositivo durante períodos prolongados o cuando se utilizan aplicaciones que requieren más energía. Esto es normal y no afecta la vida útil ni el rendimiento del dispositivo.

#### **Aparecen mensajes de error cuando inicia la cámara**

El dispositivo Samsung debe tener disponible suficiente memoria y carga de batería para utilizar la aplicación de la cámara. Si recibe mensajes de error al iniciar la cámara, intente lo siguiente:

- Cargue la batería o reemplácela por una que esté completamente cargada.
- Transfiera archivos a un ordenador o elimínelos del dispositivo para liberar espacio en la memoria.
- Reinicie el dispositivo. Si aún tiene problemas con la aplicación de la cámara después de seguir estas sugerencias, póngase en contacto con un centro de servicio técnico de Samsung.

#### **Aparecen mensajes de error cuando abre archivos de música**

Es posible que, por motivos diversos, algunos archivos de música no se reproduzcan en el dispositivo Samsung. Si recibe mensajes de error al abrir archivos de música en el dispositivo, intente lo siguiente:

- Transfiera archivos a un ordenador o elimínelos del dispositivo para liberar espacio en la memoria.
- Asegúrese de que el archivo de música no esté protegido por un sistema de administración de derechos digitales (DRM). Si el archivo está protegido, asegúrese de tener la licencia o la clave correspondiente para reproducir el archivo.
- Asegúrese de que el dispositivo admita el tipo de archivo.

#### **No es posible localizar otro dispositivo Bluetooth**

- Asegúrese de que la función inalámbrica Bluetooth esté activada en el dispositivo.
- Asegúrese de que la función inalámbrica Bluetooth esté activada en el dispositivo al que desea conectarse, si es necesario.
- Asegúrese de que ambos dispositivos Bluetooth se encuentren dentro del rango máximo de alcance de Bluetooth (10 m).

Si, una vez seguidas las sugerencias, el problema persiste, póngase en contacto con un centro de servicio técnico de Samsung.

#### **No se establece una conexión cuando conecta el dispositivo a un ordenador**

- Asegúrese de que el cable USB que está utilizando sea compatible con el dispositivo.
- Asegúrese de tener los controladores correspondientes instalados y actualizados en el ordenador.
- Si usted es usuario de Windows XP, asegúrese de tener Windows XP Service Pack 3 o superior instalado en el ordenador.
- Asegúrese de tener Samsung Kies 2.0 o Windows Media Player 10 o superior instalado en el ordenador.

#### **Aparece un pequeño espacio alrededor de la parte externa de la funda del dispositivo**

- Este espacio es una característica de fabricación necesaria, y podría provocar el movimiento o la vibración de algunas partes.
- Con el tiempo, la fricción entre las partes podría provocar que este espacio se agrande levemente.

Parte del contenido puede ser diferente del dispositivo según la región, el proveedor de servicios o la versión del software, y está sujeto a cambio sin previo aviso.

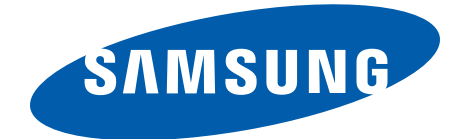

#### **Resumen Declaración de Conformidad**

SAMSUNG declara, bajo su responsabilidad, que este aparato cumple con lo dispuesto en la Directiva 99/05/CE del Parlamento Europeo y del Consejo de 9 de Marzo de 1999, traspuesta a la legislación española mediante el Real Decreto 1890/2000, de 20 de Noviembre.